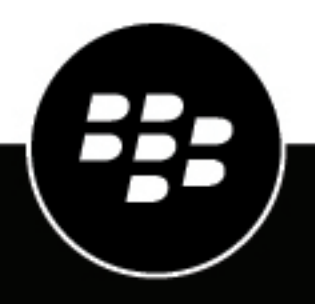

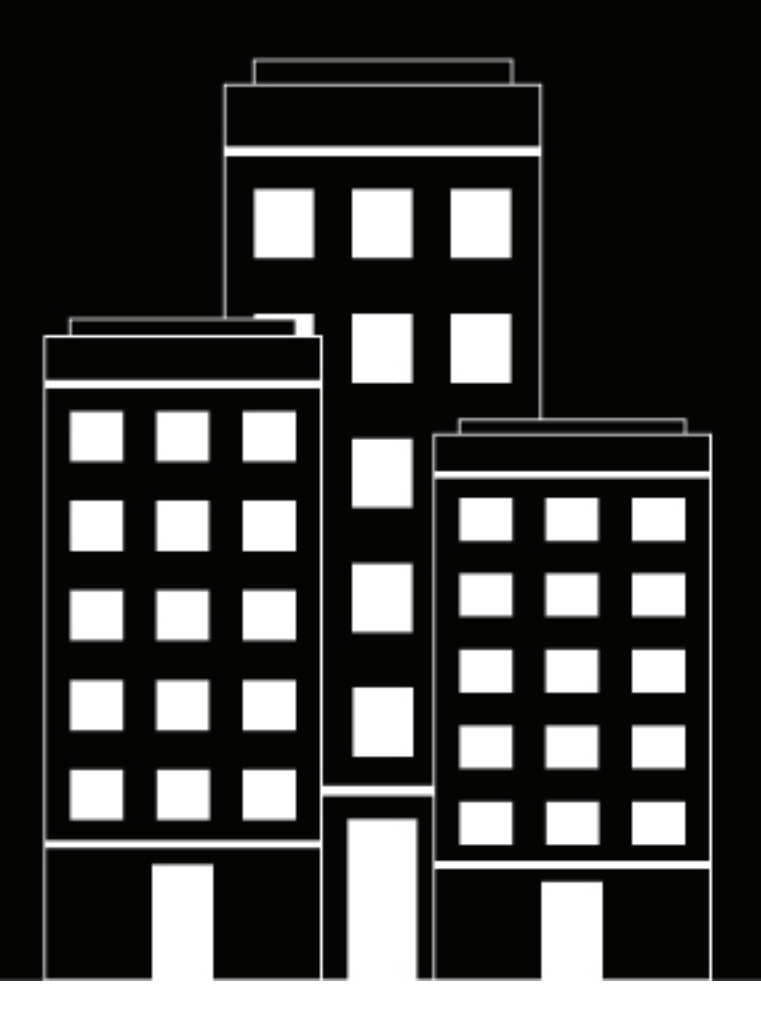

# **BlackBerry UEM Verwaltung**

Verwalten von Apps

12.19

2024-03-07Z

## **Inhalt**

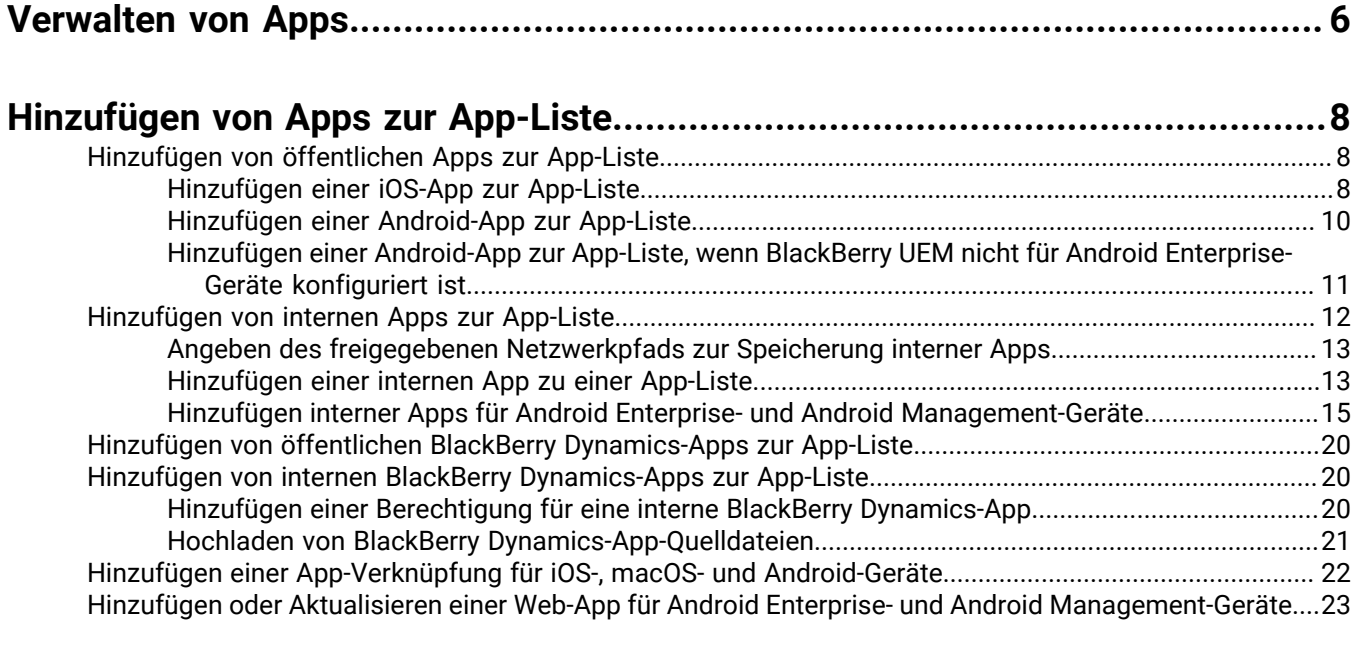

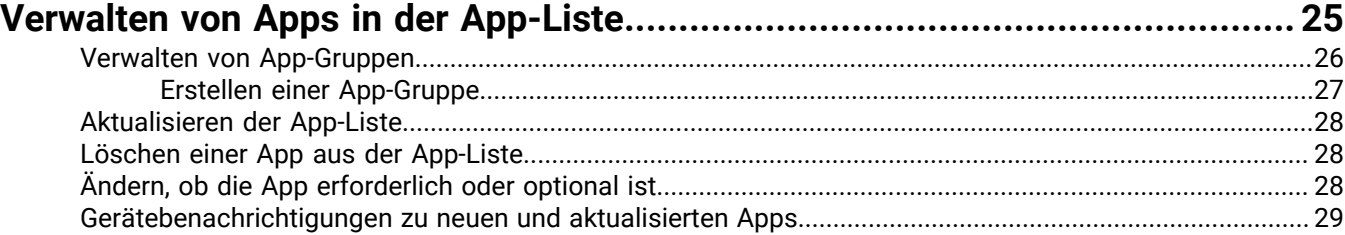

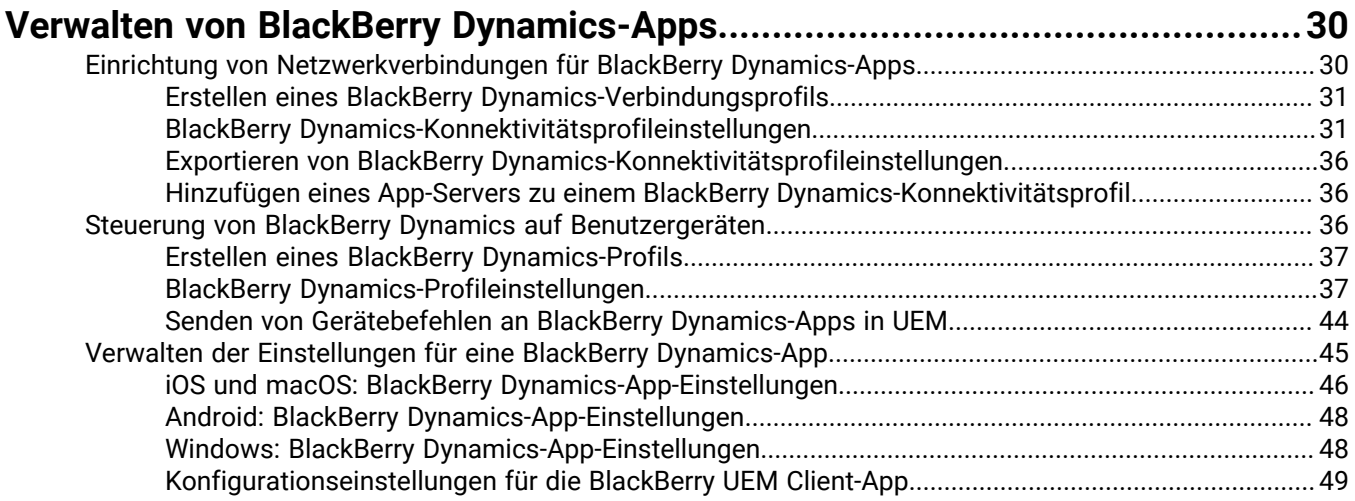

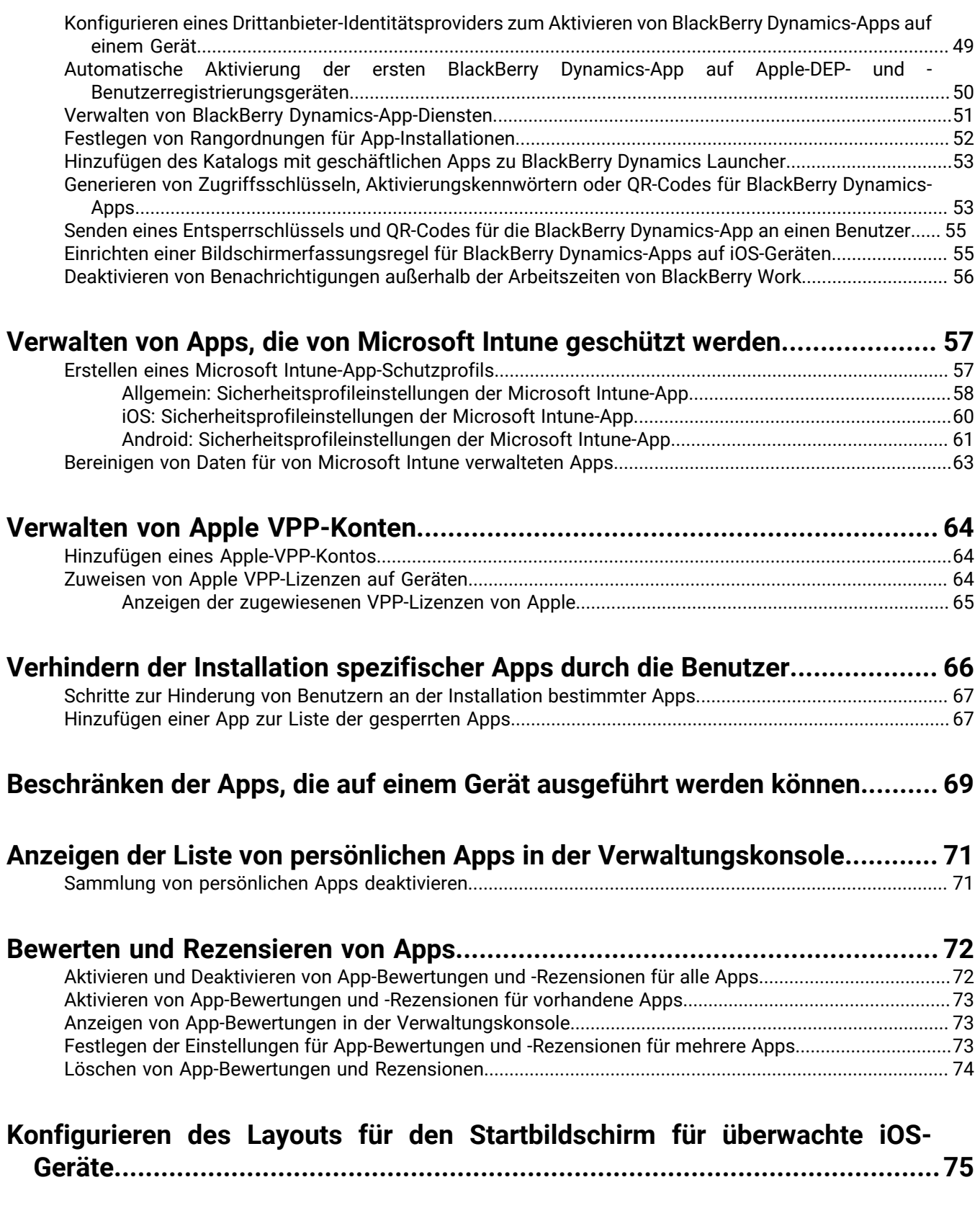

**[Verwalten von App-Benachrichtigungen auf überwachten iOS-Geräten...........](#page-75-0) 76**

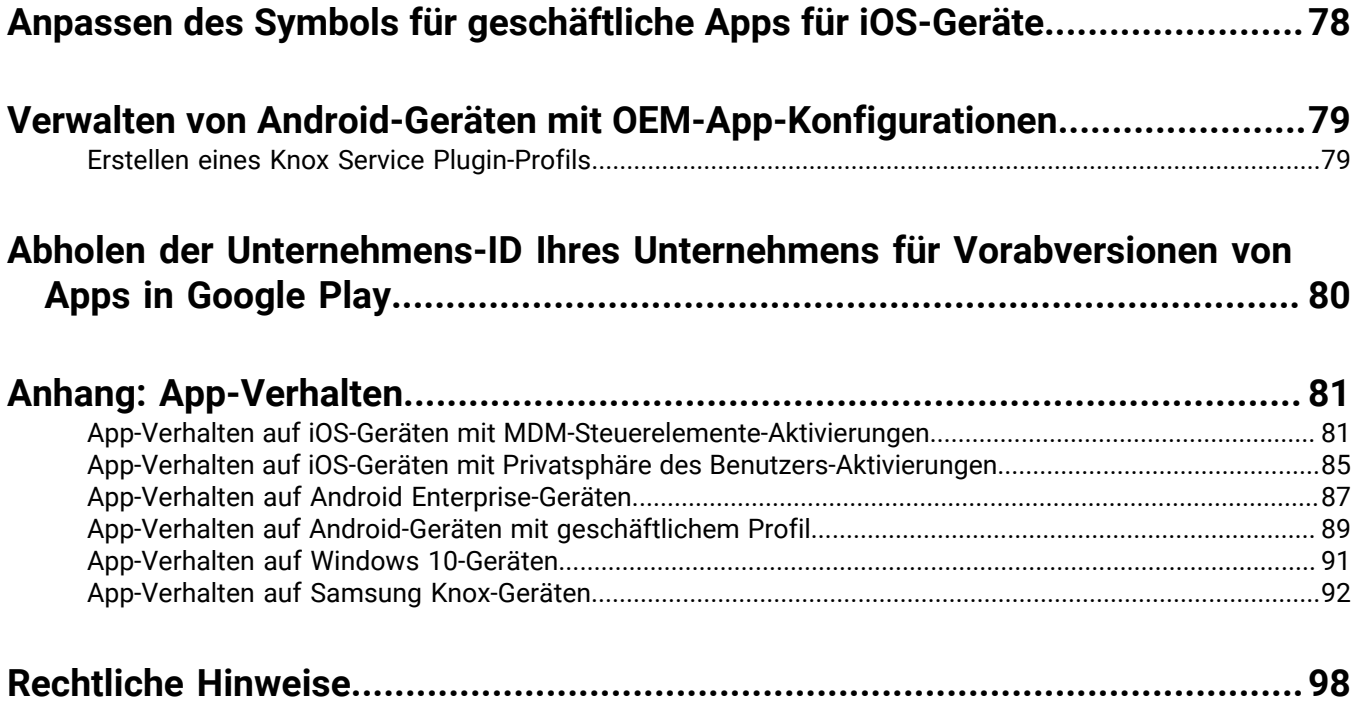

## <span id="page-5-0"></span>**Verwalten von Apps**

In der BlackBerry UEM können Sie eine Liste mit Apps erstellen, die Sie auf Geräten verwalten, bereitstellen und überwachen können. Apps, die dieser Liste hinzugefügt werden, gelten als geschäftliche Apps. Um Apps auf Benutzergeräten bereitzustellen, weisen Sie Apps aus der App-Liste Benutzerkonten, Benutzergruppen oder Gerätegruppen zu.

In den folgenden Tabellen sind die wichtigsten Aufgaben zusammengefasst, die Sie ausführen können, wenn Sie Apps für Ihr Unternehmen verwalten möchten.

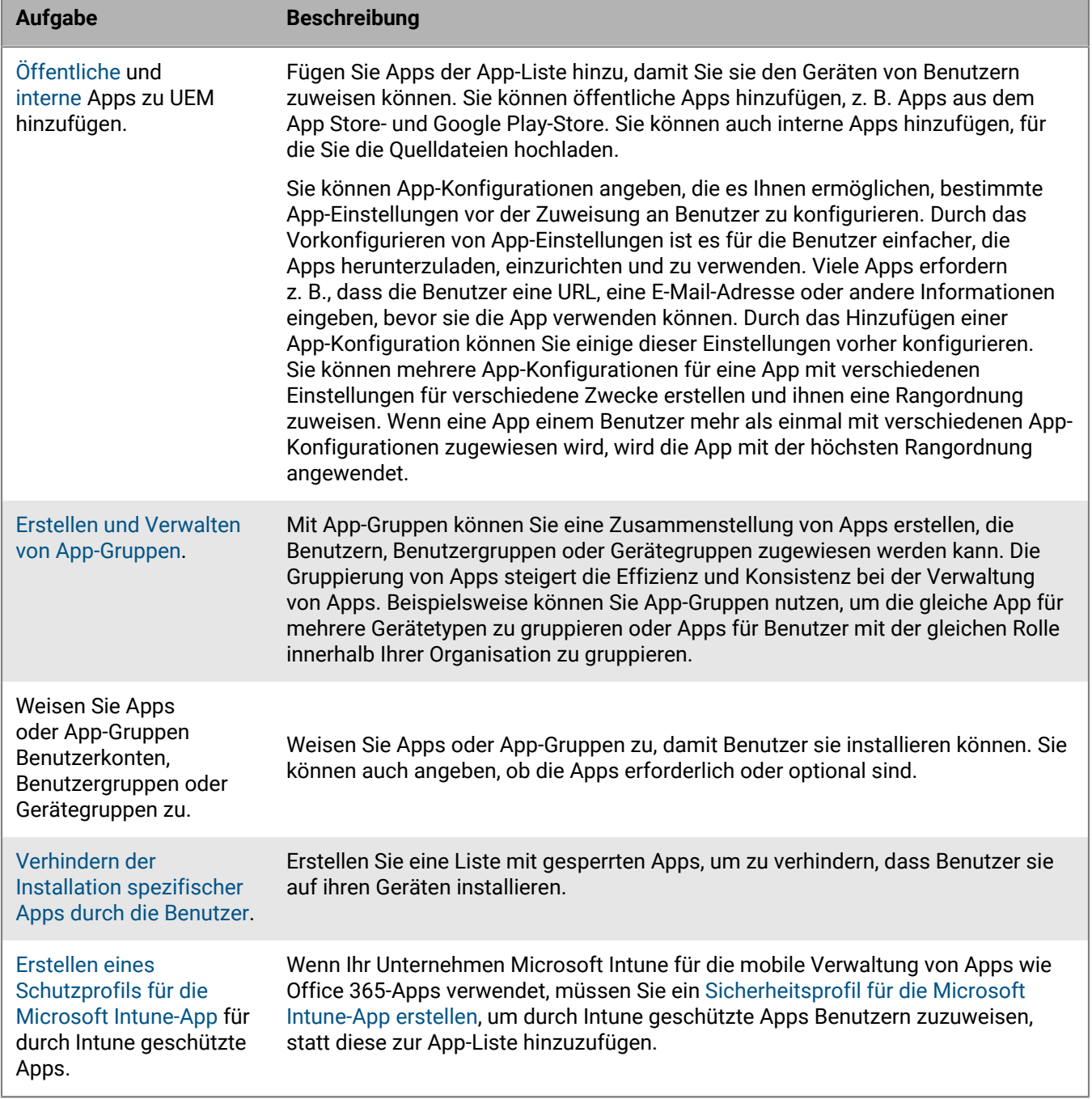

Bei den mit einem Schlosssymbol **aufgeführten Apps handelt es sich um BlackBerry Dynamics-Apps.** 

## <span id="page-7-0"></span>**Hinzufügen von Apps zur App-Liste**

Fügen Sie Apps der App-Liste hinzu, damit Sie sie Benutzern, Benutzergruppen und Gerätegruppen zuweisen können. Bei den mit einem Schlosssymbol **aufgeführten Apps handelt es sich um BlackBerry Dynamics-Apps.** 

Wenn Ihr Unternehmen Microsoft Intune für die mobile Verwaltung von Apps wie Office 365-Apps verwendet, müssen Sie ein [Sicherheitsprofil für die Microsoft Intune-App erstellen](#page-56-0), um durch Intune geschützte Apps Benutzern zuzuweisen, statt diese zur App-Liste hinzuzufügen.

### <span id="page-7-1"></span>**Hinzufügen von öffentlichen Apps zur App-Liste**

Eine öffentliche App ist eine App, die über den App Store und den Google Play Store erhältlich ist.

Weitere Informationen über das Hinzufügen von BlackBerry Dynamics-Apps finden Sie unter [Hinzufügen von](#page-19-0) [öffentlichen BlackBerry Dynamics-Apps zur App-Liste.](#page-19-0)

#### <span id="page-7-2"></span>**Hinzufügen einer iOS-App zur App-Liste**

Wenn Sie öffentliche iOS-Apps zur App-Liste hinzufügen, wird die Verbindung zum App Store direkt von dem Computer aus hergestellt, auf dem die BlackBerry UEM-Konsole ausgeführt wird. Wenn Ihr Unternehmen einen Proxy-Server verwendet, müssen Sie sicherstellen, dass kein SSL-Abfang auftritt. Weitere Informationen zu Ports, die offen sein müssen, finden Sie unter [KB 52777.](https://support.blackberry.com/community/s/article/52777)

- **1.** Klicken Sie in der Menüleiste der Verwaltungskonsole auf **Apps**.
- **2.** Klicken Sie auf  $\mathbb{H}$ .
- **3.** Klicken Sie auf **App Store**.
- **4.** Suchen Sie im Suchfeld nach der App, die Sie hinzufügen möchten. Sie können nach App-Name, Anbieter oder App Store-URL suchen.
- **5.** Wählen Sie in der Dropdown-Liste das Land des Stores aus, in dem Sie suchen möchten.
- **6.** Klicken Sie auf **Suchen**.
- **7.** Klicken Sie in den Suchergebnissen auf **Hinzufügen**, um eine App hinzuzufügen.
- **8.** Um die Apps in der App-Liste nach Kategorie zu filtern und in der Liste der geschäftlichen Apps nach Kategorien zu sortieren, können Sie eine Kategorie für die App auswählen. Führen Sie in der Dropdown-Liste **Kategorie** eine der folgenden Aktionen aus:

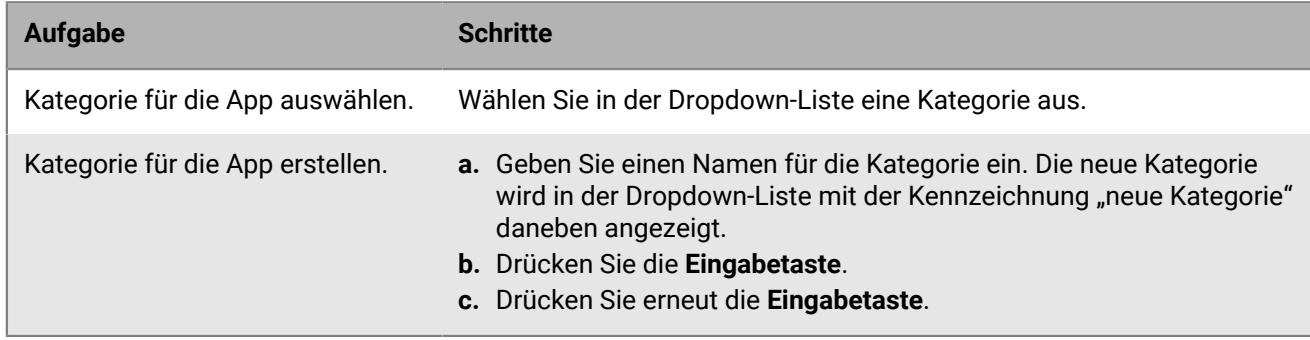

- **9.** Führen Sie in der Dropdown-Liste **App-Bewertungen und -Rezensionen** eine der folgenden Aktionen aus: Wenn mehrere Versionen der App vorhanden sind, gilt die angegebene Einstellung für alle Versionen der App.
	- Wenn Sie möchten, dass Benutzer die Apps bewerten, rezensieren und alle Rezensionen von anderen Benutzern in Ihrer Umgebung anzeigen können, wählen Sie **Öffentlicher Modus** aus.
- Wenn Sie möchten, dass Benutzer nur Apps bewerten und rezensieren können, wählen Sie **Privater Modus** aus. Benutzer können keine Rezensionen anderer Benutzer anzeigen. Sie können die Rezensionen in der BlackBerry UEM-Verwaltungskonsole anzeigen.
- Wenn Sie nicht möchten, dass Benutzer Apps bewerten, rezensieren oder Rezensionen anderer Benutzer anzeigen, wählen Sie **Deaktiviert** aus.
- **10.**Wählen Sie in der Dropdown-Liste **Unterstützter Formfaktor des Geräts** die Formfaktoren aus, auf denen die App installiert werden kann. Beispielsweise können Sie verhindern, dass die App in der App "Geschäftliche Apps" für iPad verfügbar ist, aber für iPhone zulassen.
- **11.**Wenn Sie die App vom Gerät entfernen möchten, wenn das Gerät von BlackBerry UEM entfernt wird, wählen Sie **Die App vom Gerät entfernen, wenn das Gerät von BlackBerry UEM entfernt wird**. Diese Option gilt nur für Apps, deren Verfügbarkeit auf "Erforderlich" und deren Einstellung "Standardinstallation für erforderliche Apps" auf "Einmal auffordern" festgelegt ist. Die Verfügbarkeit der App wird festgelegt, wenn Sie die App einem Benutzer oder einer Gruppe zuweisen.
- **12.**Wenn Apps auf iOS-Geräten nicht in den iCloud-Onlinedienst gesichert werden sollen, wählen Sie **iCloud-Sicherung für die App deaktivieren**. Diese Option gilt nur für Apps, deren Verfügbarkeit auf "Erforderlich" festgelegt ist. Die Verfügbarkeit der App wird festgelegt, wenn Sie die App einem Benutzer oder einer Gruppe zuweisen.
- **13.**Führen Sie in der Dropdown-Liste **Standardinstallation für erforderliche Apps** eine der folgenden Aktionen aus:
	- Wenn Benutzer eine Aufforderung zur Installation der App auf ihren iOS-Geräten erhalten sollen, wählen Sie **Einmal auffordern** aus.
	- Wenn Benutzer keine Aufforderung erhalten sollen, wählen Sie **Keine Eingabeaufforderung**.

Wenn der Benutzer die Aufforderung schließt oder keine Aufforderung erhält, kann er die App später vom Bildschirm "Geschäftliche Apps" in der BlackBerry UEM Client-App oder über das Symbol "Geschäftliche Apps" auf dem Gerät installieren. Diese Option zum Auffordern des Benutzers gilt nur für Apps, deren Verfügbarkeit auf "Erforderlich" festgelegt ist. Die Verfügbarkeit der App wird festgelegt, wenn Sie die App einem Benutzer oder einer Gruppe zuweisen.

- **14.**Wählen Sie aus der Dropdown-Liste **Installierte persönliche Apps in geschäftliche konvertieren** eine der folgenden Optionen aus:
	- Um die App, sofern sie bereits installiert ist, in eine geschäftliche App zu konvertieren, wählen Sie **Konvertieren**. Nachdem Sie die App einem Benutzer zugewiesen haben, wird die App in eine geschäftliche App konvertiert und kann über BlackBerry UEM verwaltet werden.
	- Wenn Sie die App nicht in eine geschäftliche App konvertieren möchten und sie bereits installiert ist, wählen Sie **Nicht konvertieren**. Nachdem Sie die App einem Benutzer zugewiesen haben, kann sie von BlackBerry UEM nicht mehr verwaltet werden.
- **15.**Wenn die App-Einstellungen vorkonfiguriert werden können (z. B. Verbindungsdaten) und Sie diese Möglichkeit nutzen wollen, wenden Sie sich wegen der Konfigurationsdaten an den App-Anbieter, und führen Sie die folgenden Aktionen aus:
	- a) Führen Sie in der Tabelle **App-Konfiguration** eine der folgenden Aufgaben aus:

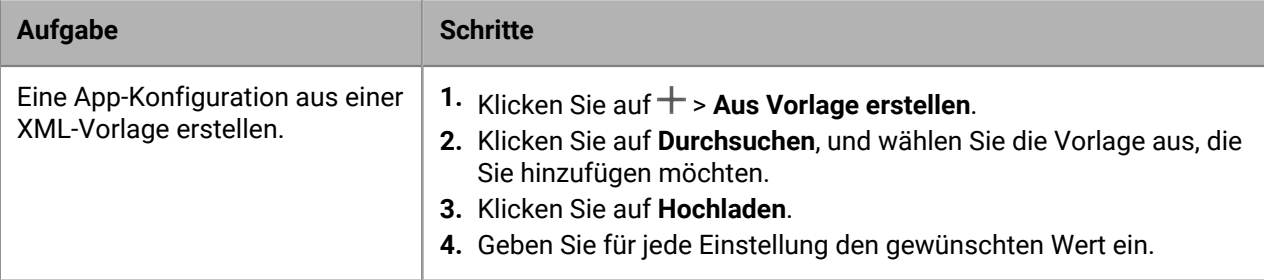

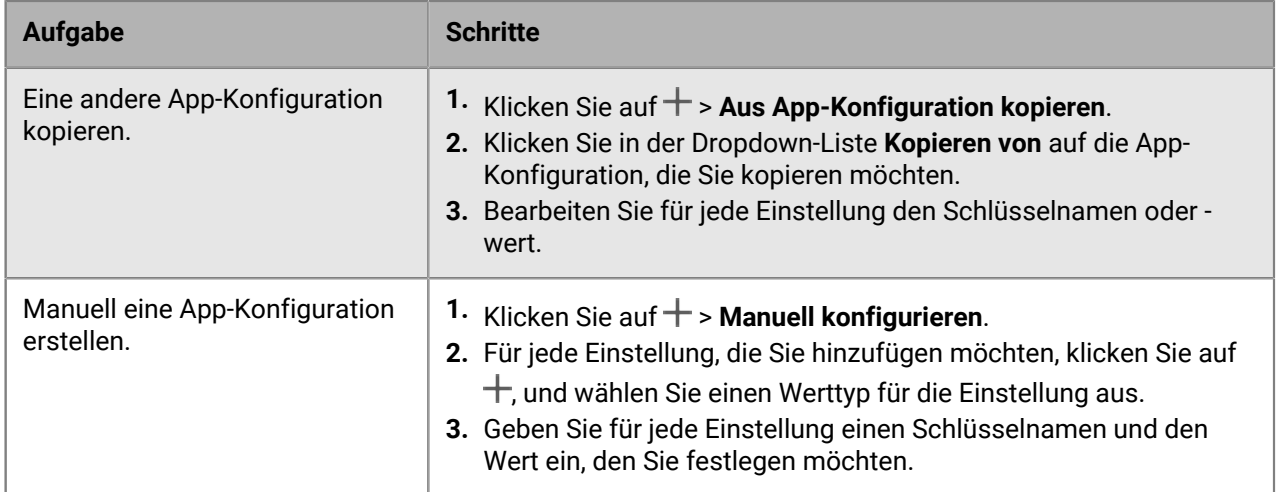

- b) Geben Sie in das Feld **Name der App-Konfiguration** einen Namen ein.
- c) Klicken Sie auf **Speichern**.
- d) Verwenden Sie bei Bedarf die Pfeile, um die Profile in der Rangordnung nach oben oder unten zu verschieben. Wenn einer App mehr als einmal mit verschiedenen App-Konfigurationen zugewiesen wird, gilt die App-Konfiguration mit der höheren Rangordnung.

**16.**Klicken Sie auf **Hinzufügen**.

#### <span id="page-9-0"></span>**Hinzufügen einer Android-App zur App-Liste**

Wenn Sie Unterstützung für die Geräte von Android Enterprise konfiguriert haben, ermöglicht die Verbindung zu Google, dass BlackBerry UEM App-Informationen aus Google Play abruft. Die Verbindung zu Google Play erfolgt direkt über den Computer, auf dem die UEM-Konsole ausgeführt wird. Wenn Ihr Unternehmen einen Proxy-Server verwendet, müssen Sie sicherstellen, dass kein SSL-Abfang auftritt. Weitere Informationen zu Ports, die offen sein müssen, finden Sie unter [KB 52777.](https://support.blackberry.com/community/s/article/52777)

Wenn UEM zur Unterstützung von Android Enterprise-Geräten nicht konfiguriert ist, siehe [Hinzufügen einer](#page-10-0) [Android-App zur App-Liste, wenn BlackBerry UEM nicht für Android Enterprise-Geräte konfiguriert ist](#page-10-0).

Um Google Play zur Verwaltung von Apps im Samsung Knox Workspace zu verwenden, müssen Sie die Google Play-App-Verwaltung für Samsung Knox Workspace-Geräte im Aktivierungsprofil zulassen.

- **1.** Klicken Sie in der Menüleiste der Verwaltungskonsole auf **Apps**.
- **2.** Klicken Sie auf  $\mathbb{II}$ .
- **3.** Klicken Sie auf **Google Play**.
- **4.** Klicken Sie im linken Navigationsmenü auf .
- **5.** Suchen Sie nach der App, die Sie hinzufügen möchten, oder wählen Sie eine App auf der Homepage des Store aus.
- **6.** Wählen Sie die App aus.
- **7.** Klicken Sie auf **Genehmigen**.
- **8.** Klicken Sie auf **Fertig**.
- **9.** Geben Sie im Feld **App-Beschreibung** eine Beschreibung für die App ein.
- **10.**Um Screenshots der App hinzuzufügen, klicken Sie auf **Hinzufügen**, und navigieren Sie zu den Screenshots. Folgende Bilddateitypen werden unterstützt: .jpg, .jpeg, .png oder .gif.
- **11.**Klicken Sie auf **Speichern**.

**12.**Führen Sie in der Dropdown-Liste **Senden an** eine der folgenden Aktionen aus:

• Wenn die App auf alle Android-Geräte gesendet werden soll, wählen Sie **Alle Android-Geräte** aus.

- Wenn die App nur an Android-Geräte mit Samsung Knox Workspace gesendet werden soll, wählen Sie **Nur Samsung Knox Workspace-Geräte**.
- Wenn Sie möchten, dass die App nur an Android Enterprise-Geräte gesendet werden soll, wählen Sie **Android-Geräte mit einem geschäftlichen Profil**.
- **13.**Wenn die App auf Android Enterprise-Geräten automatisch aktualisiert werden soll, wählen Sie **App auf Android Enterprise-Geräten automatisch aktualisieren, wenn eine Aktualisierung verfügbar ist**.
- **14.**Für Apps, die Konfigurationseinstellungen unterstützen, wird eine Tabelle namens **App-Konfiguration** angezeigt. Wenn Sie eine App-Konfiguration erstellen möchten, führen Sie die folgenden Schritte aus:
	- a) Klicken Sie auf  $+$ , um eine App-Konfiguration hinzuzufügen.
	- b) Geben Sie einen Namen für die App-Konfiguration und die Konfigurationseinstellungen an.
	- c) Klicken Sie auf **Speichern**.
	- d) Verwenden Sie bei Bedarf die Pfeile, um die Profile in der Rangordnung nach oben oder unten zu verschieben. Wenn einer App mehr als einmal mit verschiedenen App-Konfigurationen zugewiesen wird, gilt die App-Konfiguration mit der höheren Rangordnung.
- **15.**Bei Geräten mit Verwaltung von Google Play-Apps müssen Sie die Funktion **Apps anordnen** im Dialogfeld **Android-Apps hinzufügen** verwenden, um Ihr Google Play Store-Layout zu verwalten. Um die Apps in der App-Liste nach Kategorie zu filtern und in der Liste der geschäftlichen Apps auf den Geräten der Benutzer nach Kategorien zu sortieren, können Sie eine Kategorie für die App erstellen oder auswählen. Führen Sie die folgenden Schritte aus:
	- a) Klicken Sie auf ...
	- b) Klicken Sie auf **Google Play**.
	- c) Klicken Sie auf **Apps anordnen** (unten im linken Menü).
	- d) Klicken Sie auf **Sammlung erstellen**.
	- e) Benennen Sie die Sammlung, und klicken Sie auf **Weiter**.
	- f) Wählen Sie die Apps aus, die Sie der Sammlung hinzufügen möchten.
	- g) Klicken Sie auf **Apps hinzufügen**.
	- h) Klicken Sie auf **Speichern**.
- **16.**Führen Sie in der Dropdown-Liste **App-Bewertungen und -Rezensionen** eine der folgenden Aktionen aus: Wenn mehrere Versionen der App vorhanden sind, gilt die angegebene Einstellung für alle Versionen der App.
	- Wenn Sie möchten, dass Benutzer die Apps bewerten, rezensieren und alle Rezensionen von anderen Benutzern in Ihrer Umgebung anzeigen können, wählen Sie **Öffentlicher Modus** aus.
	- Wenn Sie möchten, dass Benutzer Apps nur bewerten und rezensieren können, wählen Sie **Privater Modus** aus. Benutzer können keine Rezensionen anderer Benutzer anzeigen. Sie können die Rezensionen in der UEM-Verwaltungskonsole anzeigen.
	- Wenn Sie nicht möchten, dass Benutzer Apps bewerten, rezensieren oder Rezensionen anderer Benutzer anzeigen, wählen Sie **Deaktiviert** aus.

#### **17.**Klicken Sie auf **Hinzufügen**.

**Wenn Sie fertig sind:** Wenn nötig, können Sie das Aktualisierungsverhalten für Apps festlegen, die im Vordergrund im [Profil für Gerätedienstanforderungen](https://docs.blackberry.com/de/endpoint-management/blackberry-uem/12_19/device-configuration/controlling-software-releases-users-can-install/nly1524682061942) ausgeführt werden.

#### <span id="page-10-0"></span>**Hinzufügen einer Android-App zur App-Liste, wenn BlackBerry UEM nicht für Android Enterprise-Geräte konfiguriert ist**

- **1.** Klicken Sie in der Menüleiste der Verwaltungskonsole auf **Apps**.
- **2.** Klicken Sie auf  $\mathbb{II}$ .
- **3.** Klicken Sie auf **Google Play**.
- **4.** Klicken Sie auf **Google Play öffnen**, und suchen Sie nach der App, die Sie hinzufügen möchten. Sie können dann die Informationen aus Google Play in den folgenden Schritten kopieren und einfügen sowie Symbole und Screenshots herunterladen.
- **5.** Geben Sie im Feld **App-Name** den Namen der App ein.
- **6.** Geben Sie im Feld **App-Beschreibung** eine Beschreibung für die App ein.
- **7.** Um die Apps in der App-Liste nach Kategorie zu filtern und in der Liste der geschäftlichen Apps nach Kategorien zu sortieren, können Sie eine Kategorie für die App auswählen. Führen Sie in der Dropdown-Liste **Kategorie** eine der folgenden Aktionen aus:

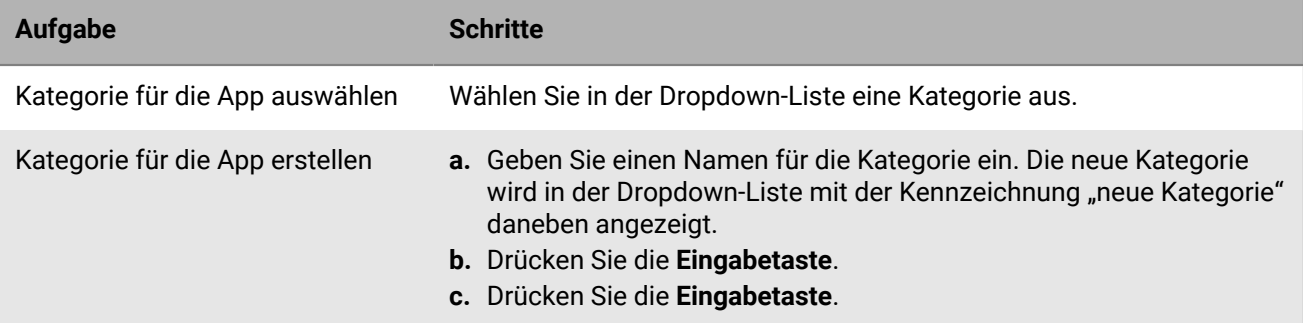

- **8.** Führen Sie in der Dropdown-Liste **App-Bewertungen und -Rezensionen** eine der folgenden Aktionen aus: Wenn mehrere Versionen der App vorhanden sind, gilt die angegebene Einstellung für alle Versionen der App.
	- Wenn Sie möchten, dass Benutzer die Apps bewerten, rezensieren und alle Rezensionen von anderen Benutzern in Ihrer Umgebung anzeigen können, wählen Sie **Öffentlicher Modus** aus.
	- Wenn Sie möchten, dass Benutzer Apps nur bewerten und rezensieren können, wählen Sie **Privater Modus** aus. Benutzer können keine Rezensionen anderer Benutzer anzeigen. Sie können die Rezensionen in der BlackBerry UEM-Verwaltungskonsole anzeigen.
	- Wenn Sie nicht möchten, dass Benutzer Apps bewerten, rezensieren oder Rezensionen anderer Benutzer anzeigen, wählen Sie **Deaktiviert** aus.
- **9.** Geben Sie im Feld **Anbieter** den Namen des Anbieters der App ein.
- **10.**Klicken Sie im Feld **App-Symbol** auf **Durchsuchen**. Suchen Sie ein Symbol für die App, und wählen Sie es aus. Folgende Formate werden unterstützt: .png, .jpg, .jpeg oder .gif. Verwenden Sie nicht Google Chrome, um das Symbol herunterzuladen, da ansonsten ein nicht kompatibles .webp-Bild heruntergeladen wird.
- **11.**Geben Sie im Feld **App-Webadresse von Google Play** die Webadresse der App in Google Play ein.
- **12.**Um Screenshots der App hinzuzufügen, klicken Sie auf **Hinzufügen**, und navigieren Sie zu den Screenshots. Folgende Bilddateitypen werden unterstützt: .jpg, .jpeg, .png oder .gif.

**13.**Führen Sie in der Dropdown-Liste **Senden an** eine der folgenden Aktionen aus:

- Wenn die App auf alle Android-Geräte gesendet werden soll, wählen Sie **Alle Android-Geräte** aus.
- Wenn die App nur auf Android-Geräte mit Samsung Knox Workspace gesendet werden soll, wählen Sie **Nur KNOX Workspace-Geräte** aus.

**14.**Klicken Sie auf **Hinzufügen**.

### <span id="page-11-0"></span>**Hinzufügen von internen Apps zur App-Liste**

Interne Apps umfassen proprietäre Apps, die von Ihrer Organisation entwickelt wurden, und Apps, die Ihrer Organisation zur exklusiven Verwendung bereitgestellt wurden.

Für iOS- und Android-Geräte, die keinen Zugriff auf Google Play im geschäftlichen Profil zulassen, werden zugewiesene interne Apps in "Zugewiesene geschäftliche Apps" im BlackBerry UEM Client aufgeführt.

Für Android Enterprise-Geräte ist eine Liste der zugewiesenen internen Apps im geschäftlichen Profil in Google Play verfügbar.

Weitere Informationen über BlackBerry Dynamics-Apps finden Sie unter [Hinzufügen einer Berechtigung für eine](#page-19-2) [interne BlackBerry Dynamics-App](#page-19-2).

#### <span id="page-12-0"></span>**Angeben des freigegebenen Netzwerkpfads zur Speicherung interner Apps**

Wenn Sie eine lokale BlackBerry UEM-Umgebung verwenden, müssen Sie einen freigegebenen Netzwerkpfad zur Speicherung der hochgeladenen App-Quelldateien angeben, bevor Sie interne Apps der Liste verfügbarer Apps hinzufügen können. Um sicherzustellen, dass die internen Apps verfügbar bleiben, sollte dieser Netzwerkpfad über eine Hochverfügbarkeitslösung verfügen und regelmäßig gesichert werden. Erstellen Sie den freigegebenen Netzwerkordner außerdem nicht im BlackBerry UEM-Installationsordner, da er sonst gelöscht wird, wenn Sie ein Upgrade von BlackBerry UEM durchführen. Wenn Sie über BlackBerry UEM Cloud verfügen, müssen Sie keinen Netzwerkspeicherort für App-Dateien angeben.

#### **Bevor Sie beginnen:**

- Erstellen Sie einen freigegebenen Netzwerkordner, um die Quelldateien für interne Apps in dem Netzwerk zu speichern, das BlackBerry UEM hostet.
- Überprüfen Sie, ob das Dienstkonto des Computers, der BlackBerry UEM hostet, über Lese- und Schreibzugriff auf den freigegebenen Netzwerkordner verfügt.
- **1.** Klicken Sie in der Menüleiste der Verwaltungskonsole auf **Einstellungen**.
- **2.** Erweitern Sie im linken Fensterbereich die Option **App-Verwaltung**.
- **3.** Klicken Sie auf **Speicher für interne Apps**.
- **4.** Geben Sie im Feld **Netzwerkpfad** den Pfad des freigegebenen Netzwerkordners im folgenden Format ein:

\\*<computer\_name>*\*<shared\_network\_folder>*

Der freigegebene Netzwerkpfad muss im UNC-Format eingegeben werden (Beispiel: \\ComputerName \Applications\InternalApps).

**5.** Klicken Sie auf **Speichern**.

#### <span id="page-12-1"></span>**Hinzufügen einer internen App zu einer App-Liste**

Verwenden Sie diese Anweisungen, um interne Apps zu den App-Listen für alle Geräte hinzuzufügen. Wenn Sie Android Enterprise-Geräte verwalten, finden Sie unter [Hinzufügen interner Apps für Android Enterprise- und](#page-14-0) [Android Management-Geräte](#page-14-0) die empfohlene Methode zum Hinzufügen interner Apps für diese Geräte.

iOS-Apps müssen als IPA-Dateien, Android-Apps als APK-Dateien und Windows 10-Apps als XAP- oder APPX-Dateien vorliegen. Interne Apps müssen zudem signiert sein und dürfen nicht verändert werden.

**Bevor Sie beginnen:** Wenn Sie über eine lokale BlackBerry UEM-Umgebung verfügen, [Angeben des freigegebenen](#page-12-0) [Netzwerkpfads zur Speicherung interner Apps](#page-12-0).

- **1.** Klicken Sie in der Menüleiste der Verwaltungskonsole auf **Apps**.
- **2.** Klicken Sie auf  $\mathbb{H}$ .
- **3.** Klicken Sie auf **Interne Apps**.
- **4.** Klicken Sie auf **Durchsuchen**. Navigieren Sie zu der App, die Sie hinzufügen oder aktualisieren möchten.
- **5.** Klicken Sie auf **Öffnen**.
- **6.** Klicken Sie auf **Hinzufügen**.
- **7.** Geben Sie optional einen Anbieternamen und eine App-Beschreibung ein.
- **8.** Um Screenshots der App hinzuzufügen, klicken Sie auf **Hinzufügen**. Navigieren Sie zu den Screenshots. Folgende Bilddateitypen werden unterstützt: .jpg, .jpeg, .png oder .gif.
- **9.** Führen Sie beim Hinzufügen einer iOS-App eine der folgenden Aktionen aus:
- a) Wählen Sie in der Dropdown-Liste **Unterstützter Formfaktor des Geräts** die Formfaktoren aus, auf denen die App installiert werden kann. Beispielsweise können Sie verhindern, dass die App in der App "Geschäftliche Apps" für iPad-Geräte verfügbar ist, aber für iPhone zulassen.
- b) Wenn Sie die App vom Gerät entfernen möchten, wenn das Gerät von BlackBerry UEM entfernt wird, wählen Sie **Die App vom Gerät entfernen, wenn das Gerät von BlackBerry UEM entfernt wird**. Diese Option gilt nur für Apps, deren Verfügbarkeit auf "Erforderlich" und deren Einstellung "Standardinstallation für erforderliche Apps" auf "Einmal auffordern" festgelegt ist. Die Verfügbarkeit der App wird festgelegt, wenn Sie die App einem Benutzer oder einer Gruppe zuweisen.
- c) Wenn Apps auf iOS-Geräten nicht in den iCloud-Onlinedienst gesichert werden sollen, wählen Sie **iCloud-**Sicherung für die App deaktivieren. Diese Option gilt nur für Apps, deren Verfügbarkeit auf "Erforderlich" festgelegt ist. Die Verfügbarkeit der App wird festgelegt, wenn Sie die App einem Benutzer oder einer Gruppe zuweisen.
- d) Wenn Benutzer eine Aufforderung zur Installation der App auf ihren Geräten mit iOS erhalten sollen, wählen Sie in der Dropdown-Liste **Standardinstallation für erforderliche Apps** die Option **Einmal auffordern**. Wenn der Benutzer die Aufforderung nicht erhält oder schließt, kann er die App später über den Bildschirm "Geschäftliche Apps" in der BlackBerry UEM Client-App oder über das Symbol "Geschäftliche Apps" auf dem Gerät installieren.
- **10.**Wenn Sie eine Android-App hinzufügen, führen Sie in der Dropdown-Liste **Senden an** eine der folgenden Aktionen aus:
	- Wenn die App auf alle Android-Geräte gesendet werden soll, wählen Sie **Alle Android-Geräte** aus.
	- Wenn die App nur an Android-Geräte mit Samsung Knox Workspace gesendet werden soll, wählen Sie **Nur Samsung KNOX Workspace-Geräte**.
	- Wenn Sie möchten, dass die App nur an Android Enterprise-Geräte gesendet werden soll, wählen Sie **Android-Geräte mit einem geschäftlichen Profil**.
- **11.**Um die Apps in der App-Liste nach Kategorie zu filtern und in der Liste der geschäftlichen Apps nach Kategorien zu sortieren, können Sie eine Kategorie für die App auswählen. Führen Sie in der Dropdown-Liste **Kategorie** eine der folgenden Aktionen aus:

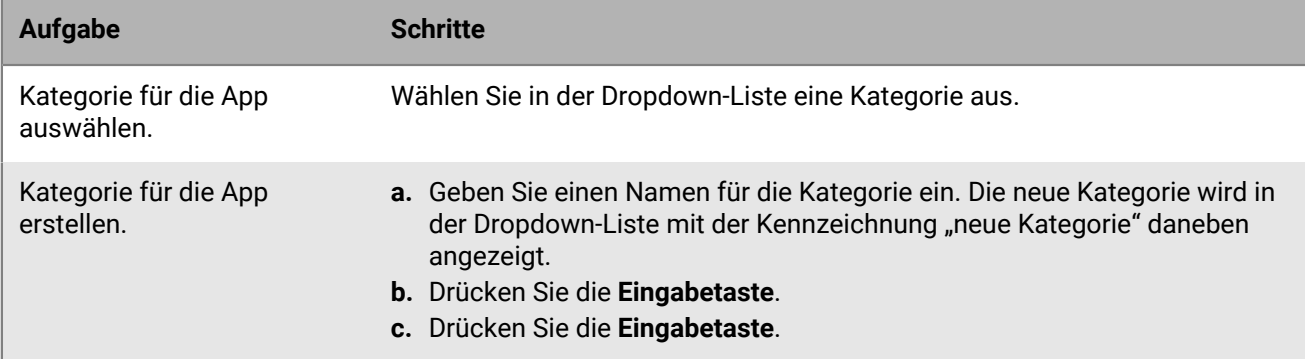

- **12.**Führen Sie in der Dropdown-Liste **App-Bewertungen und -Rezensionen** eine der folgenden Aktionen aus: Wenn mehrere Versionen der App vorhanden sind, gilt die angegebene Einstellung für alle Versionen der App.
	- Wenn Sie möchten, dass Benutzer die Apps bewerten, rezensieren und alle Rezensionen von anderen Benutzern in Ihrer Umgebung anzeigen können, wählen Sie **Öffentlicher Modus** aus.
	- Wenn Sie möchten, dass Benutzer nur Apps bewerten und rezensieren können, wählen Sie **Privater Modus** aus. Benutzer können keine Rezensionen anderer Benutzer anzeigen. Sie können die Rezensionen in der BlackBerry UEM-Verwaltungskonsole anzeigen.
	- Wenn Sie nicht möchten, dass Benutzer Apps bewerten, rezensieren oder Rezensionen anderer Benutzer anzeigen, wählen Sie **Deaktiviert** aus.
- **13.**Für Apps, die Konfigurationseinstellungen unterstützen, wird eine Tabelle namens **App-Konfiguration** angezeigt. Wenn Sie eine App-Konfiguration erstellen möchten, führen Sie die folgenden Schritte aus:
- a) Klicken Sie auf  $+$ , um eine App-Konfiguration hinzuzufügen.
- b) Geben Sie einen Namen für die App-Konfiguration und die Konfigurationseinstellungen an.
- c) Klicken Sie auf **Speichern**.
- d) Verwenden Sie bei Bedarf die Pfeile, um die Profile in der Rangordnung nach oben oder unten zu verschieben. Wenn einer App mehr als einmal mit verschiedenen App-Konfigurationen zugewiesen wird, gilt die App-Konfiguration mit der höheren Rangordnung.
- **14.**Klicken Sie auf **Hinzufügen**. Wenn Sie planen, die App über eine JSON-Datei in BlackBerry UEM zu hosten, kopieren und speichern Sie die angezeigte URL.

#### <span id="page-14-1"></span>**Aktualisieren einer internen App**

Wenn Sie eine interne App aktualisieren, ersetzt die aktualisierte App die App, die derzeit Benutzern und Gruppen zugewiesen ist. Benutzer werden auf ihrem Gerät aufgefordert, die neue Version der App zu installieren.

Wenn Sie eine interne iOS-App mit einer bereits vorhandenen App-Konfiguration aktualisieren, erstellen Sie während der Versionsaktualisierung eine App-Konfiguration mit demselben Namen. BlackBerry UEM kann die neue Version dann automatisch für Benutzer bereitstellen.

Wenn Sie eine Android Enterprise-App aktualisieren, die Sie Google Play als private App hinzugefügt haben, finden Sie weitere Informationen unter [Aktualisieren einer privaten App für Android Enterprise-Geräte.](#page-16-0)

**Bevor Sie beginnen:** Wenn Sie eine App für Android Enterprise-Geräte aktualisieren, die Sie Google Play mithilfe von Google Developers Console hinzugefügt haben, finden Sie Informationen unter [Hinzufügen einer internen](#page-17-0) [Android-App mithilfe der Google Developers Console.](#page-17-0) Um die aktualisierte Version der App in Google Play hinzuzufügen und etwa 24 Stunden zu warten, bis Google die App veröffentlicht und Sie sie in BlackBerry UEM aktualisieren können, führen Sie die folgenden Schritte aus.

- **1.** Klicken Sie in der Menüleiste der Verwaltungskonsole auf **Apps**.
- **2.** Klicken Sie auf die interne App, die Sie aktualisieren möchten.
- **3.** Klicken Sie in der oberen rechten Ecke auf ...
- **4.** Klicken Sie im Dialogfeld **Interne App aktualisieren** auf **Durchsuchen**, und navigieren Sie zu der App, die Sie aktualisieren möchten.
- **5.** Klicken Sie auf **Hinzufügen**, bis die Schaltfläche **Speichern** angezeigt wird.
- **6.** Klicken Sie auf **Speichern**.

#### <span id="page-14-0"></span>**Hinzufügen interner Apps für Android Enterprise- und Android Management-Geräte**

Sie können interne Apps für Android Enterprise- und Android Management-Geräte mithilfe der BlackBerry UEM-Verwaltungskonsole und der Google Developers Console hinzufügen. Die verwendete Methode hängt von mehreren Faktoren ab.

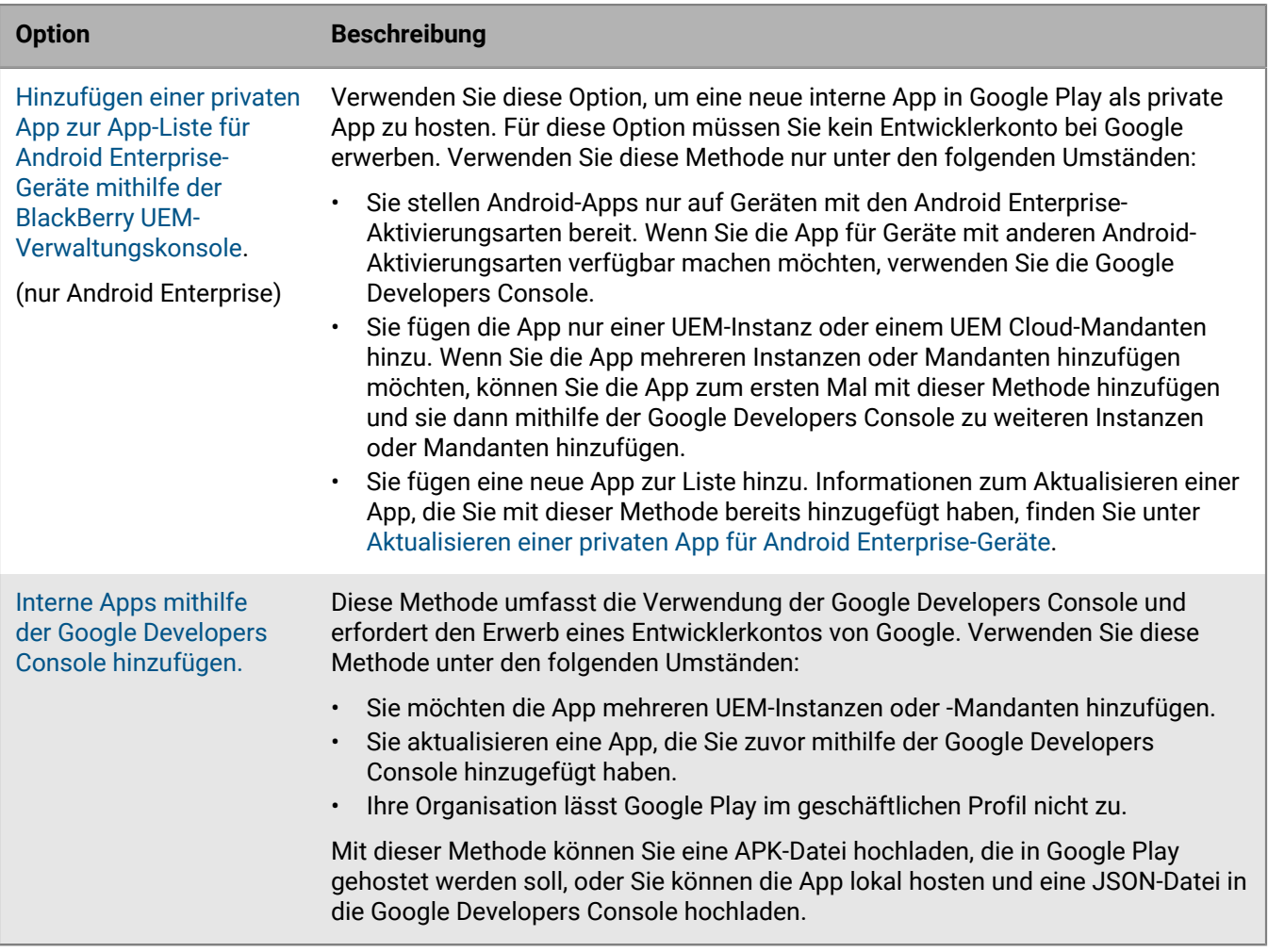

#### <span id="page-15-0"></span>**Hinzufügen einer privaten App zur App-Liste für Android Enterprise-Geräte mithilfe der BlackBerry UEM-Verwaltungskonsole**

Verwenden Sie die folgenden Anweisungen, um interne Apps als private App auf Google Play hinzuzufügen, um sie auf Android Enterprise-Geräten bereitzustellen.

In der App-Liste haben private Apps das -Symbol, und der Android Enterprise-Name des Unternehmens befindet sich im Feld "Anbieter".

**Bevor Sie beginnen:** Wenn Sie über eine lokale BlackBerry UEM-Umgebung verfügen, [Angeben des freigegebenen](#page-12-0) [Netzwerkpfads zur Speicherung interner Apps](#page-12-0).

- **1.** Klicken Sie in der Menüleiste der Verwaltungskonsole auf **Apps**.
- **2.** Klicken Sie auf  $\mathbb{H}$ .
- **3.** Klicken Sie auf **Google Play**.
- **4.** Klicken Sie im linken Navigationsmenü auf **Private Apps**.
- **5.** Klicken Sie auf .
- **6.** Geben Sie im Feld **Titel** den Text ein, der auf dem Gerät angezeigt werden soll.
- **7.** Klicken Sie auf **APK hochladen**, navigieren Sie zu der App, die Sie hinzufügen oder aktualisieren möchten, und klicken Sie auf **Öffnen**.
- **8.** Klicken Sie auf **Erstellen**.

Die Web-App wird in Google Play erstellt, und die App wird auf der Registerkarte "Private Apps" angezeigt. Es kann mehrere Minuten dauern, bis Google Play die APK-Datei hochgeladen und geprüft und UEM darüber benachrichtigt hat, dass die App bereit ist. Wenn UEM die APK-Datei empfängt, wird die App automatisch zur App-Liste hinzugefügt.

- **9.** Geben Sie im Feld **App-Beschreibung** eine Beschreibung für die App ein.
- **10.**Um Screenshots der App hinzuzufügen, klicken Sie auf **Hinzufügen**, und navigieren Sie zu den Screenshots. Folgende Bilddateitypen werden unterstützt: .jpg, .jpeg, .png oder .gif.
- **11.**Wenn die App auf Android Enterprise-Geräten automatisch aktualisiert werden soll, wählen Sie **App auf Android Enterprise-Geräten automatisch aktualisieren, wenn eine Aktualisierung verfügbar ist**.
- **12.**Für Apps, die Konfigurationseinstellungen unterstützen, wird eine Tabelle namens **App-Konfiguration** angezeigt. Wenn Sie eine App-Konfiguration erstellen möchten, führen Sie die folgenden Schritte aus:
	- a) Klicken Sie auf  $+$ , um eine App-Konfiguration hinzuzufügen.
	- b) Geben Sie einen Namen für die App-Konfiguration und die Konfigurationseinstellungen an.
	- c) Klicken Sie auf **Speichern**.
	- d) Verwenden Sie bei Bedarf die Pfeile, um die Profile in der Rangordnung nach oben oder unten zu verschieben. Wenn einer App mehr als einmal mit verschiedenen App-Konfigurationen zugewiesen wird, gilt die App-Konfiguration mit der höheren Rangordnung.
- **13.**Um die Apps in der App-Liste nach Kategorie zu filtern und in der Liste der geschäftlichen Apps nach Kategorien zu sortieren, können Sie eine Kategorie für die App auswählen. Führen Sie in der Dropdown-Liste **Kategorie** eine der folgenden Aktionen aus:

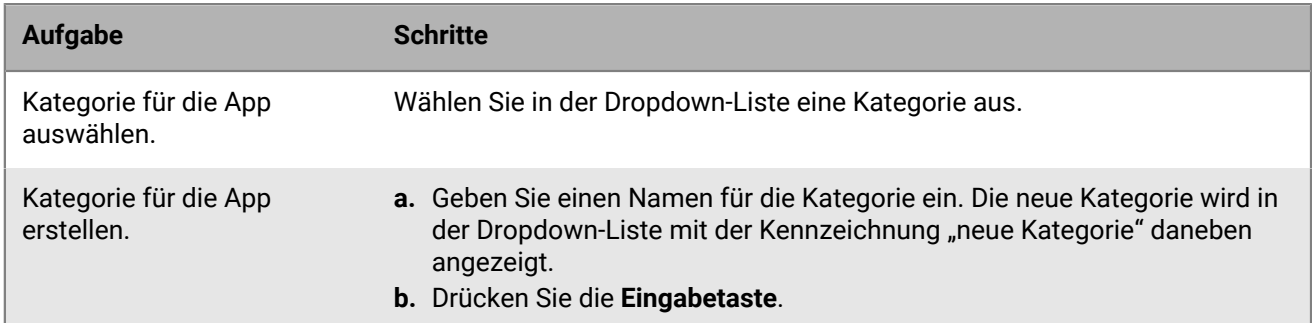

- **14.**Führen Sie in der Dropdown-Liste **App-Bewertungen und -Rezensionen** eine der folgenden Aktionen aus: Wenn mehrere Versionen der App vorhanden sind, gilt die angegebene Einstellung für alle Versionen der App.
	- Wenn Sie möchten, dass Benutzer die Apps bewerten, rezensieren und alle Rezensionen von anderen Benutzern in Ihrer Umgebung anzeigen können, wählen Sie **Öffentlicher Modus** aus.
	- Wenn Sie möchten, dass Benutzer nur Apps bewerten und rezensieren können, wählen Sie **Privater Modus** aus. Benutzer können keine Rezensionen anderer Benutzer anzeigen. Sie können die Rezensionen in der UEM-Verwaltungskonsole anzeigen.
	- Wenn Sie nicht möchten, dass Benutzer Apps bewerten, rezensieren oder Rezensionen anderer Benutzer anzeigen, wählen Sie **Deaktiviert** aus.

**15.**Klicken Sie auf **Hinzufügen**.

**Wenn Sie fertig sind:** Wenn es sich bei der App um eine BlackBerry Dynamics-App handelt, erstellen Sie eine BlackBerry Dynamics-App-Berechtigung für die App, und weisen Sie Benutzern sowohl die App als auch die Berechtigung zu. Weitere Informationen finden Sie unter [Hinzufügen einer Berechtigung für eine interne](#page-19-2) [BlackBerry Dynamics-App](#page-19-2).

#### <span id="page-16-0"></span>**Aktualisieren einer privaten App für Android Enterprise-Geräte**

Sie können private Apps mit einer neuen Version der APK-Datei aktualisieren und die App-Informationen in Google Play aktualisieren. Wenn Sie die App für mehr als eine BlackBerry UEM-Instanz oder einen UEM Cloud-

Mandanten aktualisieren, können Sie die App für die erste Instanz oder den ersten Mandanten mit dieser Methode aktualisieren und sie dann mithilfe der Google Developers Console zu den verbleibenden Instanzen oder Mandanten hinzufügen.

- **1.** Klicken Sie in der Menüleiste der Verwaltungskonsole auf **Apps**.
- **2.** Klicken Sie auf  $\dddot{H}$ .
- **3.** Klicken Sie auf **Google Play**.
- **4.** Klicken Sie im linken Navigationsmenü auf **Private Apps**.
- **5.** Klicken Sie auf die App, die Sie aktualisieren möchten.
- **6.** Klicken Sie auf **Bearbeiten**.
- **7.** Um die APK-Datei durch eine aktualisierte Version zu ersetzen, klicken Sie neben dem Dateinamen auf **Bearbeiten** und laden eine neue Datei hoch.
- **8.** Um die App-Einstellungen in Google Play zu aktualisieren, klicken Sie auf **Erweiterte Änderungen vornehmen**, und nehmen Sie die erforderlichen Änderungen vor.
- **9.** Klicken Sie auf **Speichern**.

#### <span id="page-17-0"></span>**Hinzufügen einer internen Android-App mithilfe der Google Developers Console**

Mit der Google Developers Console können Sie interne Apps für Android-Geräte hochladen. Sie benötigen ein Google Developer-Konto, um sich bei der Google Developers Console anzumelden.

Falls Sie Google Play verwenden, um die App zu hosten, können Sie die Konfigurationseinstellungen nutzen, um das Verhalten der App zu ändern und die App als "Erforderlich" oder "Optional" festzulegen. Um eine App in Google Play zu hosten, laden Sie eine .apk-Datei auf die Google Developers Console hoch und veröffentlichen die App in Google Play, sodass Benutzer die interne App auf ihren Geräten installieren können. Anweisungen zum Hochladen einer .apk-Datei für Android-Geräte in der Google Developers Console finden Sie unter [Admin-Hilfe für](https://support.google.com/a/answer/2494992) [Google Workspace: Verwalten privater Android-Apps in Google Play.](https://support.google.com/a/answer/2494992) Dies wird sowohl für Android Enterprise- als auch Android Management-Geräte unterstützt.

Wenn Sie eine interne App für Android-Geräte in BlackBerry UEM hosten wollen (nicht für Android Management-Geräte unterstützt), müssen Sie eine JSON-Datei für die App generieren, die .json-Datei auf Google Play hochladen und den Lizenzschlüssel für die veröffentlichte App abrufen. Apps, die in UEM gehostet werden, können nur als optional festgelegt werden, und Sie können die Konfigurationseinstellungen nicht verwenden, um die Funktionen und das Verhalten der App zu ändern. Um die .apk-Datei in UEM zu hosten, müssen Sie die folgenden Anforderungen erfüllen:

- Stellen Sie sicher, dass Sie OpenSSL, JDK, Python 2.x und das Android Asset Packaging Tool (aapt) an einem Speicherort auf dem Computer installiert haben, der die App hostet.
- Stellen Sie im Aktivierungsprofil, das dem Benutzer zugewiesen ist, sicher, dass die Option "Google Play-Konto zum geschäftlichen Bereich hinzufügen" nicht ausgewählt ist.
- Wenn Sie die Unterstützung für Android Enterprise konfiguriert haben, verwenden Sie für das Entwicklerkonto dieselbe E-Mail-Adresse, die Sie zur Einrichtung von Android Enterprise verwendet haben.
- Apps, die in UEM gehostet werden, können nur als optional festgelegt werden, und Sie können die Konfigurationseinstellungen nicht verwenden, um die Funktionen und das Verhalten der App zu ändern.
- Fügen Sie in UEM [ine interne App der App-Liste hinzu](#page-12-1). Wählen Sie die Option **App für Android Enterprise aktivieren** aus, und klicken Sie in der Dropdown-Liste **App wird gehostet von** auf **BlackBerry UEM**. Kopieren und speichern Sie die in UEM angezeigte URL.

Sie müssen **App für Android Enterprise aktivieren** auswählen, selbst wenn Sie die App für alle Android-Geräte hosten.

Weitere Informationen finden Sie unter [Hilfe zu verwaltetem Google Play: Veröffentlichen privater Apps von der](https://support.google.com/googleplay/work/answer/6145139) [Play-Konsole.](https://support.google.com/googleplay/work/answer/6145139)

- **1.** Klicken Sie in der Menüleiste der Verwaltungskonsole auf **Apps**.
- **2.** Klicken Sie auf  $\mathbb{II}$ .
- **3.** Klicken Sie auf **Interne Apps**.
- **4.** Klicken Sie auf **Durchsuchen**. Navigieren Sie zu der App, die Sie hinzufügen oder aktualisieren möchten.
- **5.** Klicken Sie auf **Öffnen**.
- **6.** Klicken Sie auf **Hinzufügen**.
- **7.** Geben Sie optional einen Anbieternamen und eine App-Beschreibung ein.
- **8.** Um Screenshots der App hinzuzufügen, klicken Sie auf **Hinzufügen**. Navigieren Sie zu den Screenshots. Folgende Bilddateitypen werden unterstützt: .jpg, .jpeg, .png oder .gif.
- **9.** Führen Sie in der Dropdown-Liste **Senden an** eine der folgenden Aktionen aus:
	- Wenn die App auf alle Android-Geräte gesendet werden soll, wählen Sie **Alle Android-Geräte** aus.
	- Wenn die App nur an Android-Geräte mit Samsung Knox Workspace gesendet werden soll, wählen Sie **Nur Samsung KNOX Workspace-Geräte**.
	- Wenn Sie möchten, dass die App nur an Android Enterprise-Geräte gesendet werden soll, wählen Sie **Android-Geräte mit einem geschäftlichen Profil**.
- **10.**Um die Apps in der App-Liste nach Kategorie zu filtern und in der Liste der geschäftlichen Apps nach Kategorien zu sortieren, können Sie eine Kategorie für die App auswählen. Führen Sie in der Dropdown-Liste **Kategorie** eine der folgenden Aktionen aus:

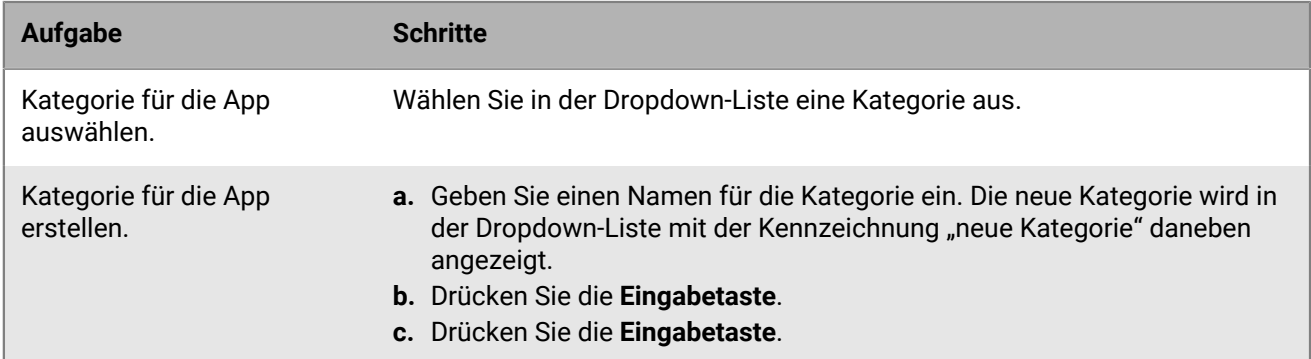

- **11.**Führen Sie in der Dropdown-Liste **App-Bewertungen und -Rezensionen** eine der folgenden Aktionen aus: Wenn mehrere Versionen der App vorhanden sind, gilt die angegebene Einstellung für alle Versionen der App.
	- Wenn Sie möchten, dass Benutzer die Apps bewerten, rezensieren und alle Rezensionen von anderen Benutzern in Ihrer Umgebung anzeigen können, wählen Sie **Öffentlicher Modus** aus.
	- Wenn Sie möchten, dass Benutzer nur Apps bewerten und rezensieren können, wählen Sie **Privater Modus** aus. Benutzer können keine Rezensionen anderer Benutzer anzeigen. Sie können die Rezensionen in der BlackBerry UEM-Verwaltungskonsole anzeigen.
	- Wenn Sie nicht möchten, dass Benutzer Apps bewerten, rezensieren oder Rezensionen anderer Benutzer anzeigen, wählen Sie **Deaktiviert** aus.
- **12.**Für Apps, die Konfigurationseinstellungen unterstützen, wird eine Tabelle namens **App-Konfiguration** angezeigt. Wenn Sie eine App-Konfiguration erstellen möchten, führen Sie die folgenden Schritte aus:
	- a) Klicken Sie auf  $+$ , um eine App-Konfiguration hinzuzufügen.
	- b) Geben Sie einen Namen für die App-Konfiguration und die Konfigurationseinstellungen an.
	- c) Klicken Sie auf **Speichern**.
	- d) Verwenden Sie bei Bedarf die Pfeile, um die Profile in der Rangordnung nach oben oder unten zu verschieben. Wenn einer App mehr als einmal mit verschiedenen App-Konfigurationen zugewiesen wird, gilt die App-Konfiguration mit der höheren Rangordnung.

**13.**Klicken Sie auf **Hinzufügen**. Wenn Sie planen, die App über eine JSON-Datei in BlackBerry UEM zu hosten, kopieren und speichern Sie die angezeigte URL.

**Wenn Sie fertig sind:** Wenn Sie eine App aktualisieren, die Sie bereits hinzugefügt haben, warten Sie 24 Stunden und lesen Sie [Aktualisieren einer internen App](#page-14-1), um den Vorgang abzuschließen.

### <span id="page-19-0"></span>**Hinzufügen von öffentlichen BlackBerry Dynamics-Apps zur App-Liste**

Öffentliche BlackBerry Dynamics-Apps werden automatisch der App-Liste hinzugefügt, wenn Ihr Unternehmen berechtigt ist, sie zu verwenden. Sie können Berechtigungen für BlackBerry Dynamics-Apps über den BlackBerry Marketplace for Enterprise Software abrufen. UEM synchronisiert sich mit dem Marketplace und aktualisiert die App-Liste alle 24 Stunden. Sie können die App-Liste jedoch auch sofort aktualisieren.

**Hinweis:** Benutzer sollten die Apps auf derselben BlackBerry UEM-Umgebung aktivieren, über die die Apps zugewiesen werden. Das Aktivieren von BlackBerry Dynamics-Apps mit Zugriffsschlüsseln, Aktivierungskennwörtern oder QR-Codes aus einer externen BlackBerry Dynamics-Umgebung wird nicht unterstützt. Um QR-Codes oder Aktivierungskennwörter zu verwenden, muss die App BlackBerry Dynamics SDK Version 8.0 oder höher verwenden.

- **1.** Melden Sie sich bei Ihrem Konto unter <https://marketplace.blackberry.com/apps> an.
- **2.** Suchen Sie die App im BlackBerry Marketplace for Enterprise Software, und fordern Sie eine Testversion an. Die App wird Ihrem Unternehmen zu Verfügung gestellt und kann Benutzern zugewiesen werden, nachdem sie mit BlackBerry UEM synchronisiert wurde.
- **3.** Um die App zu erwerben, befolgen Sie die Anweisungen des App-Entwicklers.

### <span id="page-19-1"></span>**Hinzufügen von internen BlackBerry Dynamics-Apps zur App-Liste**

Wenn Sie der App-Liste interne BlackBerry Dynamics-Apps hinzufügen möchten, müssen Sie die Berechtigungen hinzufügen und die Quelldateien hochladen.

Sie können die Quelldateien für Apps aus dem öffentlichen Google Play Store verwenden und als interne App hochladen, sodass Benutzer die Apps installieren können, ohne auf Google Play zugreifen zu müssen. Wenn Sie Google Play-Apps als interne Apps hinzufügen, werden die Optionen "Senden an" und "Gesperrte Versionen" nicht unterstützt.

Wenn bei den Android Enterprise-Aktivierungsarten Google Play nicht verfügbar ist und die Option "Google Play-Konto zum geschäftlichen Bereich hinzufügen" in dem den Benutzer zugewiesenen Aktivierungsprofil nicht ausgewählt ist, werden nur die Quelldateien der App an das Gerät gesendet.

Wenn bei den Android Enterprise-Aktivierungsarten Google Play verfügbar ist und die Option "Google Play-Konto zum geschäftlichen Bereich hinzufügen" in dem den Benutzer zugewiesenen Aktivierungsprofil nicht ausgewählt ist, wird nur die App, die in Google Play veröffentlicht wurde, an das Gerät gesendet. Dies gilt auch für Samsung Knox-Aktivierungsarten, bei denen "Google Play-App-Verwaltung für Samsung Knox Workspace-Geräte" im Aktivierungsprofil ausgewählt ist.

#### <span id="page-19-2"></span>**Hinzufügen einer Berechtigung für eine interne BlackBerry Dynamics-App**

Um eine interne BlackBerry Dynamics-App hinzuzufügen, müssen Sie eine Berechtigung in BlackBerry UEM für sie hinzufügen. Nachdem die Berechtigung hinzugefügt wurde, können Sie die App-Quelldateien hochladen.

#### **Bevor Sie beginnen:**

- Wenn Sie UEM in einer lokalen Umgebung haben, [Angeben des freigegebenen Netzwerkpfads zur Speicherung](#page-12-0) [interner Apps.](#page-12-0)
- Sie müssen über eine geeignete Lizenz verfügen, um eine Berechtigung für eine interne BlackBerry Dynamics-App hinzufügen zu können. Weitere Informationen finden Sie im [Lizenzierungshandbuch für BlackBerry](https://docs.blackberry.com/content/dam/docs-blackberry-com/release-pdfs/en/blackberry-enterprise-licensing/BlackBerry-Enterprise-Licensing-Guide-en.pdf) [Enterprise](https://docs.blackberry.com/content/dam/docs-blackberry-com/release-pdfs/en/blackberry-enterprise-licensing/BlackBerry-Enterprise-Licensing-Guide-en.pdf).
- **1.** Klicken Sie in der Menüleiste der Verwaltungskonsole auf **Apps**.
- **2.** Klicken Sie auf  $\mathbb{H}$ .
- **3.** Klicken Sie auf **Interne BlackBerry Dynamics-App-Berechtigungen**.
- **4.** Geben Sie im Feld **Name** den Namen der App ein, die Sie hinzufügen möchten.
- **5.** Geben Sie im Feld **BlackBerry Dynamics-Berechtigungs-ID** die Berechtigungs-ID der App ein, die Sie hinzufügen möchten. Wenn Sie die Berechtigungs-ID der App nicht kennen, wenden Sie sich an den App-Entwickler. Weitere Informationen zu Berechtigungs-IDs [finden Sie in der Dokumentation zum BlackBerry](https://docs.blackberry.com/en/development-tools/blackberry-dynamics-sdk-android) [Dynamics SDK](https://docs.blackberry.com/en/development-tools/blackberry-dynamics-sdk-android). Die Berechtigungs-ID muss das folgende Format besitzen:
	- Umgekehrter Domänenname, z. B. com.yourcompany.appname.
	- Darf nicht mit einer der folgenden Möglichkeiten beginnen:
		- com.blackberry
		- com.good
		- com.rim
		- net.rim
	- Darf keine Großbuchstaben enthalten
	- Muss das <Unterdomänen>-Format befolgen, [siehe Abschnitt 2.3.1 von RFC 1035,](https://www.ietf.org/rfc/rfc1035.txt) [gemäß Änderung von](https://tools.ietf.org/html/rfc1123) [Abschnitt 2.1 von RFC 1123](https://tools.ietf.org/html/rfc1123).
- **6.** Geben Sie im Feld **BlackBerry Dynamics-Berechtigungsversion** die Berechtigungsversion ein. Wenn Sie die Berechtigungsversion der App nicht kennen, wenden Sie sich an den App-Entwickler. Die Berechtigungsversion muss das folgende Format besitzen:
	- Ein bis vier durch Punkte getrennte Zahlensegmente, z. B. 100 oder 1.2.3.4.
	- Die Zahlensegmente dürfen nicht mit einer 0 beginnen. Sie dürfen z. B. nicht 0100 oder 01.02.03.04 verwenden.
	- Die Länge der Zahlensegmente kann zwischen einem und drei Zeichen betragen, z. B. 100.200.300.400.
- **7.** Fügen Sie optionale eine App-Beschreibung hinzu.
- **8.** Klicken Sie auf **Hinzufügen**.

**Wenn Sie fertig sind:** Führen Sie einen der folgenden Schritte aus:

- Wenn die App auf Android Enterprise-Geräten installiert wird und Sie die App als private App in Google Play verwalten möchten, [Hinzufügen einer privaten App zur App-Liste für Android Enterprise-Geräte mithilfe der](#page-15-0) [BlackBerry UEM-Verwaltungskonsole.](#page-15-0)
- Wenn die App auf Android Enterprise-Geräten installiert wird und Sie die App nicht als private App in Google Play verwalten möchten, [Hinzufügen einer internen Android-App mithilfe der Google Developers Console.](#page-17-0)
- Bei anderen Geräte im Allgemeinen [Hochladen von BlackBerry Dynamics-App-Quelldateien](#page-20-0).

#### <span id="page-20-0"></span>**Hochladen von BlackBerry Dynamics-App-Quelldateien**

Nachdem eine BlackBerry Dynamics-App-Berechtigung erstellt wurde, können Sie die Quelldateien für die entsprechenden Geräteplattformen hochladen. Sie müssen die Quelldateien für eine BlackBerry Dynamics-App nicht hochladen, wenn sie in Google Play als private App verwaltet wird oder Sie sie mit der Google Developers Console hinzugefügt haben.

#### **Bevor Sie beginnen:** [Hinzufügen einer Berechtigung für eine interne BlackBerry Dynamics-App](#page-19-2).

**1.** Klicken Sie in der Menüleiste der Verwaltungskonsole auf **Apps**.

- **2.** Klicken Sie auf die App, für die Sie Quelldateien hochladen möchten.
- **3.** Klicken Sie auf die Registerkarte der Geräteplattform, für die Sie eine Quelldatei hochladen möchten.
- **4.** Klicken Sie im Abschnitt **App-Quelldatei** auf **Hinzufügen**.
- **5.** Klicken Sie auf **Durchsuchen**. Navigieren Sie zu der App, die Sie hinzufügen oder aktualisieren möchten.
- **6.** Klicken Sie auf **Hinzufügen**.
- **7.** Aktualisieren Sie, falls erforderlich, die App-Einstellungen. Weitere Informationen finden Sie unter [Verwalten](#page-44-0) [der Einstellungen für eine BlackBerry Dynamics-App.](#page-44-0)

### <span id="page-21-0"></span>**Hinzufügen einer App-Verknüpfung für iOS-, macOS- und Android-Geräte**

Sie können eine App-Verknüpfung auf Geräten erstellen, damit Benutzer schnell auf eine Webadresse zugreifen können. Erstellen Sie eine App-Verknüpfung für jede Verknüpfung, die auf Geräten der Benutzer angezeigt werden soll.

Bei Android-Geräten haben Sie die Option, anstelle einer Webadresse eine andere App anzugeben, die geöffnet werden soll.

Bei Geräten mit BlackBerry Dynamics-Aktivierung können Sie die Verknüpfung zu BlackBerry Dynamics Launcher hinzufügen.

Bevor Sie beginnen: Überprüfen Sie, ob Benutzern eine App-Berechtigung für "Funktion - BlackBerry App Store" (com.blackberry.feature.appstore) zugewiesen ist.

- **1.** Klicken Sie in der Menüleiste der Verwaltungskonsole auf **Apps**.
- **2.** Klicken Sie auf  $\mathbb{H}$ .
- **3.** Klicken Sie auf **App-Verknüpfung**.
- **4.** Geben Sie einen Namen und eine Beschreibung für die App-Verknüpfung ein. Dieser Name wird als Beschriftung für die App-Verknüpfung verwendet.
- **5.** Klicken Sie im Feld **Verknüpfungssymbol** auf **Durchsuchen**. Wählen Sie das Bild für das App-Verknüpfungssymbol aus.
- **6.** Wählen Sie die Gerätetypen aus, für die Sie diese App-Verknüpfung konfigurieren möchten.
- **7.** Geben Sie auf jeder der von Ihnen ausgewählten Registerkarte für den Gerätetyp im Feld **URL** die Webadresse der Verknüpfung ein. Die Webadresse muss mit "http://" oder "https://" beginnen.
- **8.** Geben Sie für Geräte mit iOS oder iPadOS 14 und höher im Feld **Ziel-App** die App an, die über die URL geöffnet werden soll.
- **9.** Geben Sie für Geräte mit iOS oder iPadOS 15 und höher Optionen für die Verknüpfung an:
	- a) Wenn Sie die Verknüpfung zum Startbildschirm des Geräts hinzufügen möchten, wählen Sie **Startbildschirm des Benutzers**.
	- b) Wenn Sie zulassen möchten, dass Benutzer die Verknüpfung löschen können, wählen Sie **Entfernen der App-Verknüpfung durch Benutzer zulassen**.
	- c) Wenn der Webclip nicht in einem Browserfenster angezeigt werden soll, wählen Sie **Als Vollbild-App öffnen**.
	- d) Wenn der Webclip nicht in einem Browserfenster angezeigt wird und die Browser-Benutzeroberfläche nicht angezeigt werden soll, wenn der Benutzer vom Webclip weg navigiert, wählen Sie **Manifest-Bereich ignorieren**.
- **10.**Wählen Sie den Speicherort aus, an dem die Verknüpfung hinzugefügt werden soll. Wenn Sie die Verknüpfung zum BlackBerry Dynamics Launcher hinzufügen, geben Sie an, ob die Website im BlackBerry Access-Browser geöffnet werden soll.

### <span id="page-22-0"></span>**Hinzufügen oder Aktualisieren einer Web-App für Android Enterpriseund Android Management-Geräte**

Web-Apps sind Android-Apps, die Sie mit einer Website-Adresse (URL), einem Symbolbild und einem Titel erstellen. Wenn ein Benutzer eine Web-App auf seinem Gerät öffnet, wird die URL im Browser Google Chrome geöffnet.

Wenn Sie eine Web-App hinzufügen, erstellt das Google-Web-App-System eine APK-Datei und hostet sie in Google Play, damit Benutzer sie im geschäftlichen Profil installieren können. Google generiert die Paket-ID der Web-App, die mit "com.google.enterprise.webapp" beginnt. In der App-Liste zeigen Google-Web-Apps das -Symbol und Ihren Android Enterprise-Organisationsnamen im Feld "Anbieter" an.

- **1.** Klicken Sie in der Menüleiste der Verwaltungskonsole auf **Apps**.
- **2.** Klicken Sie auf  $\mathbb{H}$ .
- **3.** Klicken Sie auf **Google Play**.
- **4.** Klicken Sie im linken Navigationsmenü auf **Web-Apps**.
- **5.** Führen Sie einen der folgenden Schritte aus:

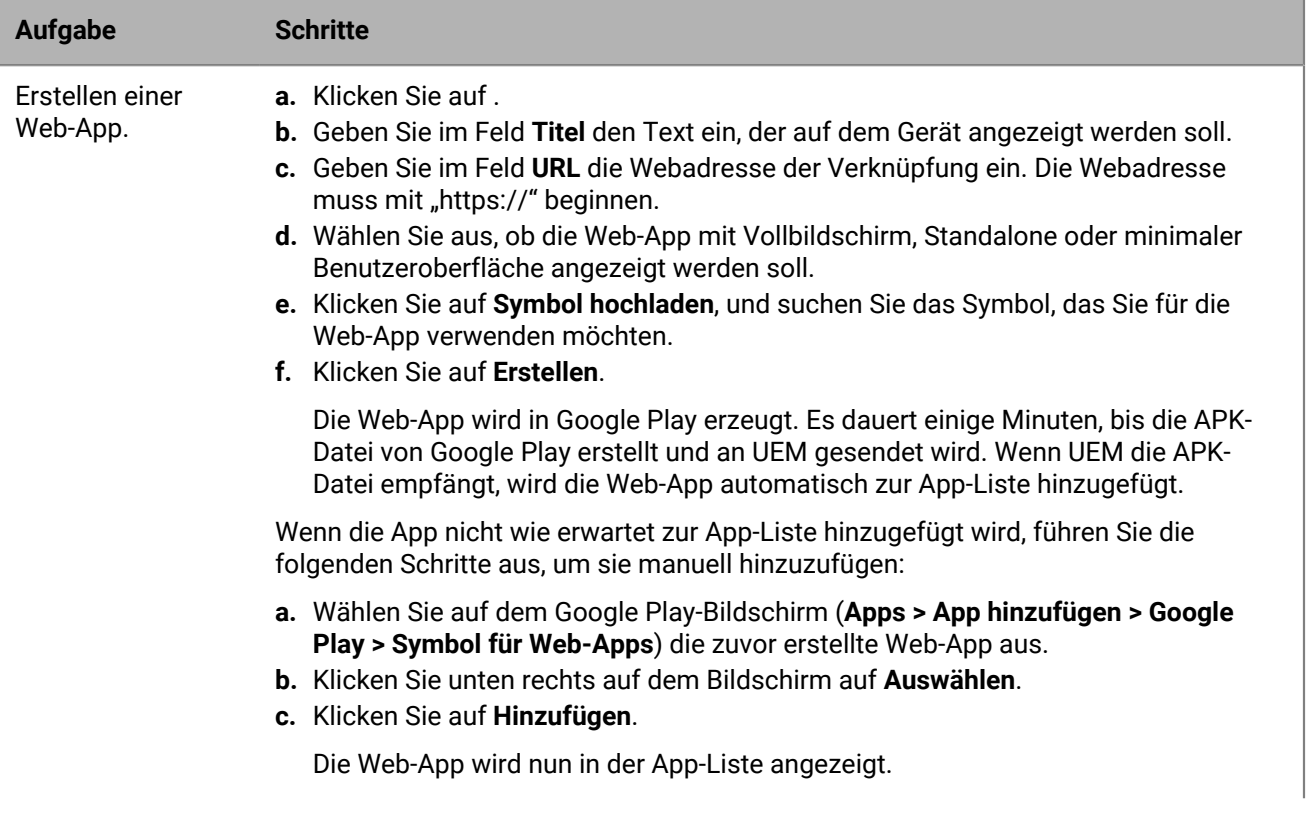

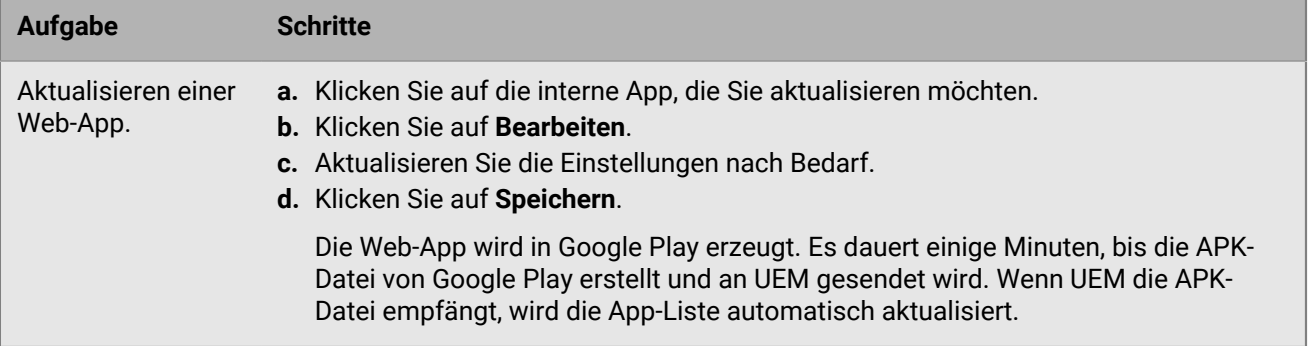

## <span id="page-24-0"></span>**Verwalten von Apps in der App-Liste**

Die App-Liste enthält Apps, die Sie Benutzern, Benutzergruppen und Gerätegruppen zuweisen können. Apps, die Benutzern von einem Microsoft Intune-App-Schutzprofil zugewiesen wurden, werden nicht in der App-Liste angezeigt.

In der App-Liste haben BlackBerry Dynamics-Apps ein Schlosssymbol (b). Weitere Informationen über das Verwalten von BlackBerry Dynamics-Apps finden Sie unter [Verwalten von BlackBerry Dynamics-Apps.](#page-29-0)

In der App-Liste können Sie auf eine App klicken, um den Status von Apps und App-Gruppen zu verstehen, die Benutzerkonten zugewiesen sind.

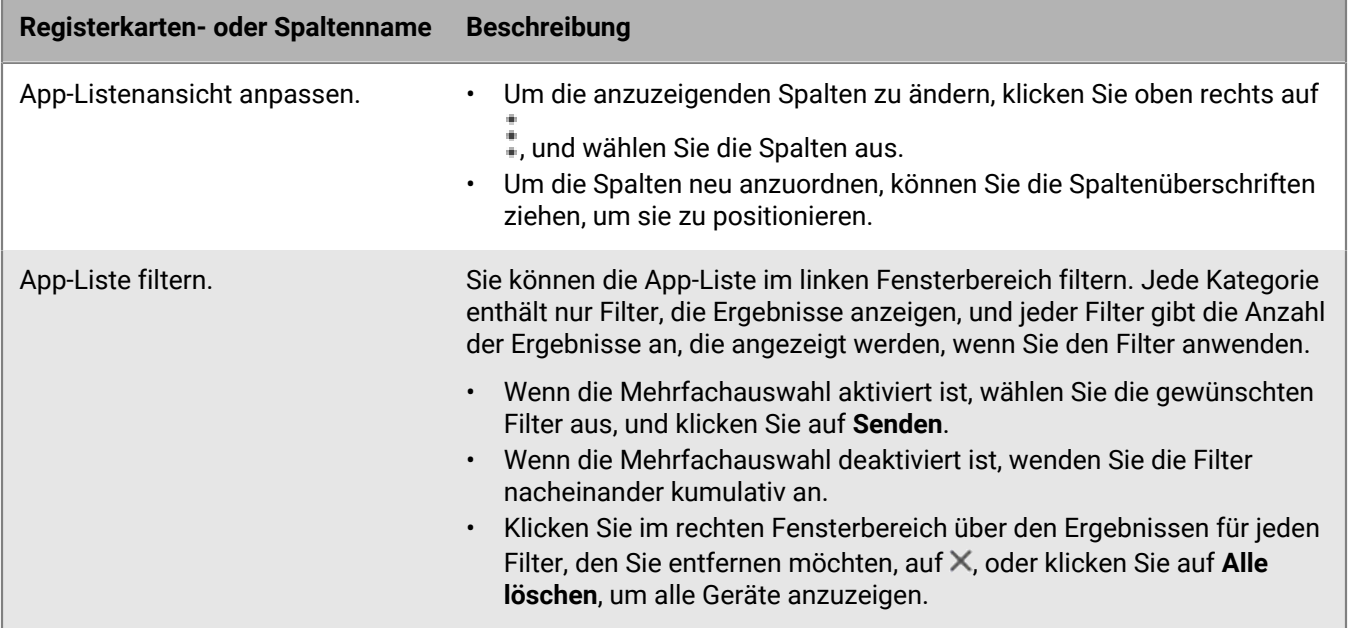

Sie können Apps in der App-Liste über den Bildschirm **Apps** verwalten.

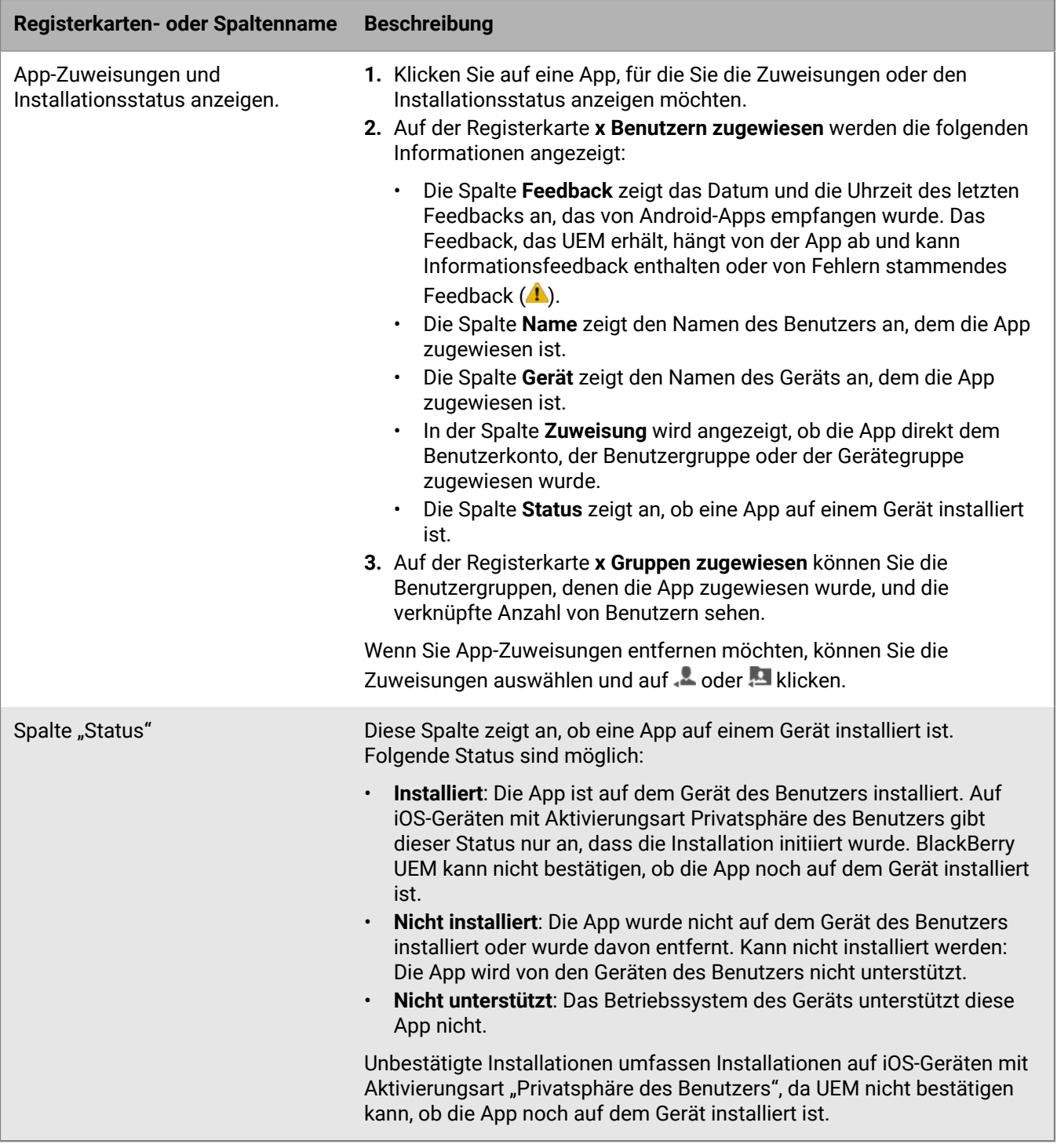

### <span id="page-25-0"></span>**Verwalten von App-Gruppen**

Mit App-Gruppen können Sie eine Zusammenstellung von Apps erstellen, die Benutzern, Benutzergruppen oder Gerätegruppen zugewiesen werden kann. Durch das Gruppieren von Apps können Sie Apps effizienter und einheitlicher über alle Geräte in Ihrem Unternehmen hinweg verwalten. Beispielsweise können Sie App-Gruppen nutzen, um die gleiche Gruppe von Apps für mehrere Gerätetypen zuzuweisen oder Apps für Benutzer mit der gleichen Rolle innerhalb Ihres Unternehmens zu gruppieren.

BlackBerry UEM bietet vorkonfigurierte App-Gruppen, sogenannte "Empfohlene Apps für Android-Geräte mit Arbeitsprofil" und "BlackBerry Productivity Suite".

#### <span id="page-26-0"></span>**Erstellen einer App-Gruppe**

**Bevor Sie beginnen:** Fügen Sie die Apps der Liste der Apps hinzu.

- **1.** Klicken Sie in der Menüleiste der Verwaltungskonsole auf **Apps > App-Gruppen**.
- **2.** Klicken Sie auf **.**
- **3.** Geben Sie einen Namen und eine Beschreibung für die App-Gruppe ein.
- **4.** Klicken Sie auf  $+$ .
- **5.** Suchen Sie nach den Apps, die Sie einer Gruppe hinzufügen möchten, und wählen Sie diese aus.
	- a) Wenn für iOS- und Android-Apps eine App-Konfiguration verfügbar ist, können Sie die **App-Konfiguration** für jede App auswählen.
	- b) Wenn Sie Android Enterprise verwenden und Tracks für Apps in der Google Play-Konsole erstellt haben, wählen Sie einen **Track**, der der App zugewiesen werden soll.
- **6.** Klicken Sie auf **Hinzufügen**.
- **7.** Führen Sie beim Hinzufügen einer iOS-App eine der folgenden Aufgaben aus:

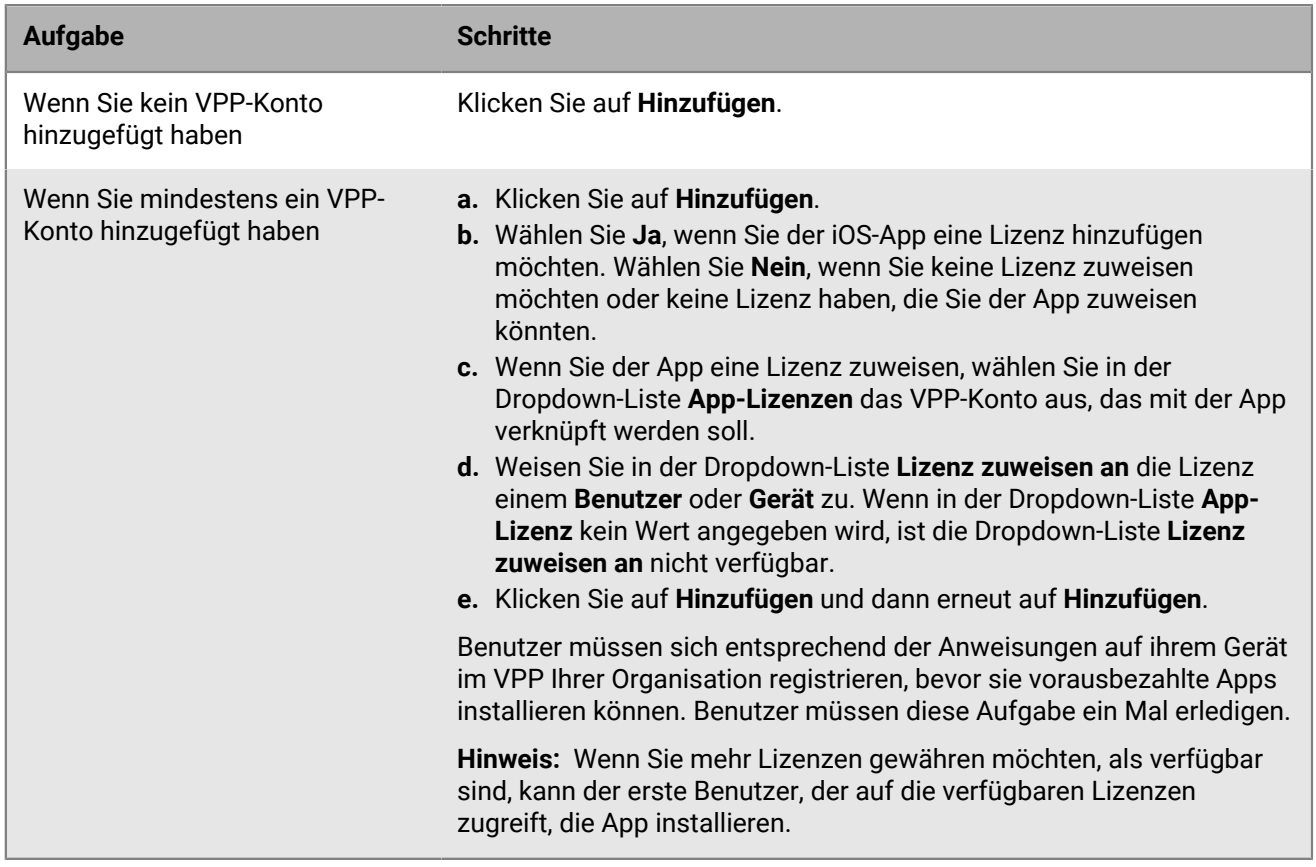

**8.** Klicken Sie erneut auf **Hinzufügen**.

**Wenn Sie fertig sind:** Wenn Sie eine App-Gruppe bearbeiten möchten, klicken Sie auf die App-Gruppe, die Sie bearbeiten möchten, und speichern Sie dann Ihre Änderungen.

### <span id="page-27-0"></span>**Aktualisieren der App-Liste**

Sie können die App-Liste aktualisieren, um sicherzustellen, dass Sie über die aktuellen App-Daten zu den iOS-, Windows 10- und BlackBerry Dynamics-Apps verfügen. Android-Apps werden auch aktualisiert, wenn Sie BlackBerry UEM für die Unterstützung von Android Enterprise-Geräten konfiguriert haben.

Bitte beachten Sie Folgendes:

- Wenn Sie Android-Apps vor dem Konfigurieren des Supports für Android Enterprise hinzugefügt haben oder Änderungen an der Konfiguration vorgenommen haben, müssen Sie die App-Informationen aktualisieren, damit die Apps auf Android Enterprise-Geräten verfügbar sind.
- Wenn Sie keine Unterstützung für Android Enterprise konfiguriert haben, müssen die Informationen zu Google Play-Apps manuell aktualisiert werden.
- Wenn Sie Ihr Apple VPP-Konto so eingerichtet haben, dass die App-Informationen für iOS-Apps automatisch aktualisiert werden, müssen Sie die Apps in der App-Liste aktualisieren.

Die Aktualisierung der Appdaten bedeutet nicht, dass die App auf dem Gerät eines Benutzers aktualisiert wird. Benutzer erhalten Aktualisierungsbenachrichtigungen zu ihren geschäftlichen Apps auf die gleiche Weise wie für ihre persönlichen Apps.

- **1.** Klicken Sie in der Menüleiste der Verwaltungskonsole auf **Apps**.
- **2.** Klicken Sie auf  $\Theta$ .

### <span id="page-27-1"></span>**Löschen einer App aus der App-Liste**

Wenn Sie eine App aus der App-Liste löschen, wird die derzeitige Zuweisung der App zu allen Benutzern oder Gruppen aufgehoben, und die App wird nicht mehr im Katalog der geschäftlichen Apps auf dem Gerät angezeigt.

- **1.** Klicken Sie in der Menüleiste der Verwaltungskonsole auf **Apps**.
- **2.** Aktivieren Sie die Kontrollkästchen neben den Apps, die Sie aus der App-Liste löschen möchten.
- **3.** Klicken Sie auf  $\overline{m}$ .
- **4.** Klicken Sie auf **Löschen**.

### <span id="page-27-2"></span>**Ändern, ob die App erforderlich oder optional ist**

Sie können ändern, ob eine App erforderlich oder optional ist. Die Aktionen, die eintreten, wenn eine App auf erforderlich oder optional festgelegt wird, hängen von der Art der App, des Geräts und der Aktivierung ab.

- **1.** Führen Sie in der Verwaltungskonsole eine der folgenden Aktionen aus:
	- a) Wenn Sie die Verfügbarkeit einer App ändern möchten, die einem Benutzer zugewiesen ist, klicken Sie in der Menüleiste auf **Benutzer**.
	- b) Wenn Sie die Verfügbarkeit einer App ändern möchten, die einer Gruppe zugewiesen ist, klicken Sie in der Menüleiste auf **Gruppen**.
- **2.** Suchen Sie nach dem Namen des Benutzers oder der Gruppe, und klicken Sie darauf.
- **3.** Klicken Sie im Abschnitt **Apps** oder **Zugewiesene App** auf die **Verfügbarkeit** der entsprechenden App.
- **4.** Wählen Sie in der Dropdown-Liste **Verfügbarkeit** die entsprechende Option aus.
- **5.** Klicken Sie auf **Speichern**.

### <span id="page-28-0"></span>**Gerätebenachrichtigungen zu neuen und aktualisierten Apps**

In den meisten Fällen erhalten Benutzer Benachrichtigungen auf ihren Geräten, wenn Sie neue Apps zuweisen, oder wenn Updates für interne Apps verfügbar sind. Zusätzlich zu den Gerätebenachrichtigungen werden alle neuen oder aktualisierten Apps in der Liste "Neuigkeiten" des App-Katalogs im BlackBerry UEM Client oder in der App "Geschäftliche Apps" angezeigt.

Apps (erforderliche und optionale) werden in den folgenden Situationen in der Liste "Neuigkeiten" angezeigt:

- Eine App wird einem Benutzer zugewiesen und ist auf seinem Gerät noch nicht installiert
- Eine App wird einem Benutzer zugewiesen und wird automatisch installiert
- Ein Upgrade für eine installierte App ist verfügbar
- Benutzer haben BlackBerry Access auf ihren Geräten installiert
- Die Berechtigung für "Funktion BlackBerry App Store" wurde Benutzern zugewiesen

BlackBerry UEM sendet regelmäßig Benachrichtigungen an Geräte, wenn Apps in der Liste "Neuigkeiten" verbleiben.

Wenn ein Benutzer in der Liste "Neuigkeiten" auf eine neue App klickt, um die App-Details anzuzeigen, wird die App aus der entsprechenden Liste entfernt, unabhängig davon, ob der Benutzer die App installiert. Wenn ein Benutzer auf eine aktualisierte App klickt, verbleibt die App in der Liste, bis das Update installiert wurde.

## <span id="page-29-0"></span>**Verwalten von BlackBerry Dynamics-Apps**

Wenn in Ihrem Unternehmen BlackBerry Dynamics-Apps verwendet werden, müssen Sie Konnektivitätseinstellungen und andere Optionen konfigurieren, die nur für BlackBerry Dynamics-Apps gelten.

Weitere Informationen zum Konfigurieren der Netzwerkkommunikation und -eigenschaften für BlackBerry Dynamics-Apps finden Sie unter [Konfigurieren der Netzwerkkommunikation und -eigenschaften für BlackBerry](https://docs.blackberry.com/de/endpoint-management/blackberry-uem/12_19/uem-configuration/ski1473699481442) [Dynamics-Apps](https://docs.blackberry.com/de/endpoint-management/blackberry-uem/12_19/uem-configuration/ski1473699481442) in der Dokumentation zur Konfiguration.

Um BlackBerry Dynamics-Apps in Ihrem Unternehmen zu verwenden, müssen Sie die folgenden Aktionen durchführen:

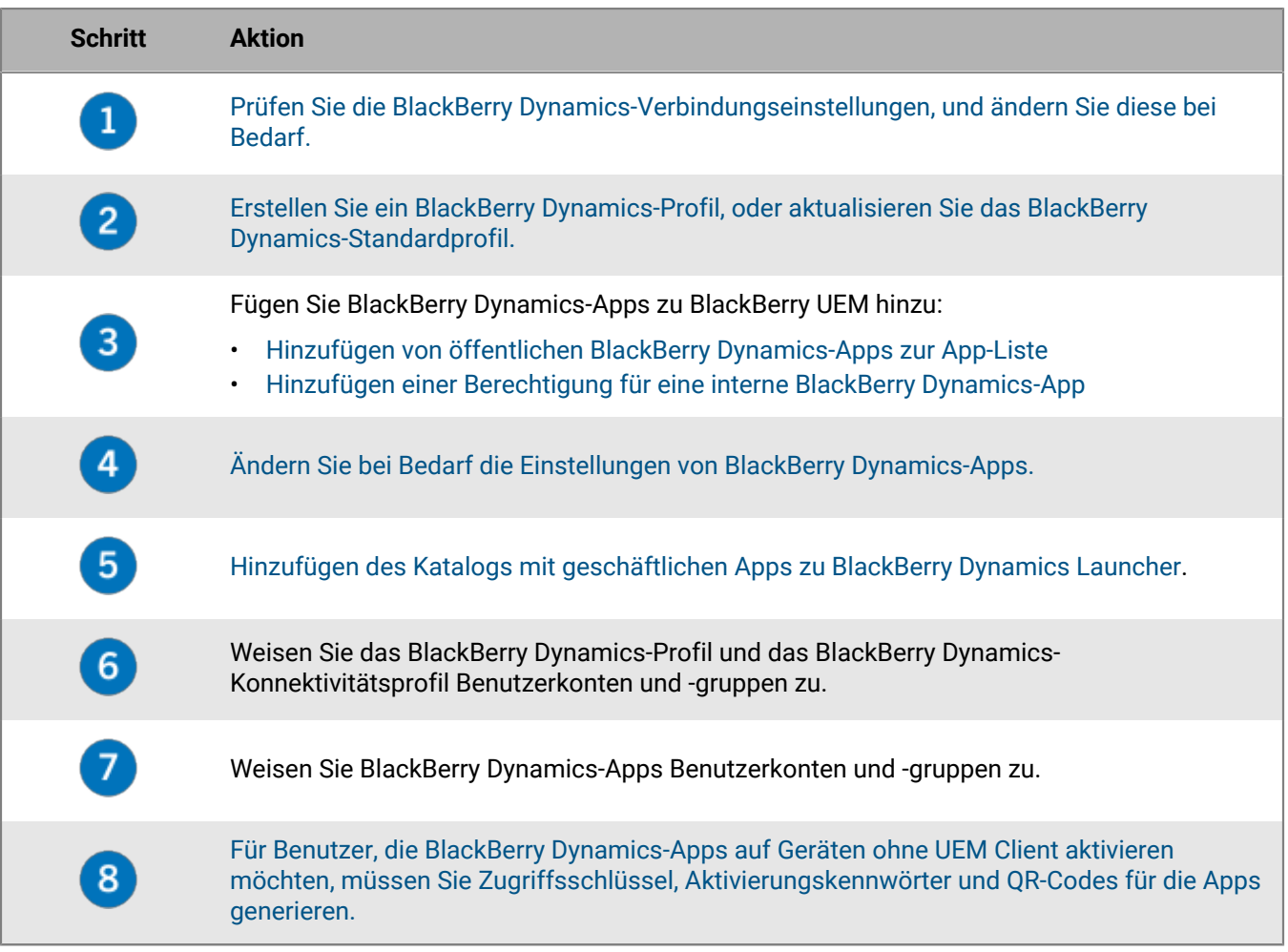

### <span id="page-29-1"></span>**Einrichtung von Netzwerkverbindungen für BlackBerry Dynamics-Apps**

BlackBerry Dynamics-Verbindungsprofile definieren die Netzwerkverbindungen, Internetdomänen, IP-Adressbereiche und App-Server, zu denen BlackBerry Dynamics-Apps eine Verbindung herstellen können. BlackBerry UEM umfasst ein standardmäßiges BlackBerry Dynamics-Verbindungsprofil mit vorkonfigurierten Einstellungen. Wenn einem Benutzerkonto oder einer Benutzergruppe, der der Benutzer angehört, kein BlackBerry

Dynamics-Konnektivitätsprofil zugewiesen wurde, wird das standardmäßige Konnektivitätsprofil an die Geräte des Benutzers gesendet.

UEM sendet automatisch ein BlackBerry Dynamics-Konnektivitätsprofil an ein Gerät, wenn es von einem Benutzer aktiviert wird, wenn Sie ein zugewiesenes BlackBerry Dynamics-Konnektivitätsprofil aktualisieren oder wenn Sie einem Benutzerkonto oder Gerät ein anderes BlackBerry Dynamics-Konnektivitätsprofil zuweisen.

Mit den folgenden Optionen können Administratoren steuern, wie BlackBerry Dynamics-Datenverkehr weitergeleitet wird:

- BlackBerry Dynamics-Konnektivitätsprofil
- Web-Proxyserver-Konfiguration für BlackBerry Proxy
- App-spezifische Einstellungen (z. B. BlackBerry Access Web-Proxyserver-Konfiguration)

Bevor Sie die Weiterleitung konfigurieren, stellen Sie sicher, dass ein BlackBerry Proxy-Server installiert ist, dass die richtigen Ports geöffnet sind und dass Sie über eine Netzwerkverbindung vom BlackBerry Dynamics NOC zum BlackBerry Proxy-Server verfügen. Um den BlackBerry Proxy in einer BlackBerry UEM Cloud-Umgebung verwenden zu können, müssen Sie einen lokalen BlackBerry Connectivity Node installieren.

Weitere Informationen finden Sie unter:

- [Port-Anforderungen in der Dokumentation zur Planung](https://docs.blackberry.com/de/endpoint-management/blackberry-uem/12_19/planning/Port-requirements)
- [Konfigurieren der Netzwerkkommunikation und -eigenschaften für BlackBerry Dynamics-Apps in der](https://docs.blackberry.com/de/endpoint-management/blackberry-uem/12_19/uem-configuration/ski1473699481442.html) [Dokumentation zur Konfiguration](https://docs.blackberry.com/de/endpoint-management/blackberry-uem/12_19/uem-configuration/ski1473699481442.html)
	- [Senden von BlackBerry Dynamics-App-Daten über einen HTTP-Proxy in der Dokumentation zur](https://docs.blackberry.com/de/endpoint-management/blackberry-uem/12_19/uem-configuration/ski1473699481442/kuj1529523725122) [Konfiguration.](https://docs.blackberry.com/de/endpoint-management/blackberry-uem/12_19/uem-configuration/ski1473699481442/kuj1529523725122)
	- [Methoden für das Routing von Datenverkehr für BlackBerry Dynamics-Apps in der Dokumentation zur](https://docs.blackberry.com/de/endpoint-management/blackberry-uem/12_19/uem-configuration/ski1473699481442/methods-for-routing-traffic-for-blackberry-dynamics-apps.html) [Konfiguration](https://docs.blackberry.com/de/endpoint-management/blackberry-uem/12_19/uem-configuration/ski1473699481442/methods-for-routing-traffic-for-blackberry-dynamics-apps.html)

In dieser Dokumentation werden nur Konfigurationen behandelt, die sich auf die allgemeine Weiterleitung auswirken. Eine App-spezifische Konfiguration kann erforderlich sein, damit Apps eine Verbindung zu bestimmten Servern herstellen können (z. B. für BlackBerry Work konfiguriert mit der URL von Microsoft Exchange Server). [Lesen Sie die Verwaltungsdokumentation zu der entsprechenden BlackBerry Dynamics-App, um zu erfahren,](https://docs.blackberry.com/) [welche App-Konfigurationen angewendet werden müssen.](https://docs.blackberry.com/)

#### <span id="page-30-0"></span>**Erstellen eines BlackBerry Dynamics-Verbindungsprofils**

- **1.** Klicken Sie in der Menüleiste auf **Richtlinien und Profile**.
- **2.** Klicken Sie auf **Netzwerke und Verbindungen > BlackBerry Dynamics-Verbindungen**.
- **3.** Klicken Sie auf  $+$ .
- **4.** Geben Sie einen Namen und eine Beschreibung für das Profil ein.
- **5.** Wenn Sie die Einstellungen für BlackBerry Dynamics-Konnektivitätsprofile bereits exportiert haben, die Sie in einer CSV-Datei wiederverwenden möchten, klicken Sie auf G, um die Einstellungen zu importieren.
- **6.** Konfigurieren Sie die entsprechenden Werte für die Profileinstellungen. Weitere Informationen zu den Profileinstellungen finden Sie unter [BlackBerry Dynamics-Konnektivitätsprofileinstellungen](#page-30-1).
- **7.** Informationen zum Hinzufügen eines App-Servers für eine BlackBerry Dynamics-App finden Sie unter [Hinzufügen eines App-Servers zu einem BlackBerry Dynamics-Konnektivitätsprofil](#page-35-1).
- **8.** Klicken Sie auf **Speichern**.

**Wenn Sie fertig sind:** Weisen Sie dem Profil bei Bedarf eine Rangordnung zu.

#### <span id="page-30-1"></span>**BlackBerry Dynamics-Konnektivitätsprofileinstellungen**

[BlackBerry Dynamics-Konnektivitätsprofile](#page-30-0) werden auf den folgenden Gerätetypen unterstützt:

- iOS
- macOS
- Android
- Windows

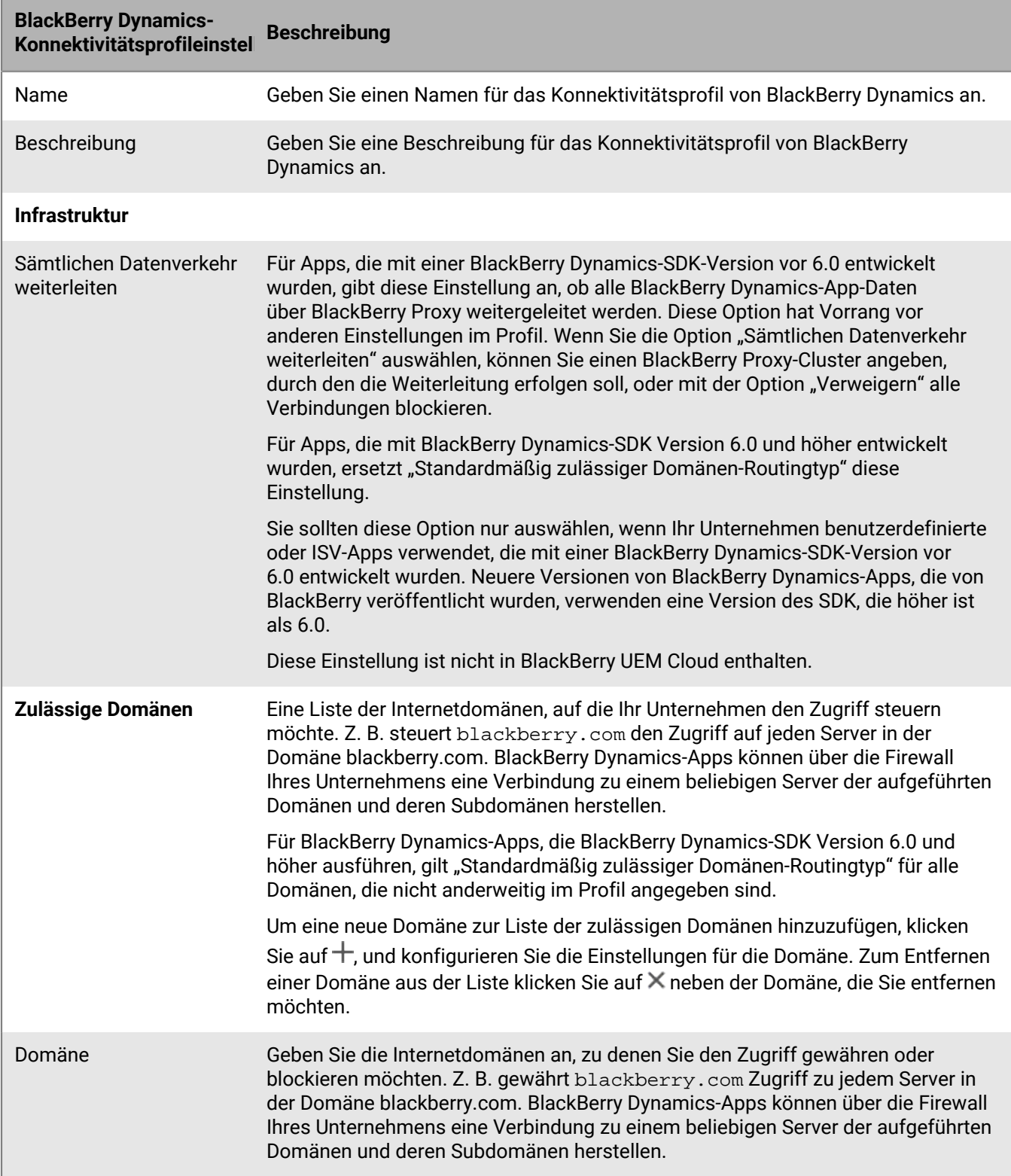

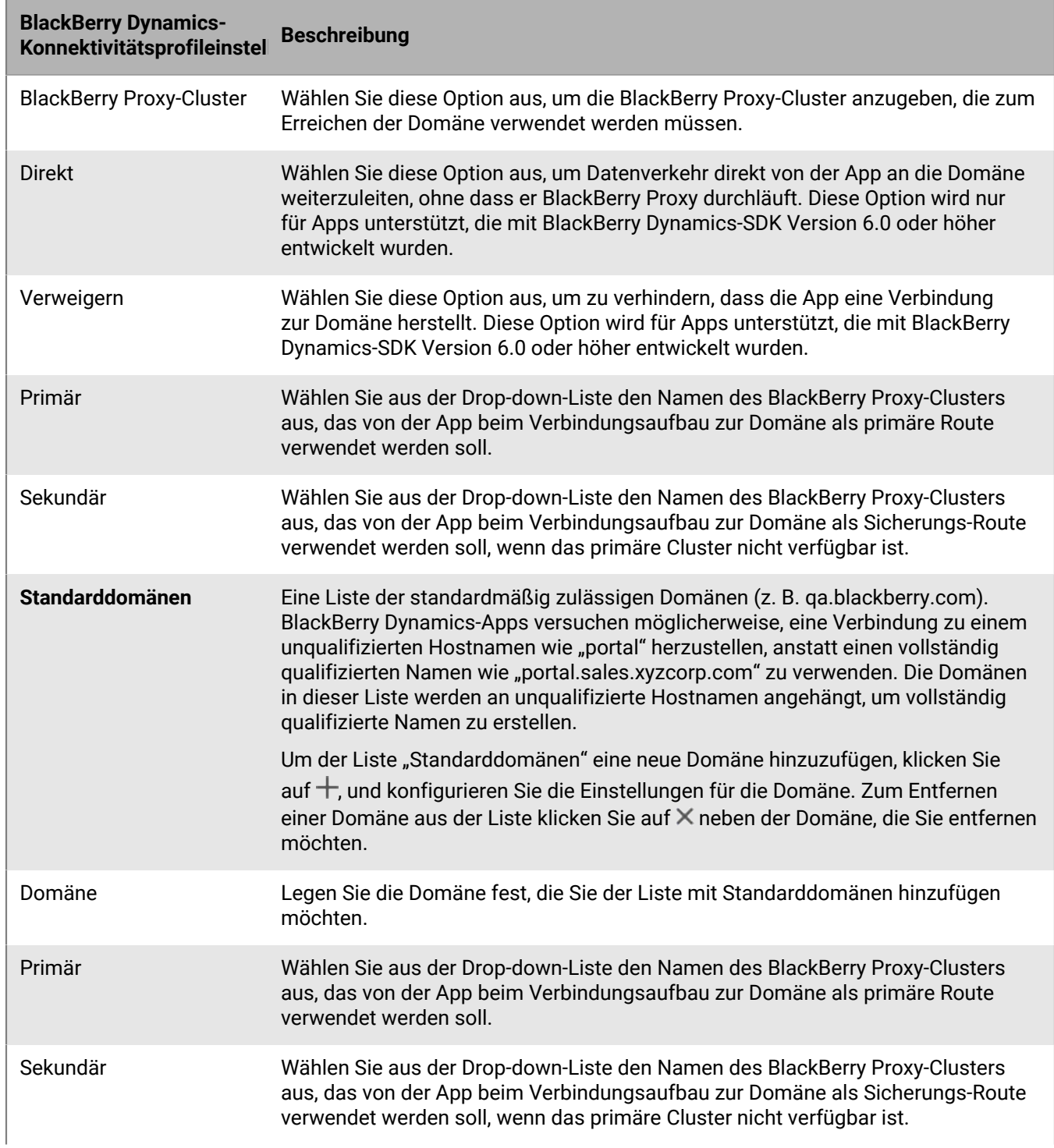

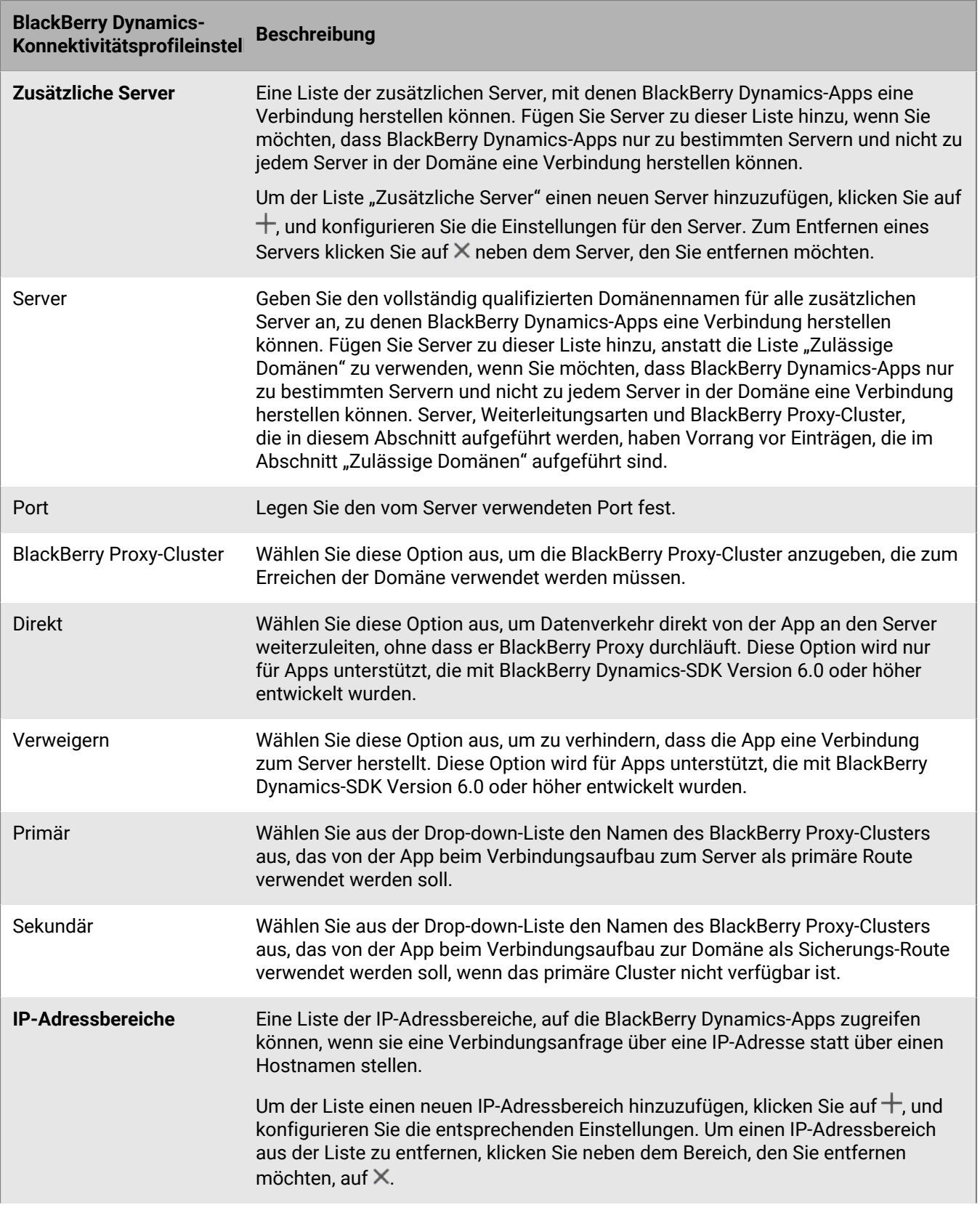

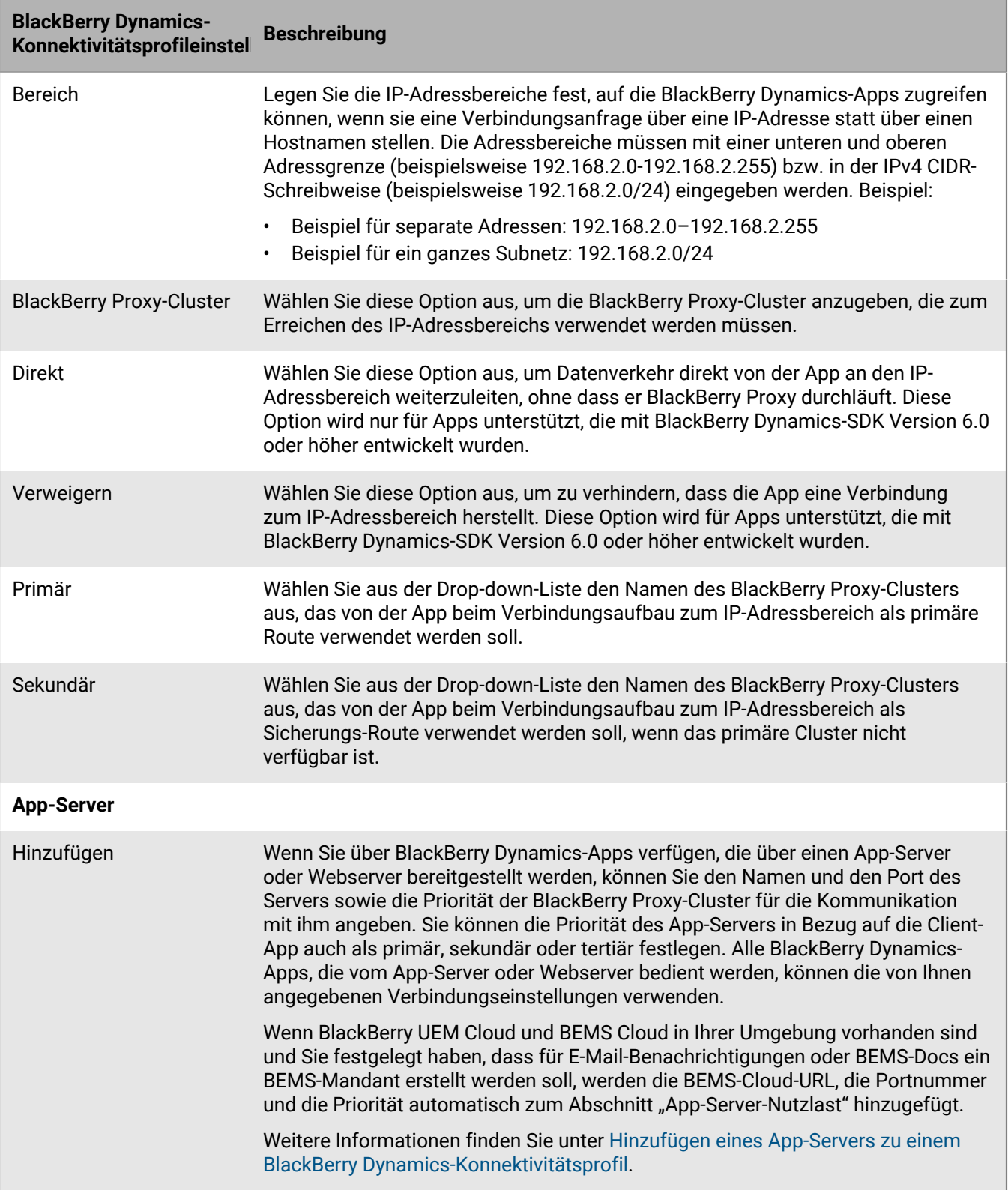

#### <span id="page-35-0"></span>**Exportieren von BlackBerry Dynamics-Konnektivitätsprofileinstellungen**

Sie können BlackBerry Dynamics-Konnektivitätsprofileinstellungen in eine .csv-Datei exportieren, wenn Sie weitere Profile mit ähnlichen Einstellungen erstellen müssen.

- **1.** Klicken Sie in der Menüleiste der Verwaltungskonsole auf **Richtlinien und Profile**.
- **2.** Klicken Sie auf **Netzwerke und Verbindungen > BlackBerry Dynamics-Verbindungen**.
- **3.** Klicken Sie auf den Namen des Profils, das Sie exportieren möchten.
- **4.** Klicken Sie auf das  $\rightarrow$
- **5.** Klicken Sie auf **Abbrechen**, um das Profil zu schließen, ohne die Änderungen zu speichern.

#### <span id="page-35-1"></span>**Hinzufügen eines App-Servers zu einem BlackBerry Dynamics-Konnektivitätsprofil**

Wenn Sie über eine BlackBerry Dynamics-App verfügen, die über einen App-Server oder Webserver bereitgestellt wird, können Sie den Namen des Servers und die Priorität der BlackBerry Proxy-Cluster für die Kommunikation mit ihm angeben.

- **1.** Klicken Sie in der Menüleiste der Verwaltungskonsole auf **Richtlinien und Profile**.
- **2.** Klicken Sie auf **Netzwerke und Verbindungen > BlackBerry Dynamics-Verbindungen**.
- **3.** Klicken Sie auf das BlackBerry Dynamics-Konnektivitätsprofil, dem Sie einen App-Server hinzufügen möchten.
- **4.** Klicken Sie auf A.
- **5.** Klicken Sie unter **App-Server** auf **Hinzufügen**.
- **6.** Wählen Sie die BlackBerry Dynamics-App aus, für die Sie einen App-Server hinzufügen möchten.
- **7.** Klicken Sie auf **Speichern**.
- **8.** Klicken Sie in der Tabelle für die App auf  $+$ .
- **9.** Geben Sie in das Feld **Server** den FQDN des App-Servers ein.
- **10.**Geben Sie im Feld **Port** den Abhörport des App-Servers an.
- **11.**Geben Sie in der Dropdown-Liste **Priorität** die Priorität der App oder App-Berechtigung an. Wenn Sie beispielsweise zwei BlackBerry Enterprise Mobility Server-Server haben und wollen, dass alle Verbindungen zuerst an BEMS 1 gehen, geben Sie den Eintrag BEMS 1 als primäre Priorität an. Sie können dann angeben, dass BEMS 2 immer sekundär ist.
- **12.**Wählen Sie einen **Routentyp** aus.
- **13.**Geben Sie in der Dropdown-Liste **Primär** den Namen des BlackBerry Proxy-Clusters an, das Sie als primäres Cluster festlegen möchten.
- **14.**Geben Sie in der Dropdown-Liste **Sekundär** den Namen des BlackBerry Proxy-Clusters an, das Sie als sekundäres Cluster festlegen möchten.
- **15.**Klicken Sie auf **Speichern**.

### <span id="page-35-2"></span>**Steuerung von BlackBerry Dynamics auf Benutzergeräten**

Das BlackBerry Dynamics-Profil aktiviert BlackBerry Dynamics für Benutzer und legt Standards für BlackBerry Dynamics-App-Zugriff, Datenschutz und Protokollierung fest.

BlackBerry UEM umfasst ein standardmäßiges BlackBerry Dynamics-Profil mit vorkonfigurierten Einstellungen. Wenn einem Benutzerkonto, einer Benutzergruppe, dem ein Benutzer angehört, oder einer Gerätegruppe, dem die Geräte eines Benutzers angehören, kein BlackBerry Dynamics-Profil zugewiesen ist, wird das standardmäßige Profil an die Geräte von Benutzern gesendet.
UEM sendet automatisch ein BlackBerry Dynamics-Profil an ein Gerät, wenn es von einem Benutzer aktiviert wird, wenn Sie ein zugewiesenes BlackBerry Dynamics-Konnektivitätsprofil aktualisieren oder wenn Sie einem Benutzerkonto oder Gerät ein anderes BlackBerry Dynamics-Konnektivitätsprofil zuweisen.

### <span id="page-36-1"></span>**Erstellen eines BlackBerry Dynamics-Profils**

- **1.** Klicken Sie in der Menüleiste der Verwaltungskonsole auf **Richtlinien und Profile**.
- **2.** Klicken Sie auf **Richtlinie > BlackBerry Dynamics**.
- **3.** Klicken Sie auf  $+$ .
- **4.** Geben Sie einen Namen und eine Beschreibung für das Profil ein.
- **5.** Konfigurieren Sie die entsprechenden Werte für die Profileinstellungen. Weitere Informationen zu den einzelnen Profileinstellungen finden Sie unter [BlackBerry Dynamics-Profileinstellungen](#page-36-0).
- **6.** Klicken Sie auf **Hinzufügen**.

**Wenn Sie fertig sind:** Weisen Sie dem Profil bei Bedarf eine Rangordnung zu.

### <span id="page-36-0"></span>**BlackBerry Dynamics-Profileinstellungen**

[BlackBerry Dynamics-Profile](#page-36-1) werden auf den folgenden Gerätetypen unterstützt:

- iOS
- mac<sub>OS</sub>
- Android
- Windows

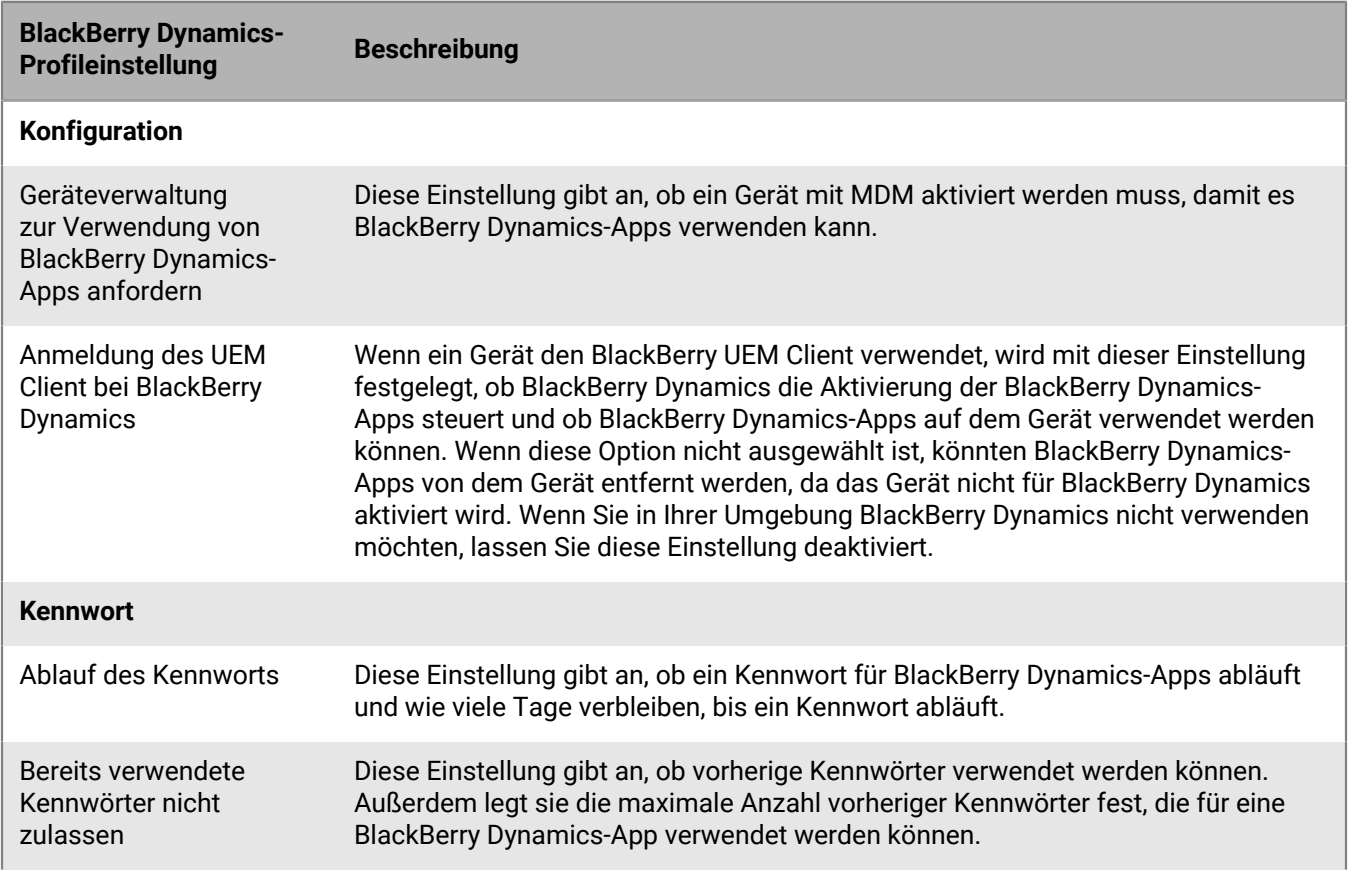

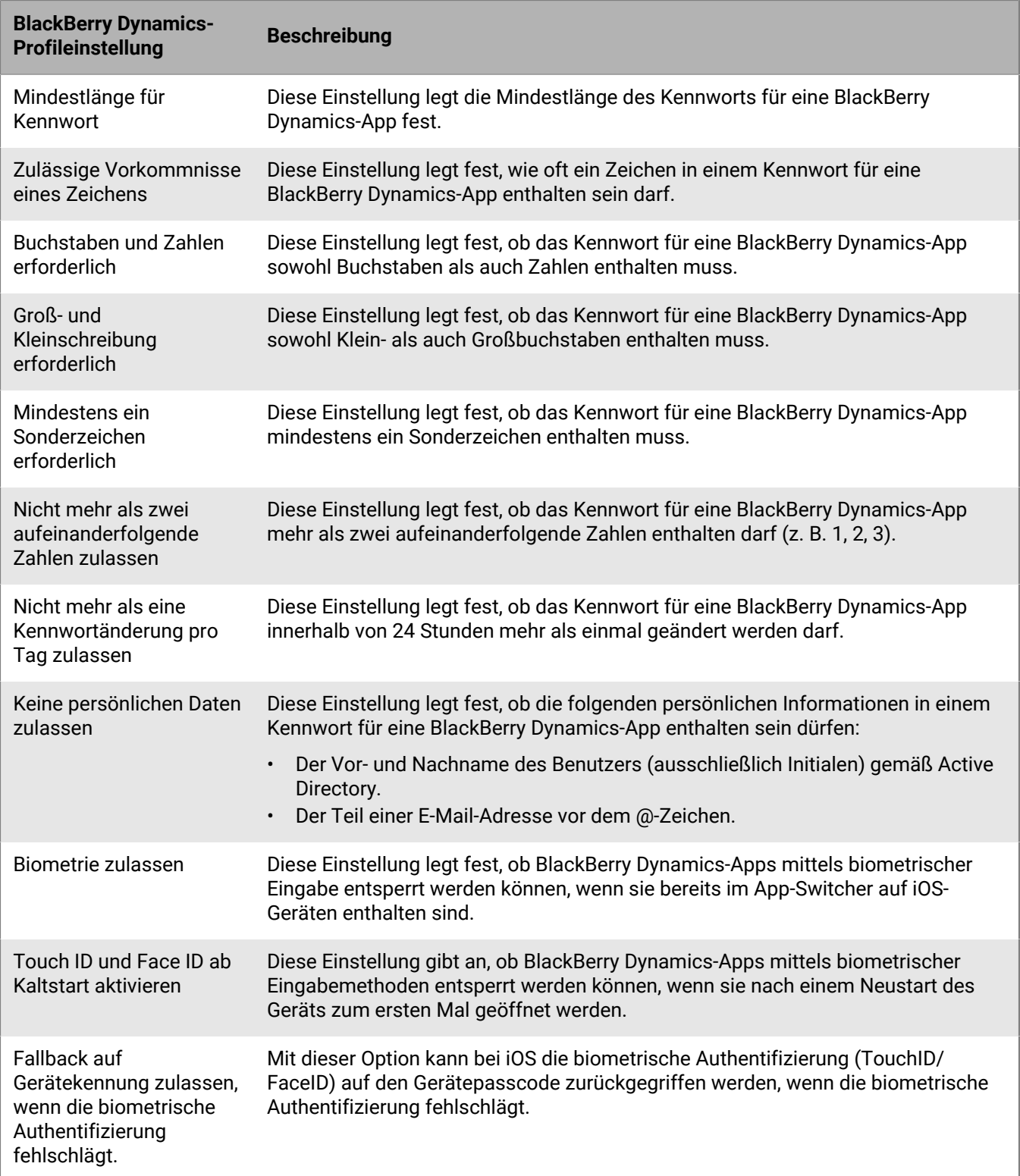

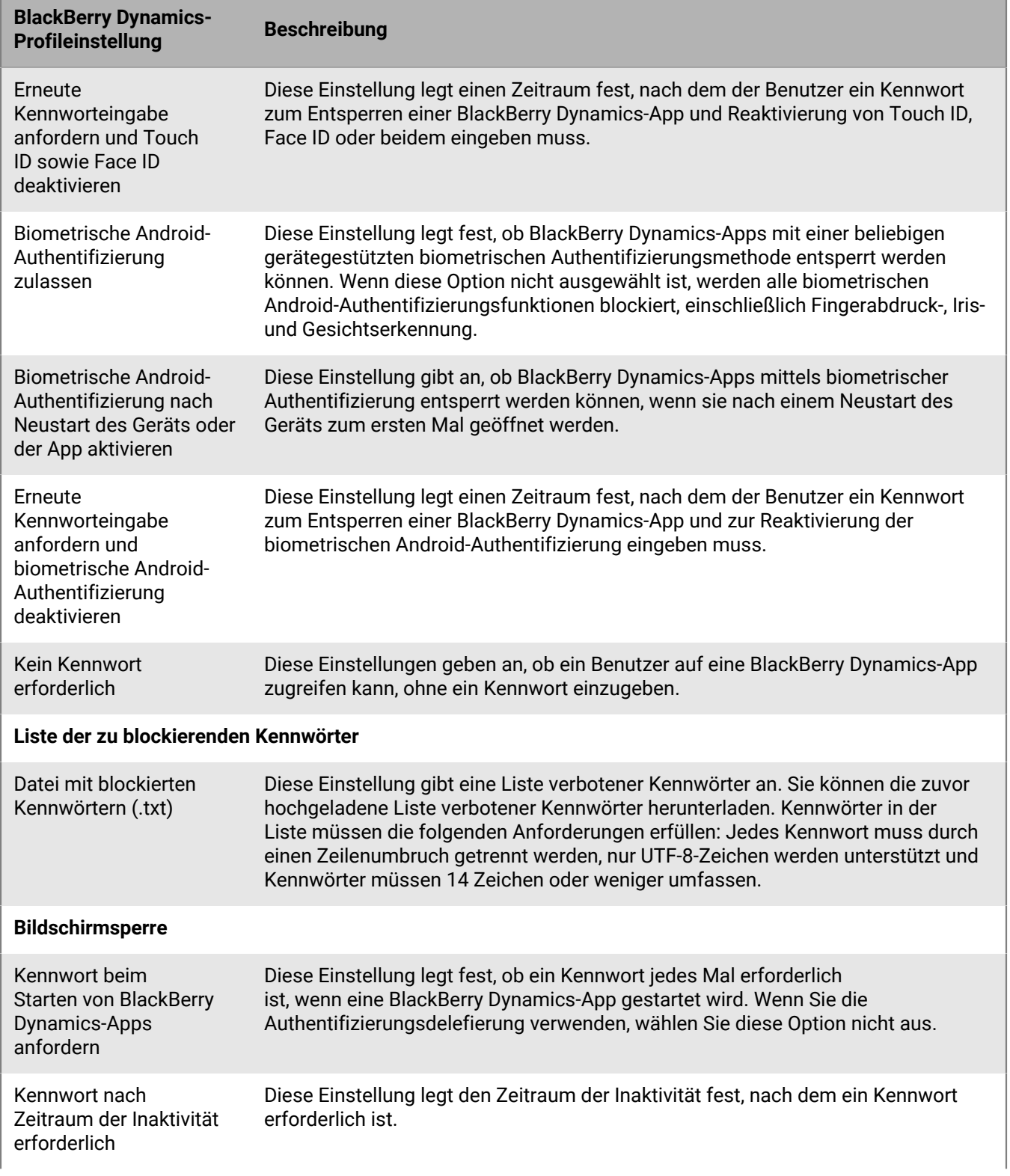

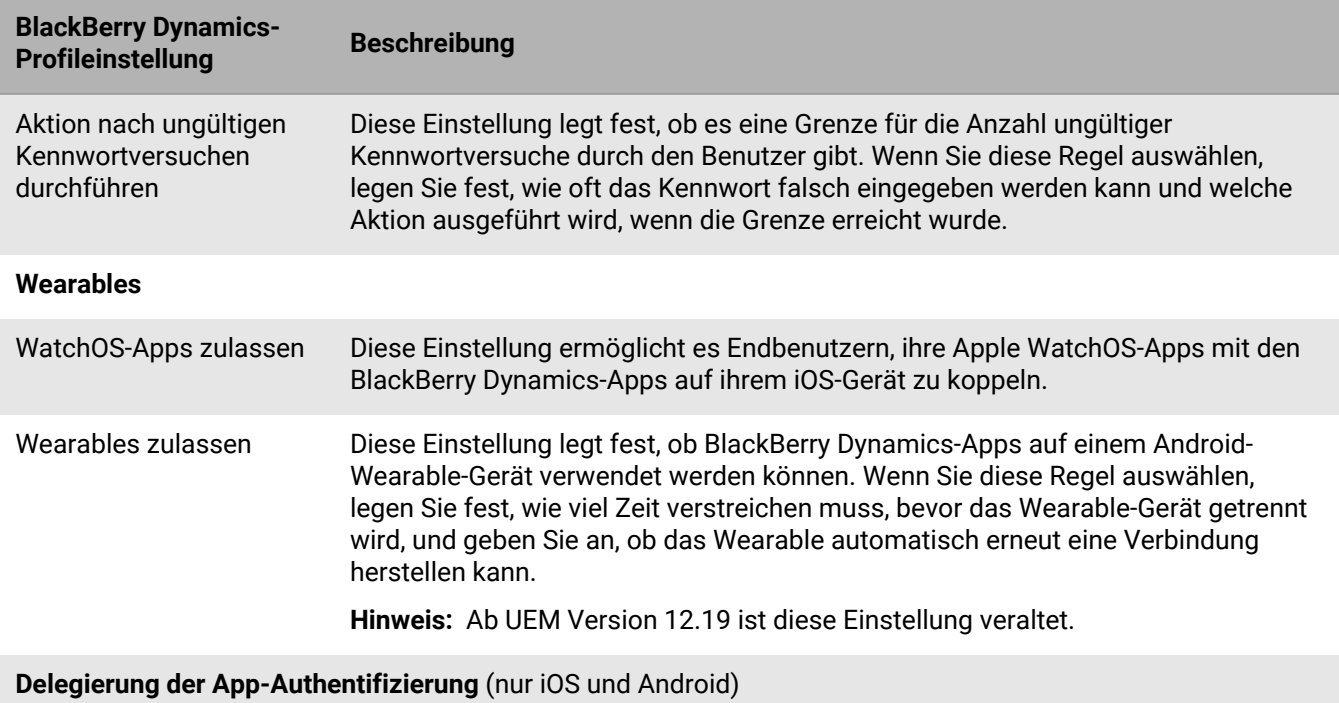

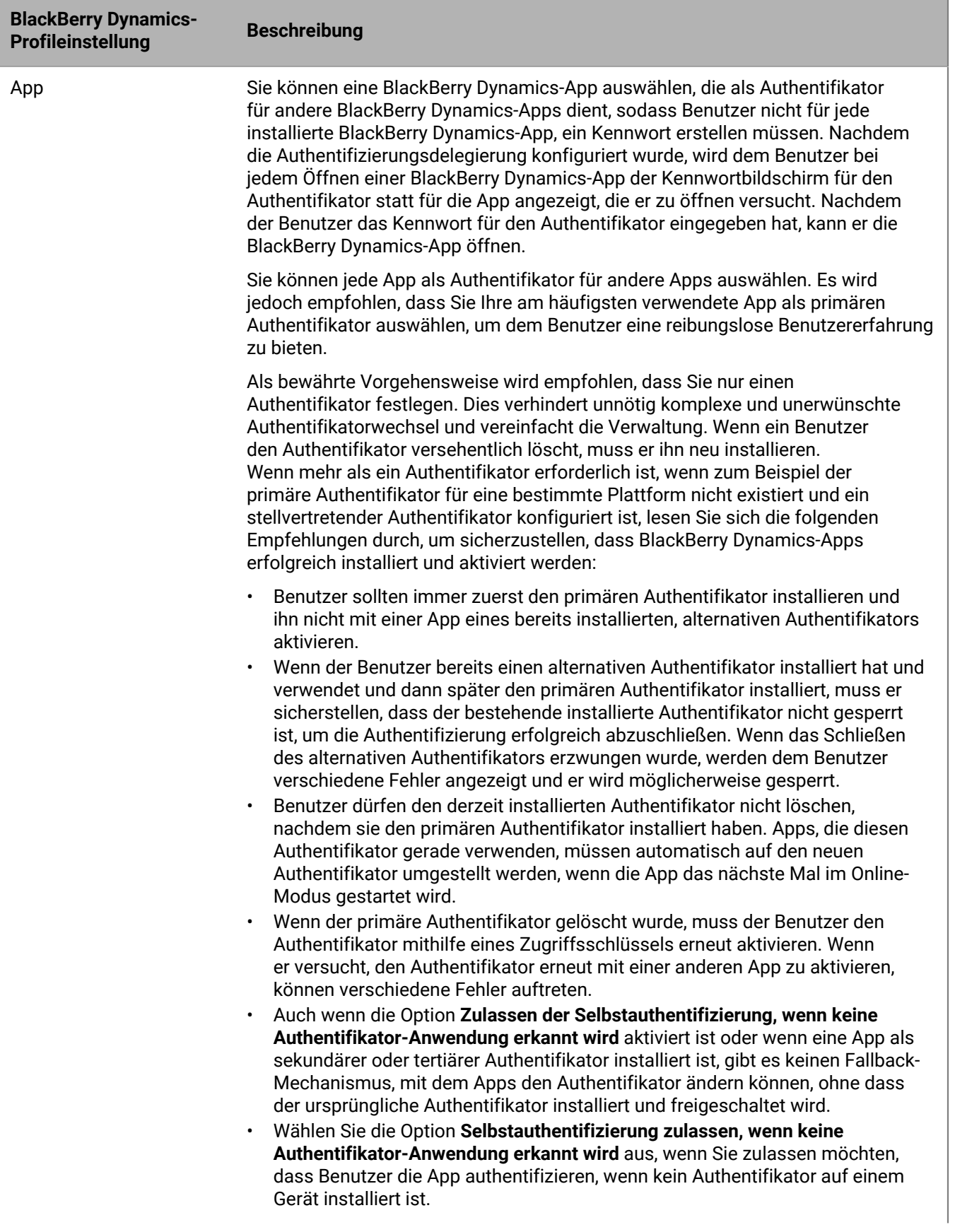

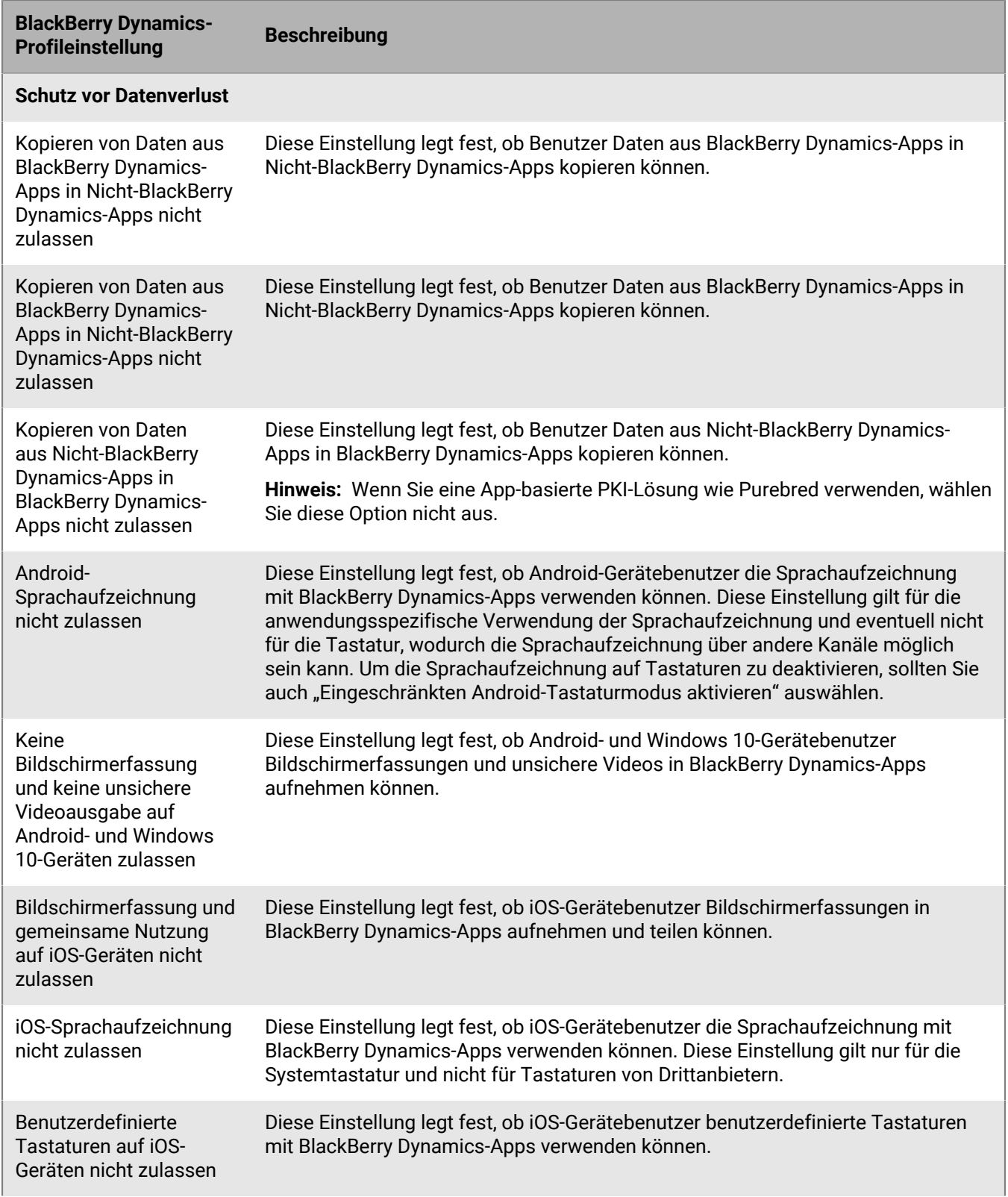

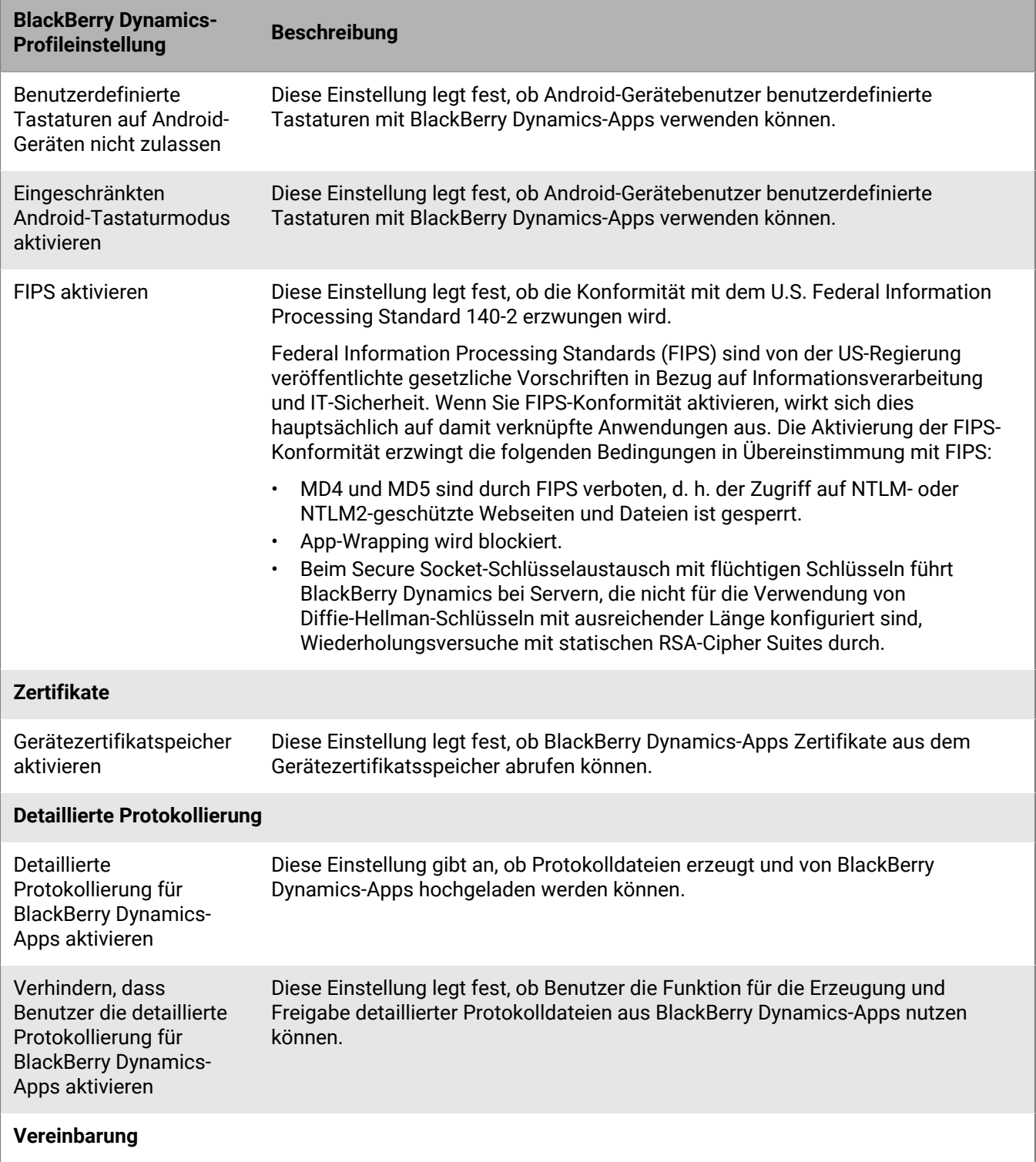

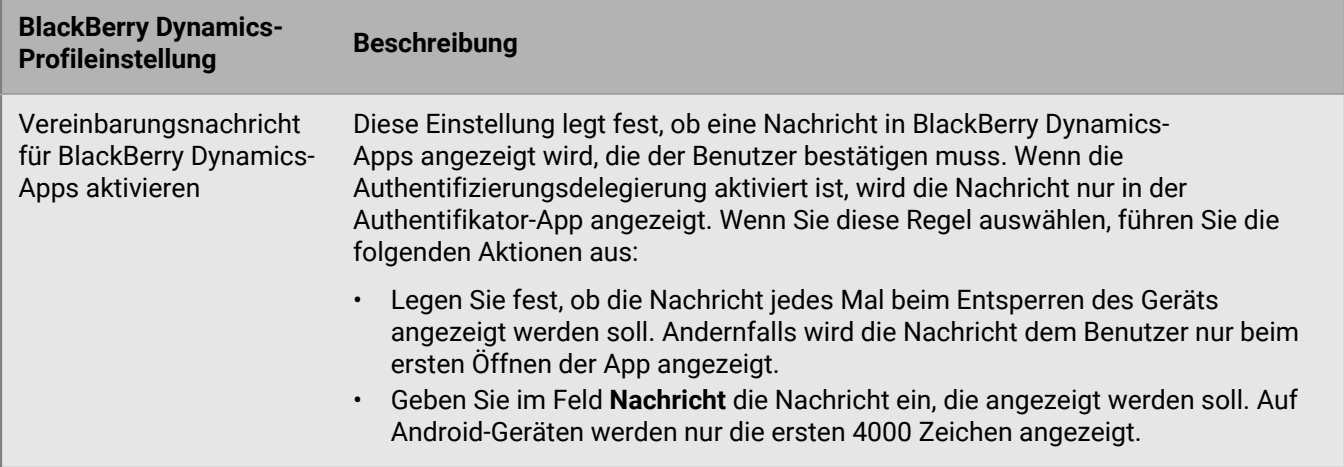

### **Senden von Gerätebefehlen an BlackBerry Dynamics-Apps in UEM**

Wenn eine BlackBerry Dynamics-App auf einem Gerät installiert wurde, können Sie Aktionen für die Apps ausführen. Sie können beispielsweise App-Daten löschen, wenn ein Benutzer ein Gerät verliert.

- **1.** Klicken Sie in der Menüleiste der Verwaltungskonsole auf **Benutzer**.
- **2.** Suchen Sie nach einem Benutzerkonto.
- **3.** Klicken Sie in den Suchergebnissen auf den Namen des Benutzerkontos.
- **4.** Wählen Sie die Registerkarte für das Gerät, auf dem die zu verwaltende App installiert ist.
- **5.** Erweitern Sie den Abschnitt **BlackBerry Dynamics-Apps**.
- **6.** Suchen Sie die Zeile der BlackBerry Dynamics-App, an die ein Gerätebefehl gesendet werden soll.
- **7.** Klicken Sie auf die drei Punkte in der Spalte **App-Aktionen**, um eine der folgenden Aktionen auszuführen:

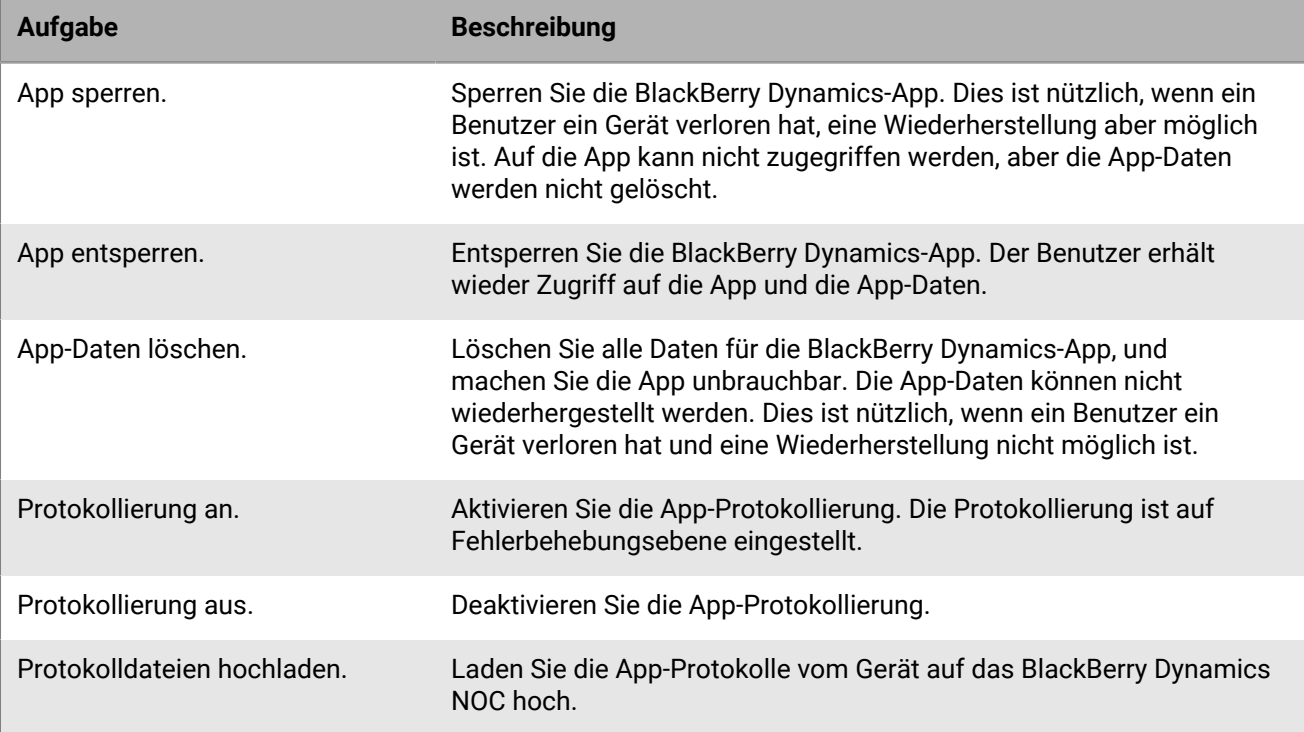

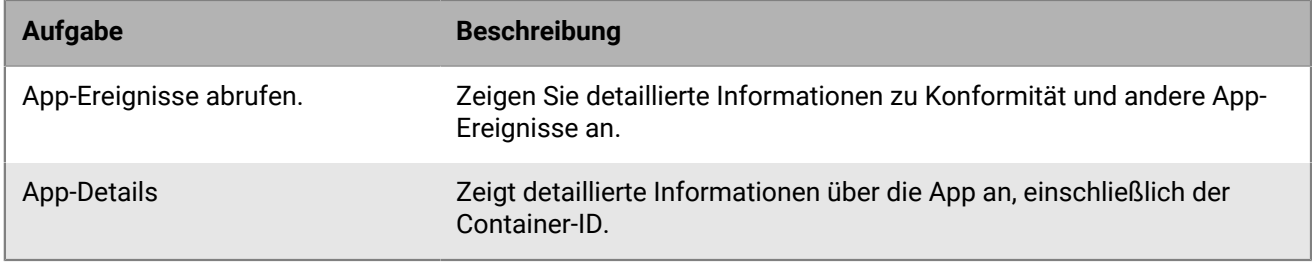

# <span id="page-44-0"></span>**Verwalten der Einstellungen für eine BlackBerry Dynamics-App**

Sie können App-Konfigurationen, Serverkonfigurationen und App-Einstellungen verwalten.

- **1.** Klicken Sie in der Menüleiste der Verwaltungskonsole auf **Apps**.
- **2.** Klicken Sie auf die BlackBerry Dynamics-App, die Sie ändern möchten.
- **3.** Führen Sie auf der Registerkarte **Einstellungen > BlackBerry Dynamics** eine der folgenden Aufgaben aus:

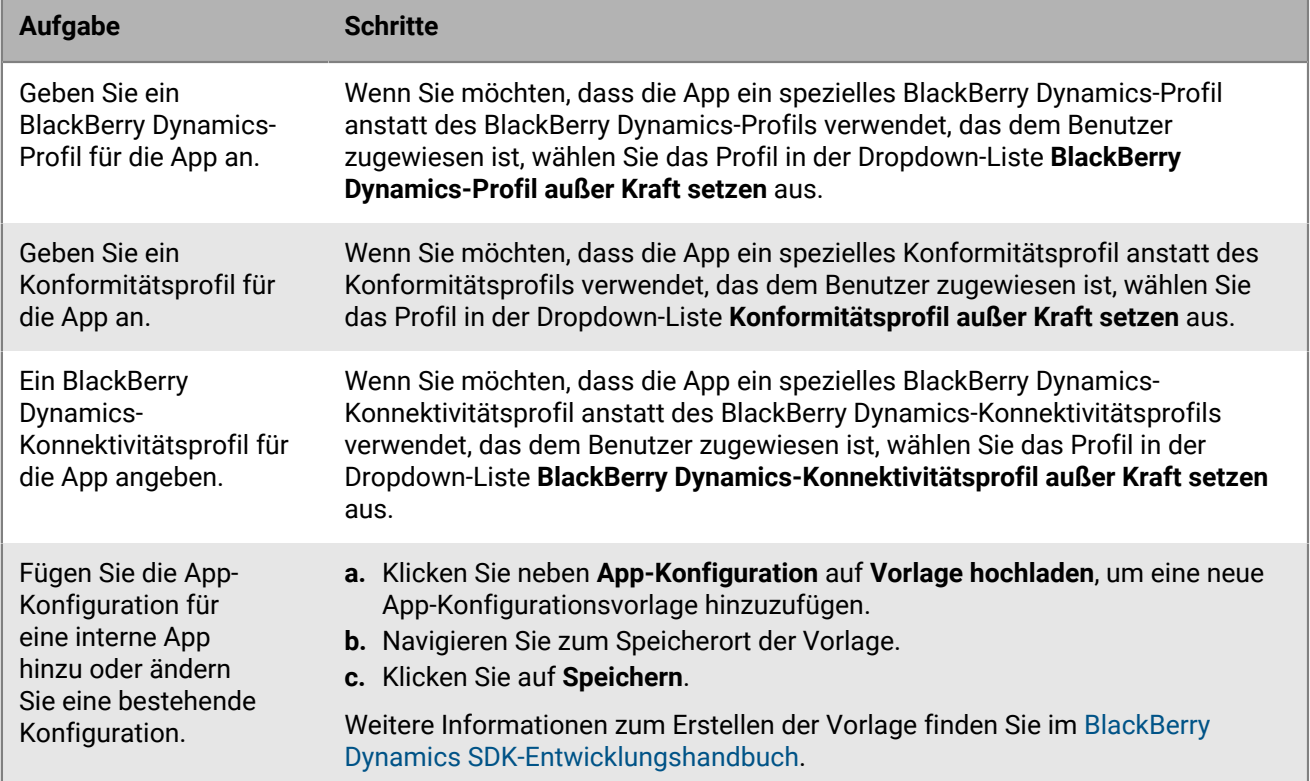

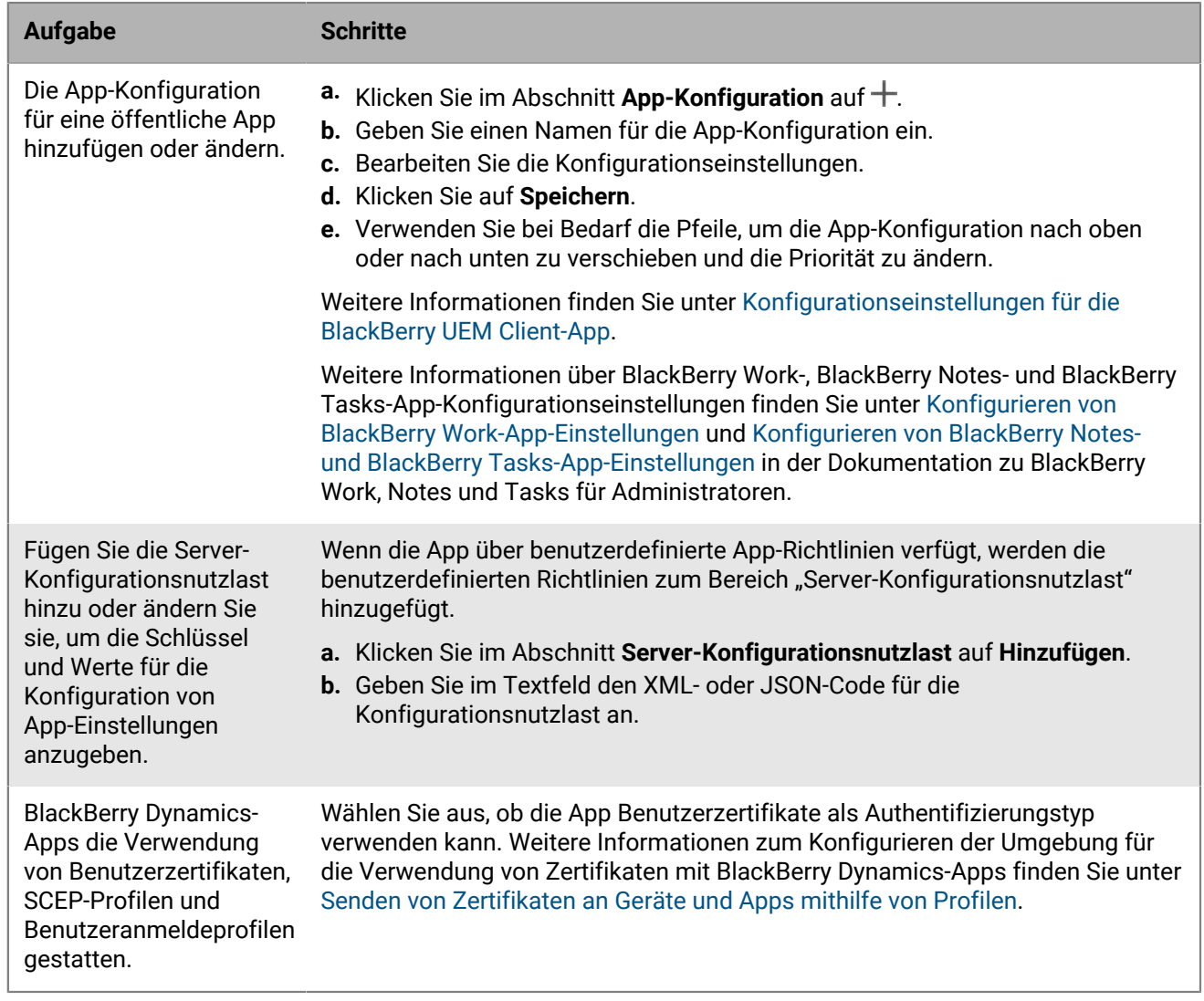

- **4.** Klicken Sie auf die Registerkarte der Geräteplattform, für die Sie die entsprechenden Aufgaben verwalten und durchführen möchten:
- **5.** Klicken Sie auf **Speichern**.

### **iOS und macOS: BlackBerry Dynamics-App-Einstellungen**

Die meisten der folgenden Einstellungen werden nur für iOS-Geräte unterstützt und werden nicht auf der macOS-Registerkarte angezeigt.

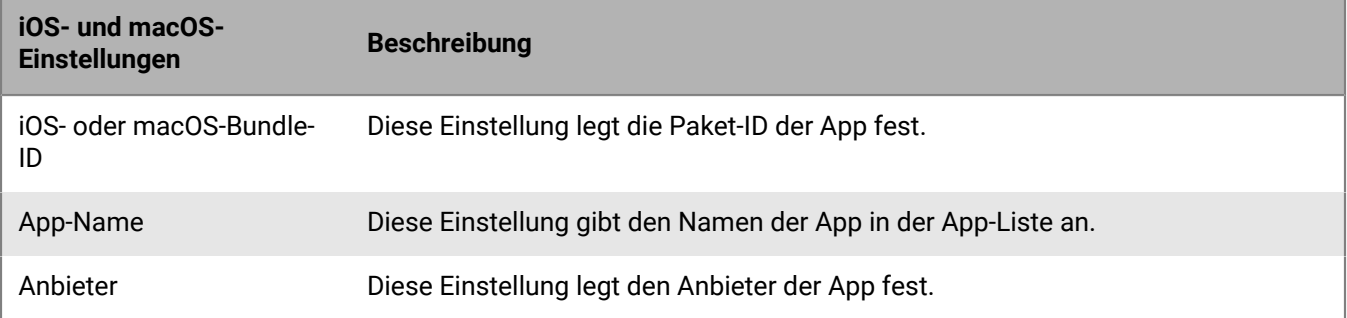

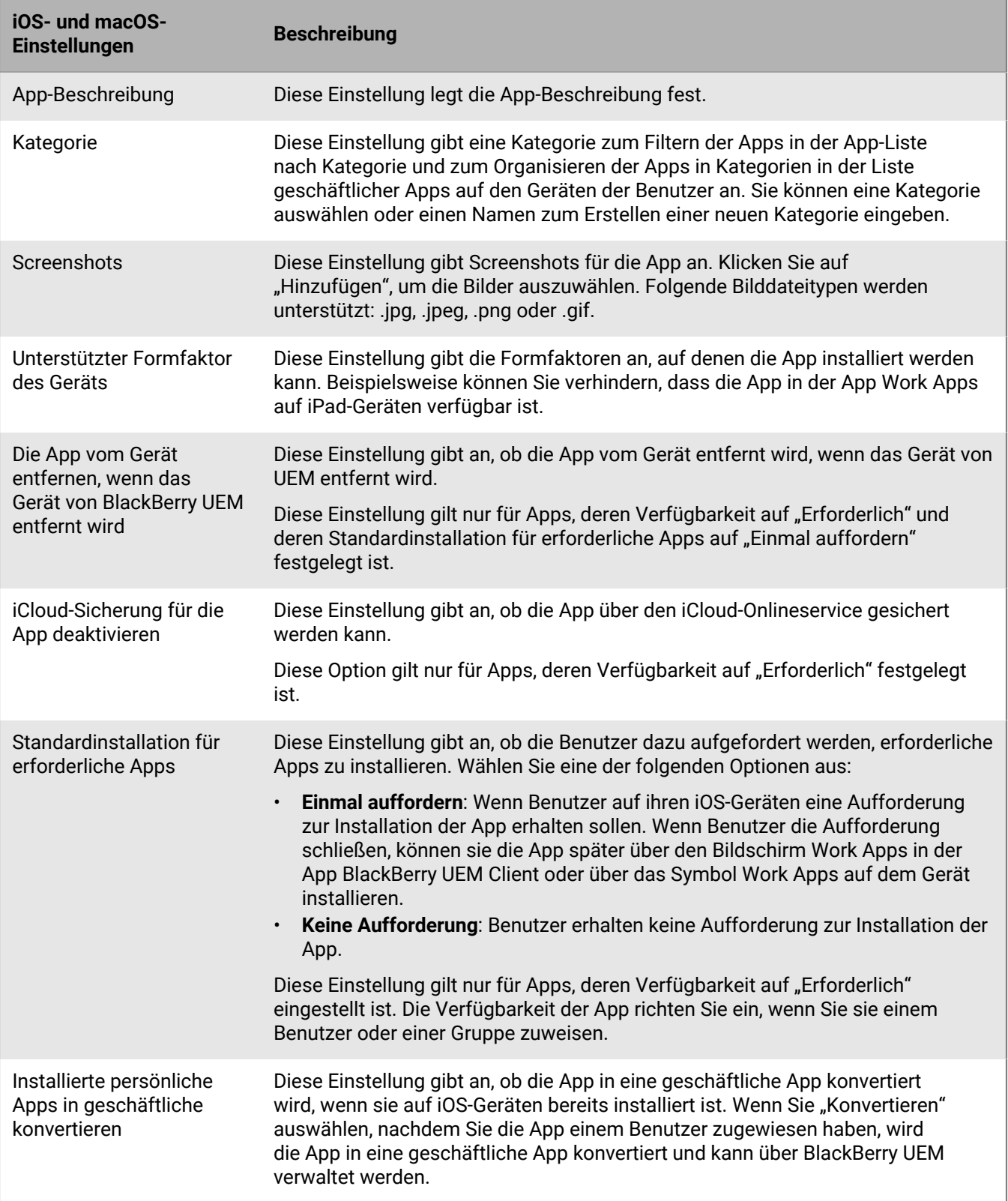

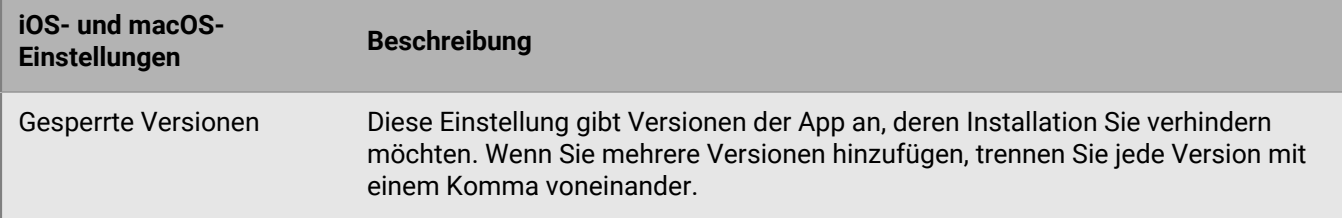

## **Android: BlackBerry Dynamics-App-Einstellungen**

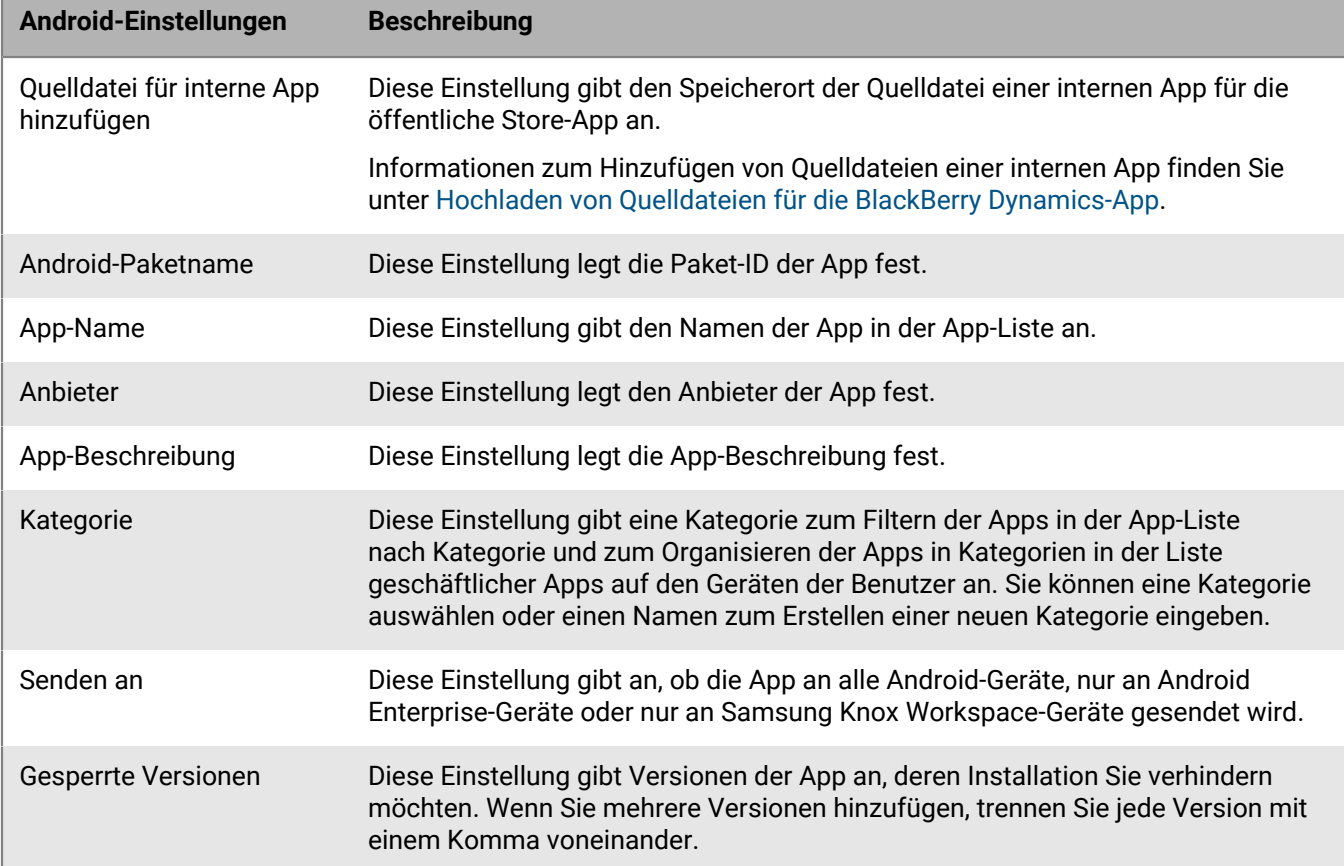

## **Windows: BlackBerry Dynamics-App-Einstellungen**

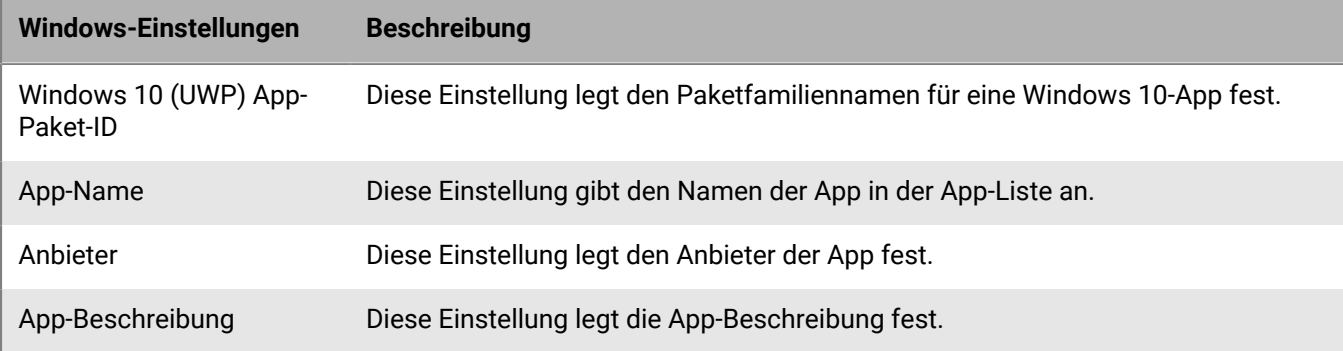

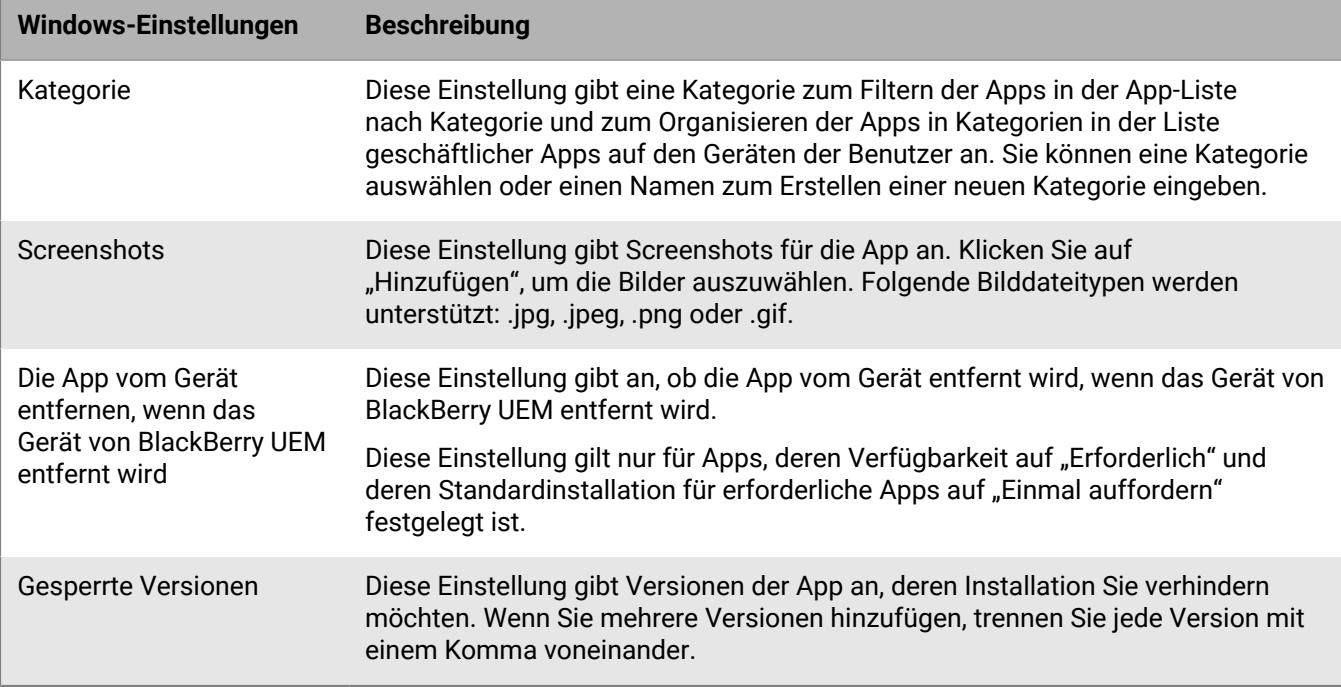

### <span id="page-48-0"></span>**Konfigurationseinstellungen für die BlackBerry UEM Client-App**

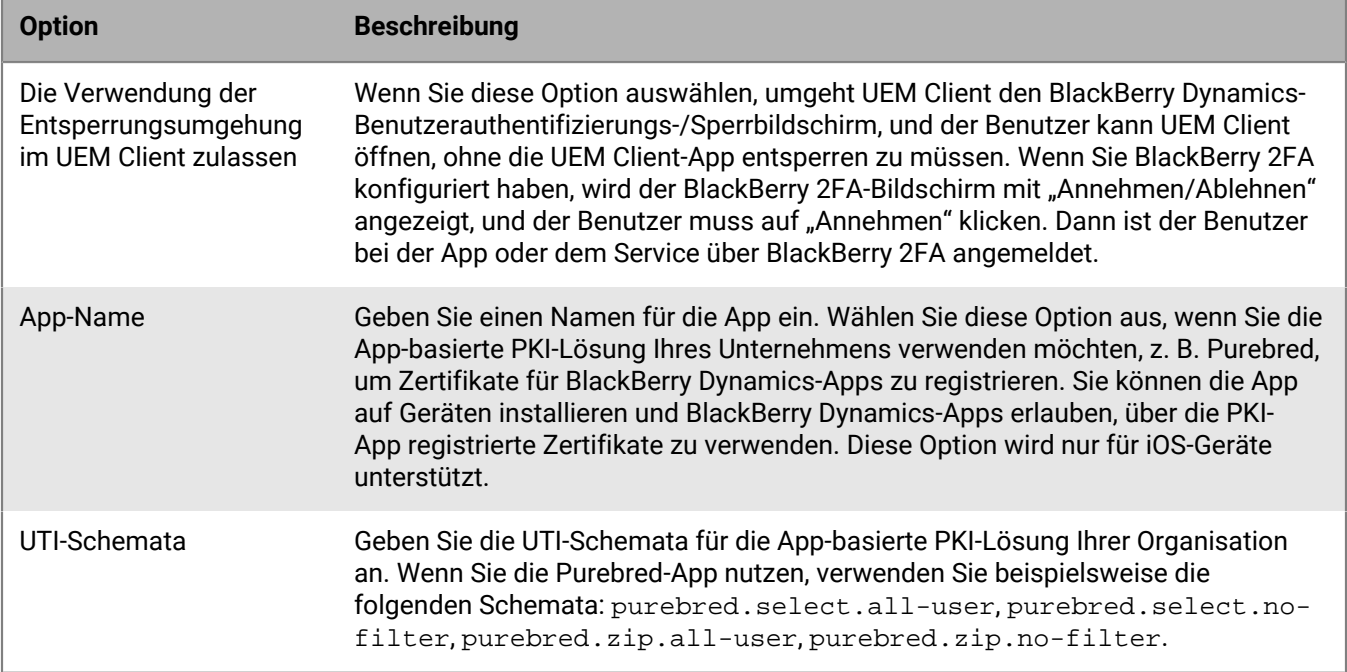

# **Konfigurieren eines Drittanbieter-Identitätsproviders zum Aktivieren von BlackBerry Dynamics-Apps auf einem Gerät**

Sie können einen Drittanbieter-Identitätsprovider so konfigurieren, dass sich Benutzer mit ihren Verzeichnisanmeldeinformationen anmelden können, um BlackBerry Dynamics-Apps auf einem Gerät zu aktivieren. Sie können diesen auch verwenden, um ihre BlackBerry Dynamics-App zu entsperren oder ihr App-Kennwort zurückzusetzen.

**Bevor Sie beginnen:** Um diese Funktion zu konfigurieren, benötigen Sie Folgendes:

- BlackBerry Dynamics-Apps, die mit BlackBerry Dynamics SDK 9.1 oder höher kompiliert wurden.
- BlackBerry Enterprise Identity ist aktiviert.
- **1.** Konfigurieren Sie den Drittanbieter-Identitätsprovider Ihres Unternehmens für die Zusammenarbeit mit BlackBerry Enterprise Identity.
	- Weitere Informationen zum Konfigurieren von Okta und BlackBerry Enterprise Identity finden Sie im [Administratorhandbuch für BlackBerry Enterprise Identity](https://docs.blackberry.com/en/id-comm-collab/blackberry-enterprise-id/latest/blackberry-enterprise-identity-administration/Using-authenticator-level-ranking-and-authentication-policies-to-manage-security/Allowing-users-to-authenticate-with-Okta/Configure-Okta-as-an-identity-provider-in-BlackBerry-UEM). Stellen Sie sicher, dass das Microsoft Active Directory, das die Okta-Instanz Ihrer Organisation verwendet, auch in BlackBerry UEM über **Einstellungen > Externe Integration > Unternehmensverzeichnis** konfiguriert wurde.
	- Weitere Informationen zum Konfigurieren von PingFederate und BlackBerry Enterprise Identity finden Sie im [Administratorhandbuch für BlackBerry Enterprise Identity](https://docs.blackberry.com/en/id-comm-collab/blackberry-enterprise-id/latest/blackberry-enterprise-identity-administration/Using-authenticator-level-ranking-and-authentication-policies-to-manage-security/Allowing-users-to-authenticate-with-PingFederate).
- **2.** Führen Sie einen der folgenden Schritte aus:
	- Wenn Sie PingFederate oder Okta verwenden, aktivieren Sie **Dynamics-Aktivierung über Enterprise IDP** als OpenID Connect-App.
	- Wenn Sie Active Directory als Identitätsanbieter verwenden, fügen Sie die **Dynamics Active Directory-Aktivierung** als OpenID Connect-App hinzu.

Weitere Informationen finden Sie im [Administratorhandbuch für BlackBerry Enterprise Identity.](https://docs.blackberry.com/en/id-comm-collab/blackberry-enterprise-id/latest/blackberry-enterprise-identity-administration/dzq1497032945731/xdt1496843238608/Add-an-OpenID-Connect-app)

- **3.** Richten Sie in BlackBerry UEM den Identitätsanbieter Ihrer Organisation ein. Weitere Informationen finden Sie im Administratorhandbuch für BlackBerry Enterprise Identity in den entsprechenden Anleitungen zu [PingFederate](https://docs.blackberry.com/en/id-comm-collab/blackberry-enterprise-id/latest/blackberry-enterprise-identity-administration/Using-authenticator-level-ranking-and-authentication-policies-to-manage-security/Allowing-users-to-authenticate-with-PingFederate/Configure-an-Identity-provider-in-BlackBerry-UEM) und [Okta](https://docs.blackberry.com/en/id-comm-collab/blackberry-enterprise-id/latest/blackberry-enterprise-identity-administration/Using-authenticator-level-ranking-and-authentication-policies-to-manage-security/Allowing-users-to-authenticate-with-Okta/Configure-Okta-as-an-identity-provider-in-BlackBerry-UEM).
- **4.** Erstellen Sie in BlackBerry UEM eine BlackBerry Enterprise Identity-Authentifizierungsrichtlinie. Stellen Sie sicher, dass Sie **Dienstausnahmen verwalten** auswählen, und fügen Sie den Dienst **Dynamics-Aktivierung über Enterprise IDP** hinzu. Weitere Informationen finden Sie im [Administratorhandbuch für BlackBerry Enterprise](https://docs.blackberry.com/en/id-comm-collab/blackberry-enterprise-id/latest/blackberry-enterprise-identity-administration/uiw1475179028115/hib1475700670962) [Identity.](https://docs.blackberry.com/en/id-comm-collab/blackberry-enterprise-id/latest/blackberry-enterprise-identity-administration/uiw1475179028115/hib1475700670962)
- **5.** Weisen Sie die BlackBerry Enterprise Identity-Authentifizierungsrichtlinie Benutzern zu. Weitere Informationen finden Sie im [Administratorhandbuch für BlackBerry Enterprise Identity](https://docs.blackberry.com/en/id-comm-collab/blackberry-enterprise-id/latest/blackberry-enterprise-identity-administration/uiw1475179028115/qvq1475700754288).

#### **Wenn Sie fertig sind:**

- Benutzer müssen während des Aktivierungsprozesses die Option **Mit Ihrem Unternehmen anmelden, wenn Sie von Ihrem Administrator dazu aufgefordert werden** aktivieren und sich über den Identitätsanbieter Ihres Unternehmens anmelden.
- Weitere Informationen [finden Sie im UEM Client-Benutzerhandbuch](https://docs.blackberry.com/de/endpoint-management/blackberry-uem-client/latest/blackberry-uem-client-for-android-user-guide/Use-a-third-party-identity-provider-to-unlock--activate--and-reset-your-password-for-BlackBerry-Dynamics-apps).

# **Automatische Aktivierung der ersten BlackBerry Dynamics-App auf Apple-DEP- und -Benutzerregistrierungsgeräten**

Während der Aktivierung von Apple-DEP-Geräten oder iOS-Geräten, die die Benutzerdatenschutz - Benutzerregistrierung-Aktivierungsart verwenden, kann die BlackBerry Dynamics-App, die der primäre Authentifizierungsdelegierte ist, zuerst installiert und vorkonfiguriert werden, sodass sie beim ersten Öffnen durch den Benutzer automatisch aktiviert wird, ohne dass der Benutzer Informationen manuell eingeben muss. Benutzer können diese App verwenden, um auf einfache Weise andere BlackBerry Dynamics-Apps auf ihren Geräten zu aktivieren.

So aktivieren Sie automatisch die erste BlackBerry Dynamics-App auf einem iOS-Gerät:

- **1.** Stellen Sie sicher, dass das Gerät, das Sie aktivieren möchten, bei Apple-DEP registriert oder der Benutzerdatenschutz - Benutzerregistrierung-Aktivierungsart zugewiesen ist.
- **2.** Legen Sie im BlackBerry Dynamics-Profil eine BlackBerry Dynamics-App als primären Authentifikator fest. Wenn BlackBerry Work beispielsweise die am häufigsten verwendete App ist, legen Sie sie als primären Authentifikator fest.

**Hinweis:** Bei iOS-Geräten, die in DEP angemeldet sind, darf BlackBerry UEM Client nicht als primärer Authentifikator festgelegt werden.

**3.** Weisen Sie die Anwendung, die der primäre Authentifizierungsdelegierte ist, dem Benutzer mit einer Verfügbarkeit "Erforderlich" zu.

# **Verwalten von BlackBerry Dynamics-App-Diensten**

App-Dienste sind freigegebene Funktionen einer mobilen oder serverbasierten App. Mithilfe der BlackBerry Dynamics-SDKs kann ein App-Entwickler eine Funktion einer App zur Verfügung stellen, die andere Entwickler in ihren eigenen BlackBerry Dynamics-Apps verwenden können. Mithilfe der Verwaltungskonsole können Sie App-Dienste für Ihr Unternehmen registrieren und die Dienstdefinition des Entwicklers bereitstellen. Die Entwickler in Ihrem Unternehmen können die registrierten App-Dienste prüfen und die verfügbaren Dienstdefinitionen in den von ihnen erstellten BlackBerry Dynamics-Apps nutzen.

App-Dienste für ausgewählte BlackBerry Dynamics-Apps und Partner-Apps stehen ebenfalls zur Verwendung zur Verfügung, und die damit verbundenen Dienstdefinitionen können in der Verwaltungskonsole angezeigt werden. Weitere Informationen zur Entwicklung von App-Diensten finden Sie in der [BlackBerry Developer Community.](https://developers.blackberry.com/)

**Bevor Sie beginnen:** Wenn Sie einen App-Dienst für Ihr Unternehmen registrieren möchten, stellen Sie sicher, dass Sie über die App-Dienst-ID, Versionsnummer und Dienstdefinition verfügen.

- **1.** Klicken Sie in der Menüleiste der Verwaltungskonsole auf **Einstellungen > BlackBerry Dynamics**.
- **2.** Klicken Sie auf **App-Dienste**.
- **3.** Führen Sie eine der folgenden Aufgaben aus:

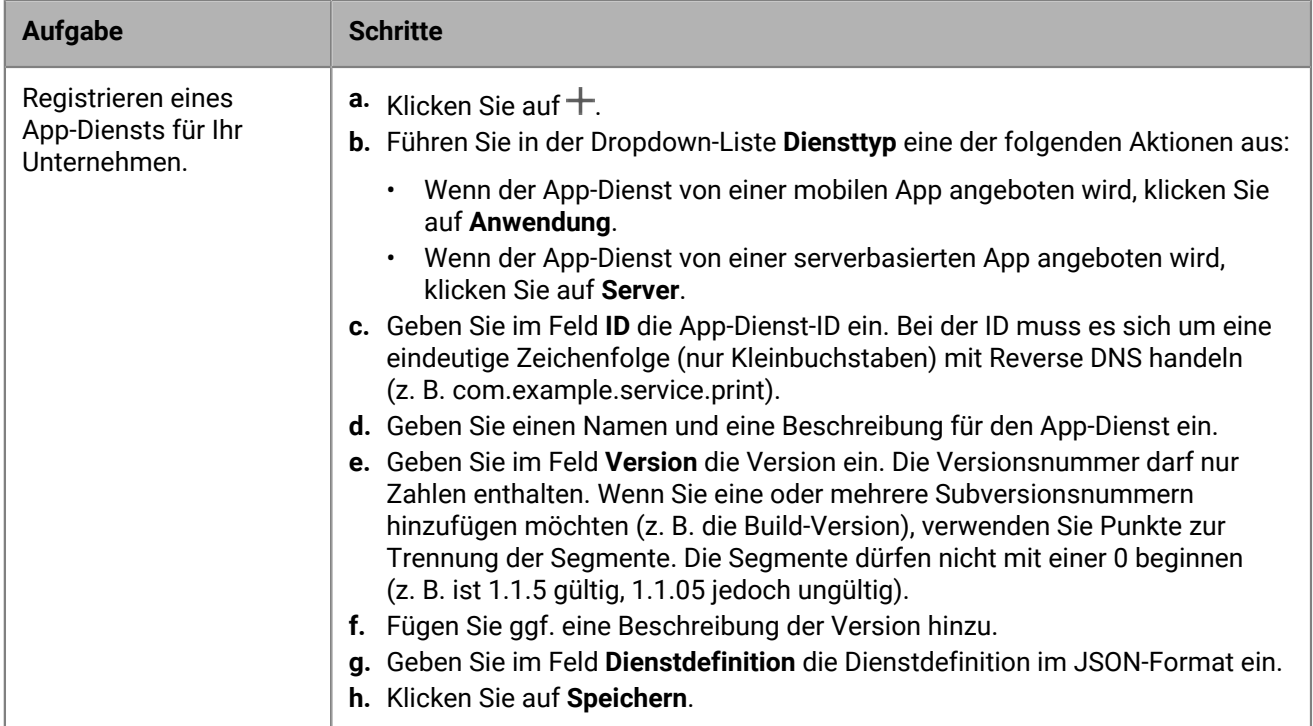

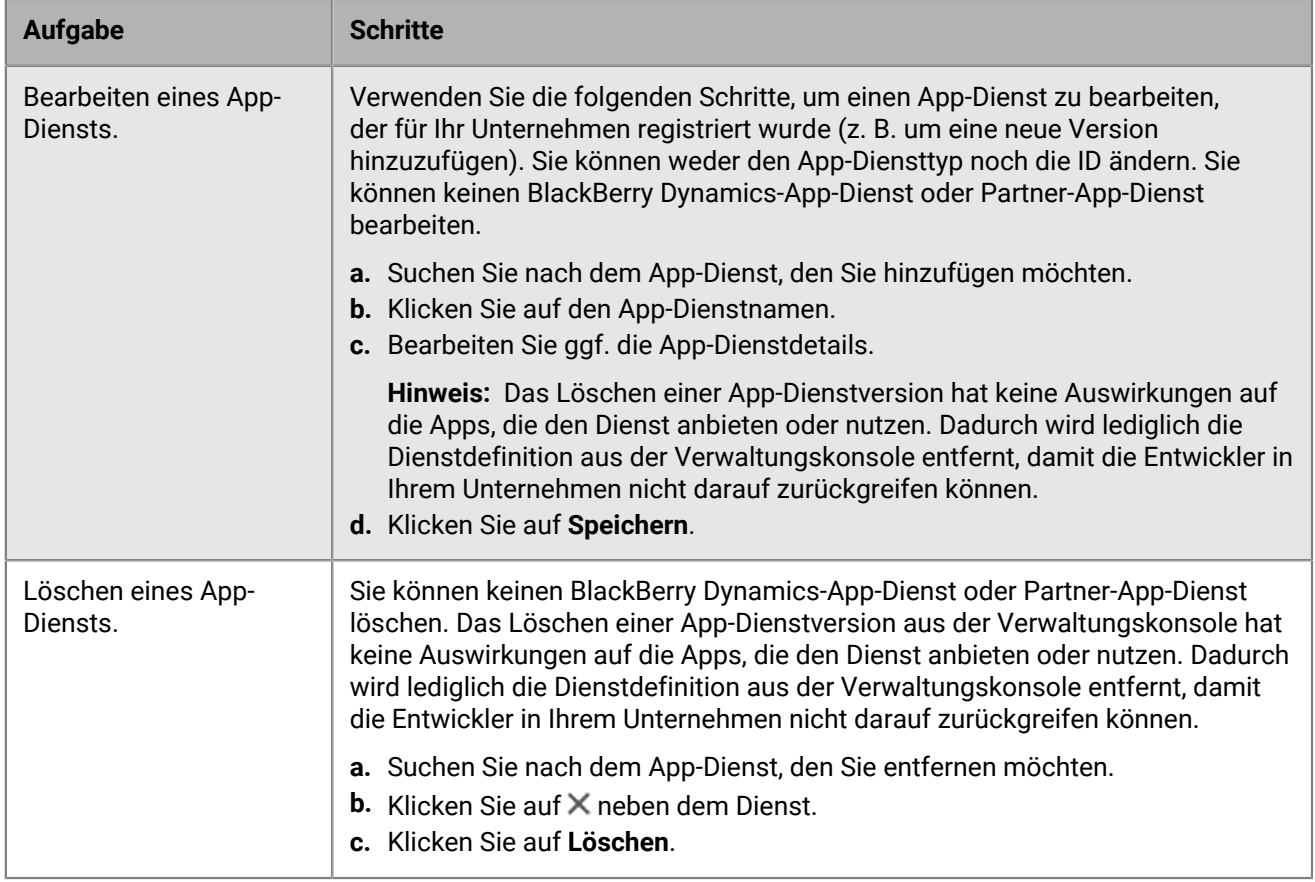

**Wenn Sie fertig sind:** Optional können Sie eine App-Dienstversion mit einer verwalteten App verknüpfen, damit die Verwaltungskonsole angeben kann, dass die App den Dienst bereitstellt. Weitere Informationen finden Sie unter [Verwalten der Einstellungen für eine BlackBerry Dynamics-App.](#page-44-0)

# **Festlegen von Rangordnungen für App-Installationen**

Sie können Apps einstufen und damit festlegen, in welcher Reihenfolge sie installiert werden, wenn Sie sie Geräten zuweisen. Durch das Festlegen der Rangordnung wird sichergestellt, dass Apps mit BlackBerry Dynamics-Authentifizierungsdelegierung zuerst an das Gerät gesendet werden. Für iOS-Apps gilt die Rangfolge für öffentliche Apps und Apps, die in BlackBerry UEM gehostet werden. Für Android-Apps gilt die Rangfolge für Apps, die in BlackBerry UEM oder Google Play gehostet werden.

Die Rangfolge der in Google Play gehosteten Apps wird nur auf Geräten unterstützt, die mit Android Enterprise aktiviert und für Google Play aktiviert sind. Die Rangfolge der in BlackBerry UEM und in Google Play gehosteten Apps wird separat angewendet. Um ein Gerät für Google Play zu aktivieren, wählen Sie eine der folgenden Optionen aus, wenn Sie das Aktivierungsprofil erstellen:

- Hinzufügen eines Google Play-Kontos zum geschäftlichen Bereich
- Google Play-App-Verwaltung für Samsung Knox Workspace-Geräte
- **1.** Klicken Sie in der Menüleiste der Verwaltungskonsole auf **Apps > Rangordnung der App-Installationen**.
- **2.** Klicken Sie auf **∕**.
- **3.** Führen Sie eine der folgenden Aktionen aus:
- Um die einzustufenden Apps hinzuzufügen, klicken Sie auf  $+$ , wählen die Apps aus und klicken auf **Hinzufügen**.
- Um eine App aus der Rangfolge zu entfernen, klicken Sie auf  $\times$  neben der App, die Sie entfernen möchten, und dann auf **Entfernen**.
- 4. Klicken Sie in der Spalte Rang auf ↓↑, um die Apps in die Reihenfolge zu bringen, in der sie auf den Geräten installiert werden sollen.
- **5.** Klicken Sie auf **Speichern**.

# **Hinzufügen des Katalogs mit geschäftlichen Apps zu BlackBerry Dynamics Launcher**

Bei Geräten mit BlackBerry Dynamics-Aktivierung können Sie den Katalog mit geschäftlichen Apps zu BlackBerry Dynamics Launcher hinzufügen, damit die Benutzer schnell auf die Liste ihrer zugewiesenen geschäftlichen Apps zugreifen können.

**Hinweis:** BlackBerry Access muss auf einem Gerät installiert und aktiv sein, damit der Katalog für geschäftliche Apps in BlackBerry Dynamics Launcher angezeigt wird.

- **1.** Klicken Sie in der Menüleiste der Verwaltungskonsole auf **Gruppen**.
- **2.** Wählen Sie die Benutzergruppe **Alle Benutzer** aus.
- **3.** Klicken Sie im Abschnitt **Zugewiesene Apps** auf  $+$ .
- **4.** Geben Sie in das Suchfeld **Funktion BlackBerry App Store** ein.
- **5.** Wählen Sie **Funktion– BlackBerry App Store** aus.
- **6.** Wählen Sie in der Dropdown-Liste **Verfügbarkeit** der App die Option **Erforderlich** aus.
- **7.** Klicken Sie auf **Zuweisen**.

## **Generieren von Zugriffsschlüsseln, Aktivierungskennwörtern oder QR-Codes für BlackBerry Dynamics-Apps**

BlackBerry Dynamics-Apps erfordern die Aktivierung eines Zugriffsschlüssels, Aktivierungskennworts oder QR-Codes auf einem Gerät. BlackBerry UEM Client kann Zugriffsschlüssel oder Aktivierungskennwörter automatisch von BlackBerry UEM anfordern, nachdem Benutzer eine App installiert haben. In den folgenden Situationen müssen Sie oder ein Benutzer Zugriffsschlüssel, Aktivierungskennwörter oder QR-Codes manuell generieren und senden, um BlackBerry Dynamics-Apps zu aktivieren:

- Für Samsung Knox Workspace-Geräte
- Auf iOS- und Android-Geräten, für die MDM nicht benötigt wird und auf denen der UEM Client nicht installiert ist
- Für Benutzer, die BlackBerry Dynamics-Apps auf Geräten aktivieren möchten, die den UEM Client nicht erfordern

Sie können Zugriffsschlüssel, Aktivierungskennwörter oder QR-Codes erzeugen, während oder nachdem Sie einen neuen Benutzer erstellen. Benutzer müssen ihre Geräte nicht in BlackBerry UEM aktivieren, um Zugriffsschlüssel, Aktivierungskennwörter oder QR-Codes erhalten zu können. Sie können auch einen Zugriffsschlüssel, ein Aktivierungskennwort oder einen QR-Code erstellen, wenn Benutzer keine E-Mail-Adresse haben. Benutzer können auch Zugriffsschlüssel, Aktivierungskennwörter oder QR-Codes in BlackBerry UEM Self-Service erstellen.

- **1.** Klicken Sie in der Menüleiste der Verwaltungskonsole auf **Benutzer > Verwaltete Geräte**.
- **2.** Suchen Sie nach einem Benutzerkonto.
- **3.** Klicken Sie in den Suchergebnissen auf den Namen des Benutzerkontos.
- **4.** Klicken Sie auf **Aktivierungskennwort festlegen**. Führen Sie eine der folgenden Aufgaben aus:

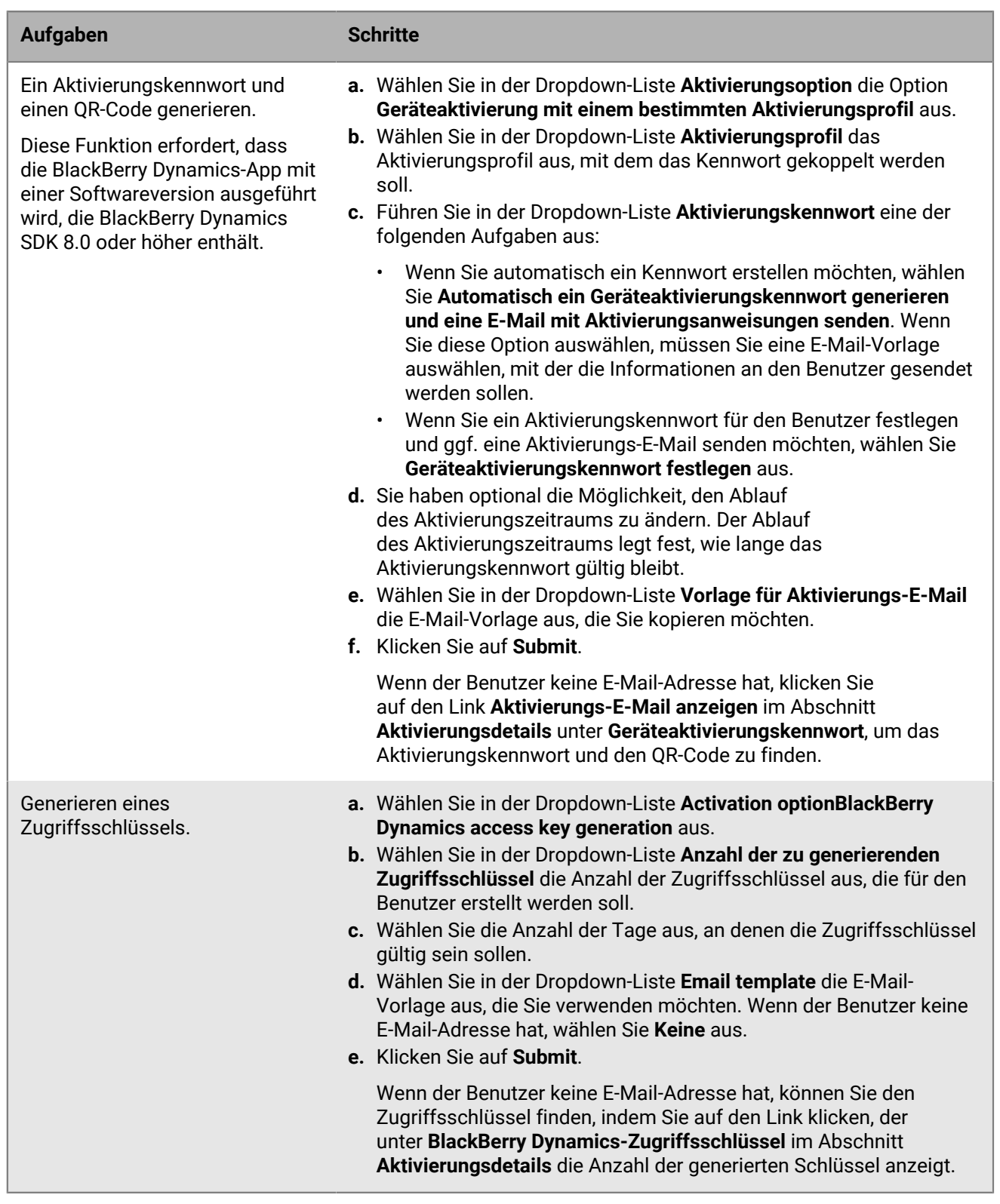

Wenn Sie fertig sind: Im Abschnitt Aktivierungsdetails des Bildschirms "Benutzerkonto" können Sie auf die Nummer neben **BlackBerry Dynamics-Zugriffsschlüssel** klicken, um eine Liste der generierten Zugriffsschlüssel anzuzeigen. Sie können die generierten Schlüssel erneut senden  $(\blacktriangle)$  oder löschen  $(\blacktriangle)$ .

# **Senden eines Entsperrschlüssels und QR-Codes für die BlackBerry Dynamics-App an einen Benutzer**

Sie können App-Entsperrschlüssel und QR-Codes an einen Benutzer senden, wenn eine seiner BlackBerry Dynamics-Apps gesperrt wurde. Sie können die E-Mail-Vorlage bearbeiten, die an den Benutzer gesendet wird.

- **1.** Klicken Sie in der Menüleiste der Verwaltungskonsole auf **Benutzer**.
- **2.** Suchen Sie nach einem Benutzerkonto.
- **3.** Klicken Sie in den Suchergebnissen auf den Namen des Benutzerkontos.
- **4.** Klicken Sie auf das Gerät des Benutzers.
- **5.** Wählen Sie im Abschnitt BlackBerry Dynamics in der Zeile **App-Aktionen** die Option "App entsperren" für die App aus, für die Sie dem Benutzer eine E-Mail senden möchten.
- **6.** Wählen Sie auf der Seite **App entsperren** im Feld **E-Mail-Vorlage**BlackBerry Dynamics-Entsperrschlüssel-E-Mail aus.
- **7.** Klicken Sie auf **Senden**.

## **Einrichten einer Bildschirmerfassungsregel für BlackBerry Dynamics-Apps auf iOS-Geräten**

Sie können eine Option in einer Kompatibilitätsrichtlinie aktivieren, die auf Bildschirmerfassungen von BlackBerry Dynamics-Apps auf iOS-Geräten reagiert.

- **1.** Klicken Sie in der Menüleiste der Verwaltungskonsole auf **Richtlinien und Profile**.
- **2.** Klicken Sie auf **Konformität > Konformität**.
- **3.** Klicken Sie auf **+**.
- **4.** Geben Sie einen Namen und eine Beschreibung für das Kompatibilitätsprofil ein.
- **5.** Klicken Sie auf die Registerkarte **iOS**.
- **6.** Wählen Sie **Erkennung von Bildschirmerfassung auf iOS-Geräten durch BlackBerry Dynamics** aus.
- **7.** Wählen Sie in der Liste **Maximale Anzahl von Bildschirmerfassungen im Zeitraum** eine Zahl aus.
- **8.** Geben Sie im Feld **Zeitraumlänge** die Anzahl von Tagen an, die eine Sitzung andauern kann.
- **9.** Wählen Sie in der Liste **Erzwingungsaktion für BlackBerry Dynamics-Apps** die Aktion aus, die ausgeführt wird, wenn der Benutzer die zulässige Anzahl von Bildschirmerfassungen überschreitet. Führen Sie einen der folgenden Schritte aus:
	- Wählen Sie **Überwachen und Protokollieren** aus: Damit eine Warnmeldung auf dem Gerät angezeigt wird, dass Bildschirmerfassungen nicht zu lässig sind, sobald der Benutzer eine Bildschirmerfassung vornimmt.
	- Wählen Sie **Ausführen von BlackBerry Dynamics-Apps nicht zulassen** aus: Damit auf dem Gerät eine Meldung angezeigt wird, die den Benutzer darüber informiert, wie lange er an Bildschirmerfassungen gehindert wird. Wenn Sie diese Option auswählen, geben Sie im Feld "Alle Ausführungen zulassen nach" die Dauer der Erzwingungsaktion in Minuten, Stunden oder Tagen ein.

**10.**Klicken Sie auf **Speichern**.

# **Deaktivieren von Benachrichtigungen außerhalb der Arbeitszeiten von BlackBerry Work**

Sie können Nicht stören-Profile verwenden, um Gerätebenachrichtigungen außerhalb der Arbeitszeiten in BlackBerry Work for Android und BlackBerry Work for iOS zu blockieren.

### **Bevor Sie beginnen:**

- Ein BEMS ist installiert und in Ihrer Umgebung konfiguriert. Anweisungen dazu [finden Sie in den BEMS-](https://docs.blackberry.com/en/endpoint-management/blackberry-enterprise-mobility-server/current/)[Installations- und Konfigurationshandbüchern](https://docs.blackberry.com/en/endpoint-management/blackberry-enterprise-mobility-server/current/).
- BlackBerry Work wird zum BlackBerry Dynamics-Konnektivitätsprofil hinzugefügt. Weitere Informationen finden Sie unter [Konfigurieren der BlackBerry Work-Verbindungseinstellungen in der Dokumentation zur](https://docs.blackberry.com/en/blackberry-dynamics-apps/blackberry-work/current/blackberry-work-administration-guide/xqp1494958005090/lfd1484855554130) [BlackBerry Work-Verwaltung](https://docs.blackberry.com/en/blackberry-dynamics-apps/blackberry-work/current/blackberry-work-administration-guide/xqp1494958005090/lfd1484855554130).
- **1.** Klicken Sie in der Menüleiste der Verwaltungskonsole auf **Richtlinien und Profile**.
- **2.** Klicken Sie auf **Schutz > Nicht stören**.
- **3.** Klicken Sie auf  $+$ .
- **4.** Geben Sie einen Namen und eine Beschreibung für das Profil ein.
- **5.** Geben Sie eine Meldung an, die auf Geräten angezeigt wird, wenn BlackBerry Work-Benachrichtigungen blockiert sind. Wenn Sie dieses Feld leer lassen, wird eine Standardmeldung angezeigt.
- **6.** Führen Sie einen der folgenden Schritte aus:

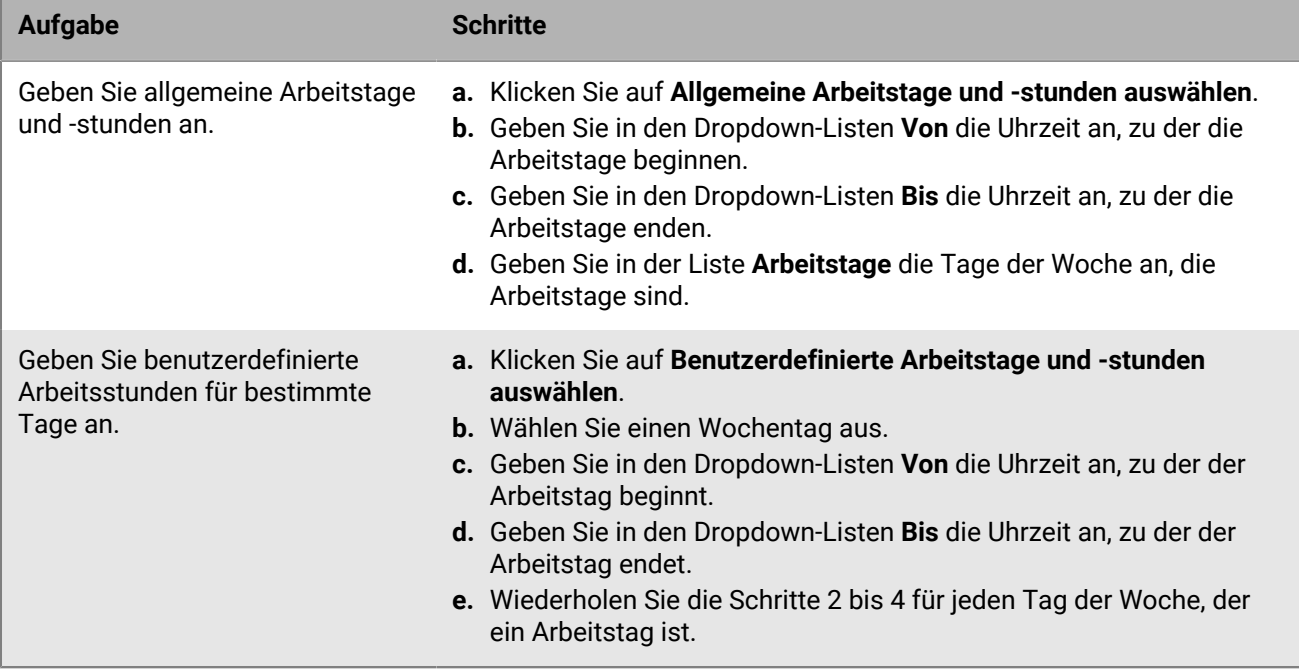

#### **7.** Klicken Sie auf **Hinzufügen**.

# **Verwalten von Apps, die von Microsoft Intune geschützt werden**

Microsoft Intune ist ein cloudbasierter EMM-Service, der sowohl MDM- als auch MAM-Funktionen bietet. Intune MAM bietet Sicherheitsfunktionen für Apps, einschließlich Office 365-Apps zum Schutz der Daten innerhalb der Apps. Zum Beispiel kann Intune erfordern, dass Daten innerhalb von Apps verschlüsselt werden, und das Kopieren und Einfügen, Drucken und die Verwendung des Befehls "Speichern unter" verhindern.

Intune nutzt App-Schutzrichtlinien zum Schutz von Apps und Daten. Sie können eine Verbindung von UEM zu Intune herstellen, um die App-Schutzrichtlinien über die UEM-Verwaltungskonsole mit dem Intune-App-Schutzprofil für iOS- und Android-Geräte zu verwalten. Wenn Sie ein App-Schutzprofil in UEM erstellen oder aktualisieren, werden die Einstellungen an Intune gesendet, wo die entsprechende App-Schutzrichtlinie aktualisiert wird.

Informationen zum Verbinden von UEM mit Intune, um Apps bereitzustellen, die von Intune geschützt werden und App-Schutzprofile verwalten, finden Sie unter [Verbinden von BlackBerry UEM mit Microsoft Entra ID](https://docs.blackberry.com/de/endpoint-management/blackberry-uem/12_19/uem-configuration/get1523376832670) in der Dokumentation zur UEM-Konfiguration.

**Hinweis:** Nationale Microsoft Cloud-Bereitstellungen unterstützen keine APIs, die für die Verbindung zwischen UEM und Intune erforderlich sind. UEM kann in nationalen Cloud-Bereitstellungen nicht mit Intune integriert werden. Weitere Informationen finden Sie in der [Microsoft Graph-Dokumentation.](https://docs.microsoft.com/en-us/graph/deployments)

## **Erstellen eines Microsoft Intune-App-Schutzprofils**

Wenn Sie ein Microsoft Intune-App-Schutzprofil in BlackBerry UEM erstellen, werden die Profileinstellungen an Intune gesendet, um die entsprechende App-Schutzrichtlinie zu aktualisieren. Die Microsoft Intune-App-Schutzprofile können nur Verzeichnis-verknüpften Gruppen zugewiesen werden.

Nachdem Sie in UEM ein App-Schutzprofil erstellt haben, müssen Sie das Profil in UEM aktualisieren und nicht die entsprechende App-Schutzrichtlinie in Intune. Wenn Sie die entsprechende Richtlinie in Intune aktualisieren, werden die Änderungen nicht mit dem Profil in UEM synchronisiert.

### **Bevor Sie beginnen:**

- Konfigurieren der Verbindung zwischen UEM und Microsoft Intune. Weitere Informationen finden Sie unter [Konfigurieren von BlackBerry UEM zur Verwaltung von Microsoft Intune-App-Schutzprofilen](https://docs.blackberry.com/de/endpoint-management/blackberry-uem/12_19/uem-configuration/get1523376832670/configuring-uem-to-deploy-apps-protected-by-intune) in der Dokumentation zur Konfiguration.
- Stellen Sie sicher, dass auf Android-Geräten die App Microsoft Company Portal installiert ist. Weitere Informationen [finden Sie in der Dokumentation zu Microsoft Intune.](https://docs.microsoft.com/en-us/intune/apps/company-portal-app)
- **1.** Klicken Sie in der Menüleiste der Verwaltungskonsole auf **Richtlinien und Profile**.
- **2.** Klicken Sie auf **Schutz > Schutzprofil für die Microsoft Intune-App**.
- **3.** Klicken Sie auf  $+$ .
- **4.** Geben Sie einen Namen und eine Beschreibung für das Profil ein.
- **5.** Konfigurieren Sie die entsprechenden Werte für das jeweilige Gerät. Siehe:
	- [Allgemein: Sicherheitsprofileinstellungen der Microsoft Intune-App](#page-57-0)
	- [iOS: Sicherheitsprofileinstellungen der Microsoft Intune-App](#page-59-0)
	- [Android: Sicherheitsprofileinstellungen der Microsoft Intune-App](#page-60-0)
- **6.** Klicken Sie auf **Hinzufügen**.

**Wenn Sie fertig sind:** Weisen Sie das Intune-App-Schutzprofil einer verzeichnisverknüpften Gruppe zu.

## <span id="page-57-0"></span>**Allgemein: Sicherheitsprofileinstellungen der Microsoft Intune-App**

Diese Einstellungen entsprechen den Einstellungen der Schutzrichtlinie für die Intune-App. Weitere Informationen zu einer Einstellung [finden Sie in der Microsoft Intune-Dokumentation](https://docs.microsoft.com/en-us/intune/apps/app-protection-policies).

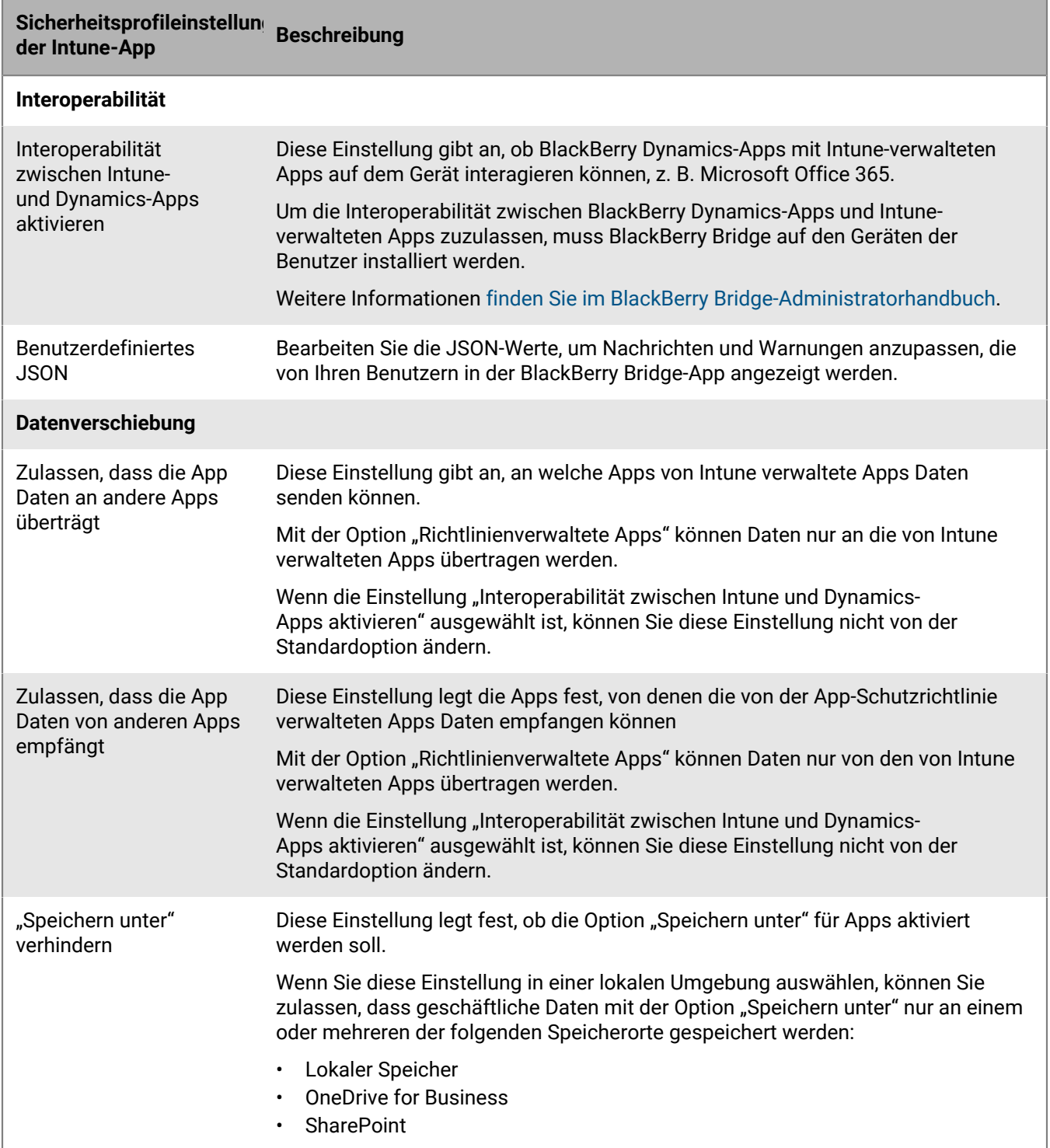

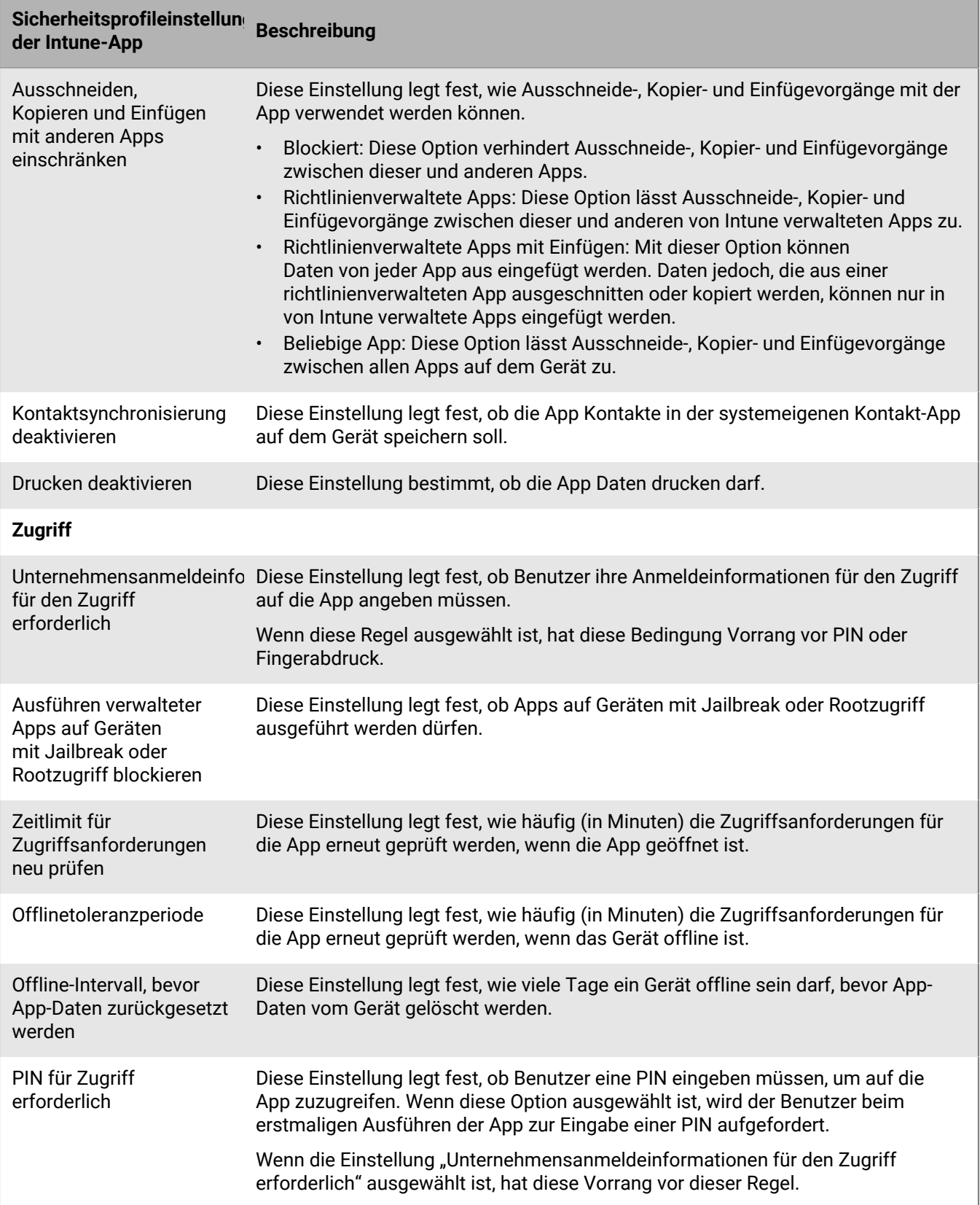

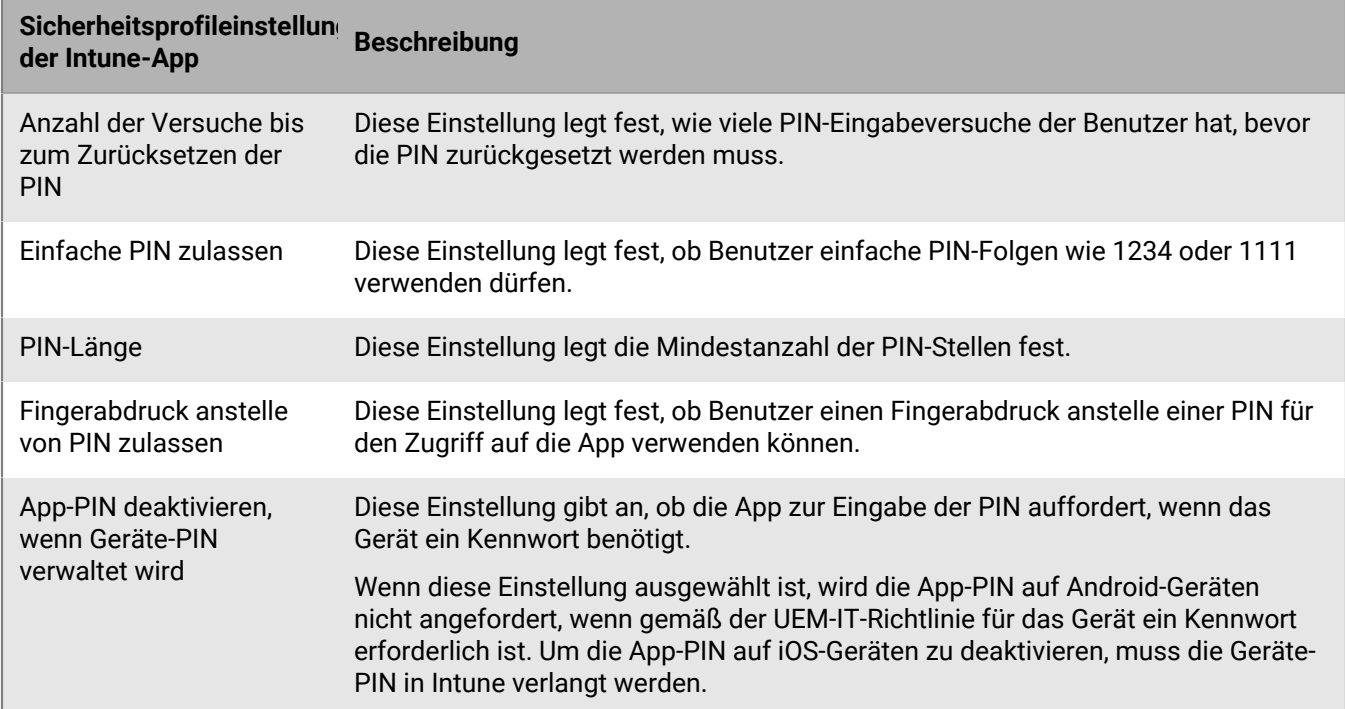

## <span id="page-59-0"></span>**iOS: Sicherheitsprofileinstellungen der Microsoft Intune-App**

Diese Einstellungen entsprechen den Einstellungen der Schutzrichtlinie für die Intune-App. Weitere Informationen zu einer Einstellung [finden Sie in der Microsoft Intune-Dokumentation](https://docs.microsoft.com/en-us/intune/apps/app-protection-policy-settings-ios).

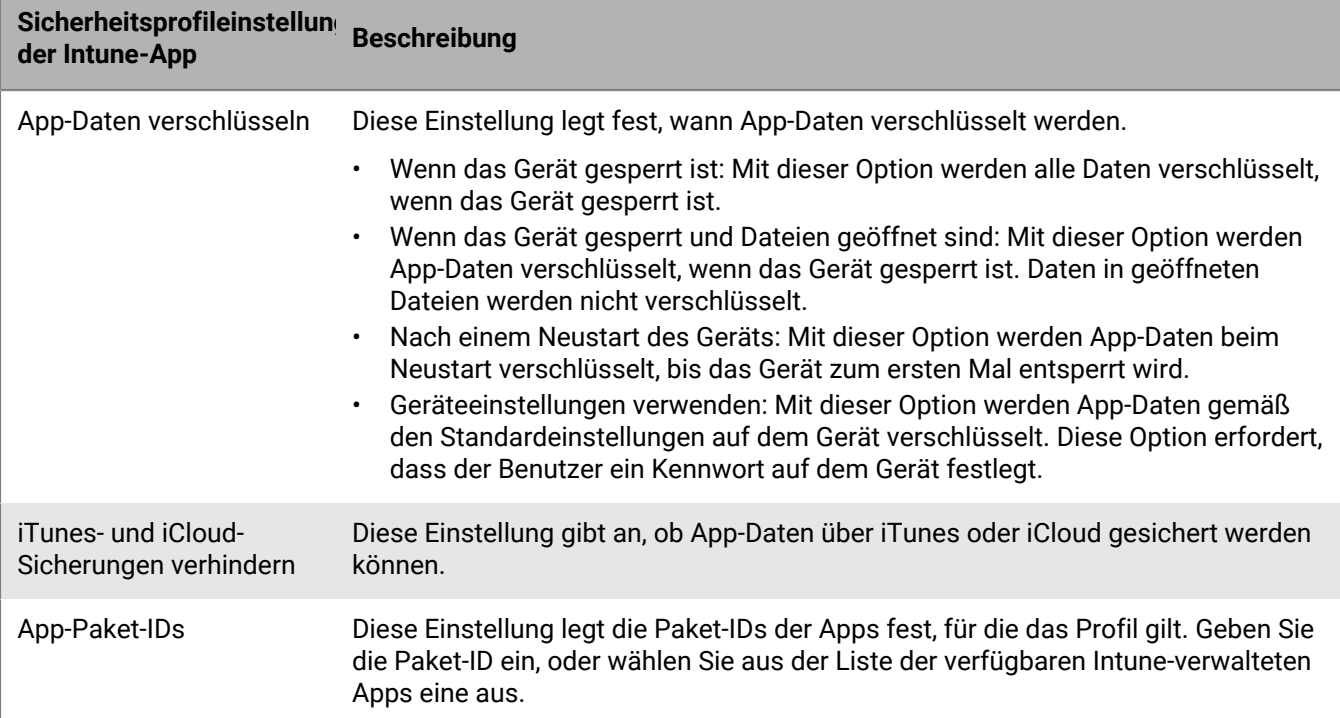

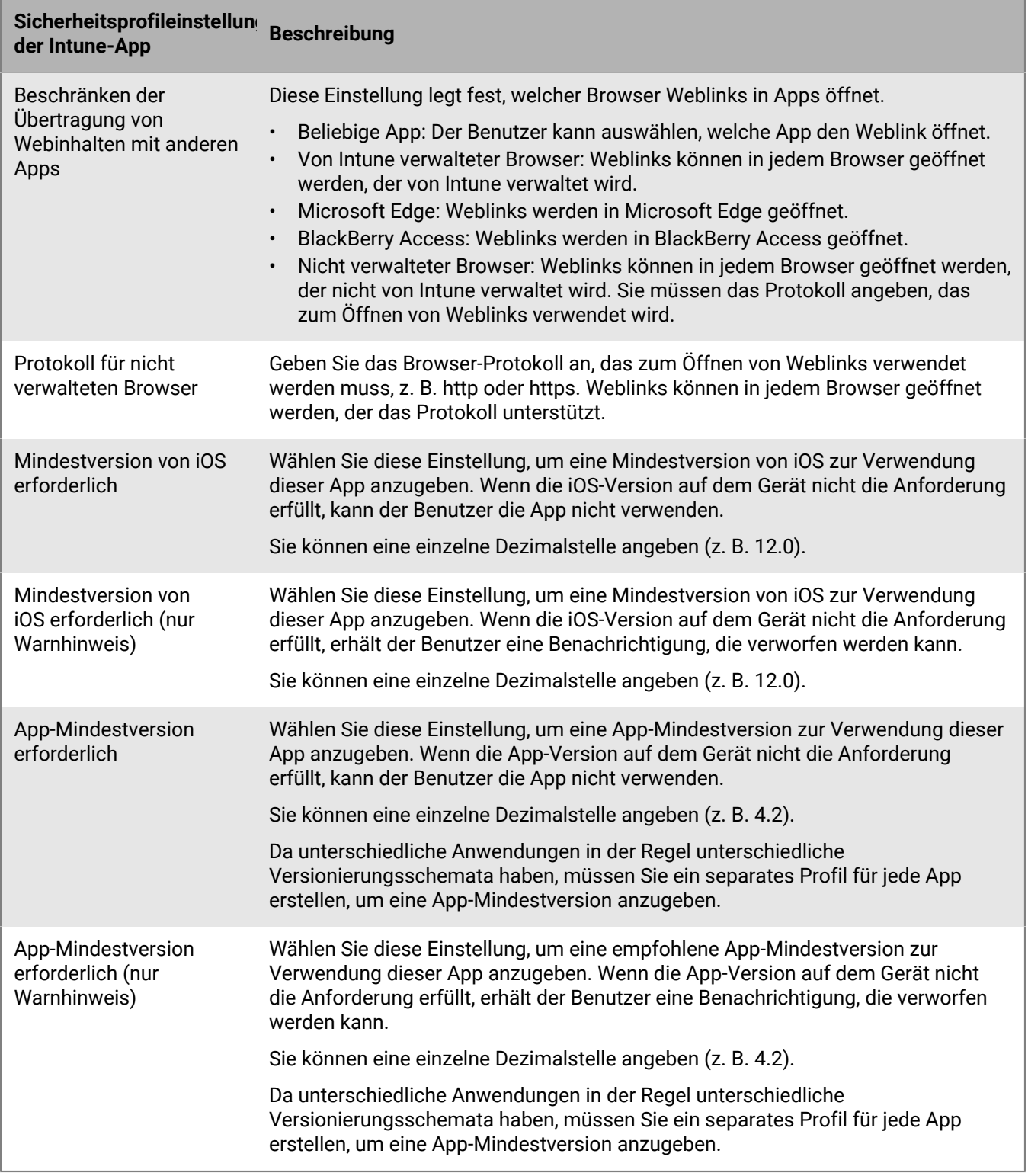

### <span id="page-60-0"></span>**Android: Sicherheitsprofileinstellungen der Microsoft Intune-App**

Diese Einstellungen entsprechen den Einstellungen der Schutzrichtlinie für die Intune-App. Weitere Informationen zu einer Einstellung [finden Sie in der Microsoft Intune-Dokumentation](https://docs.microsoft.com/en-us/intune/apps/app-protection-policy-settings-android).

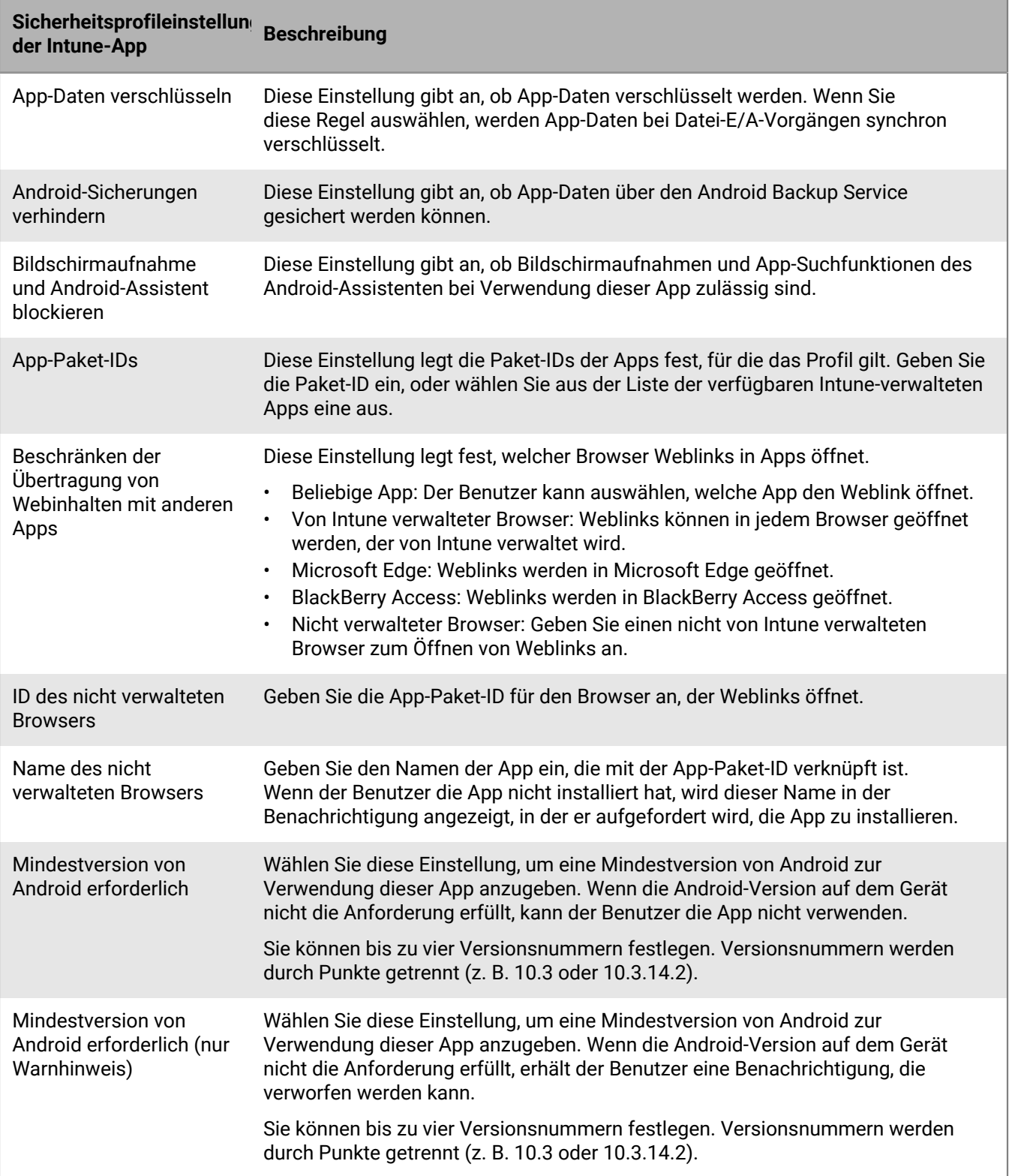

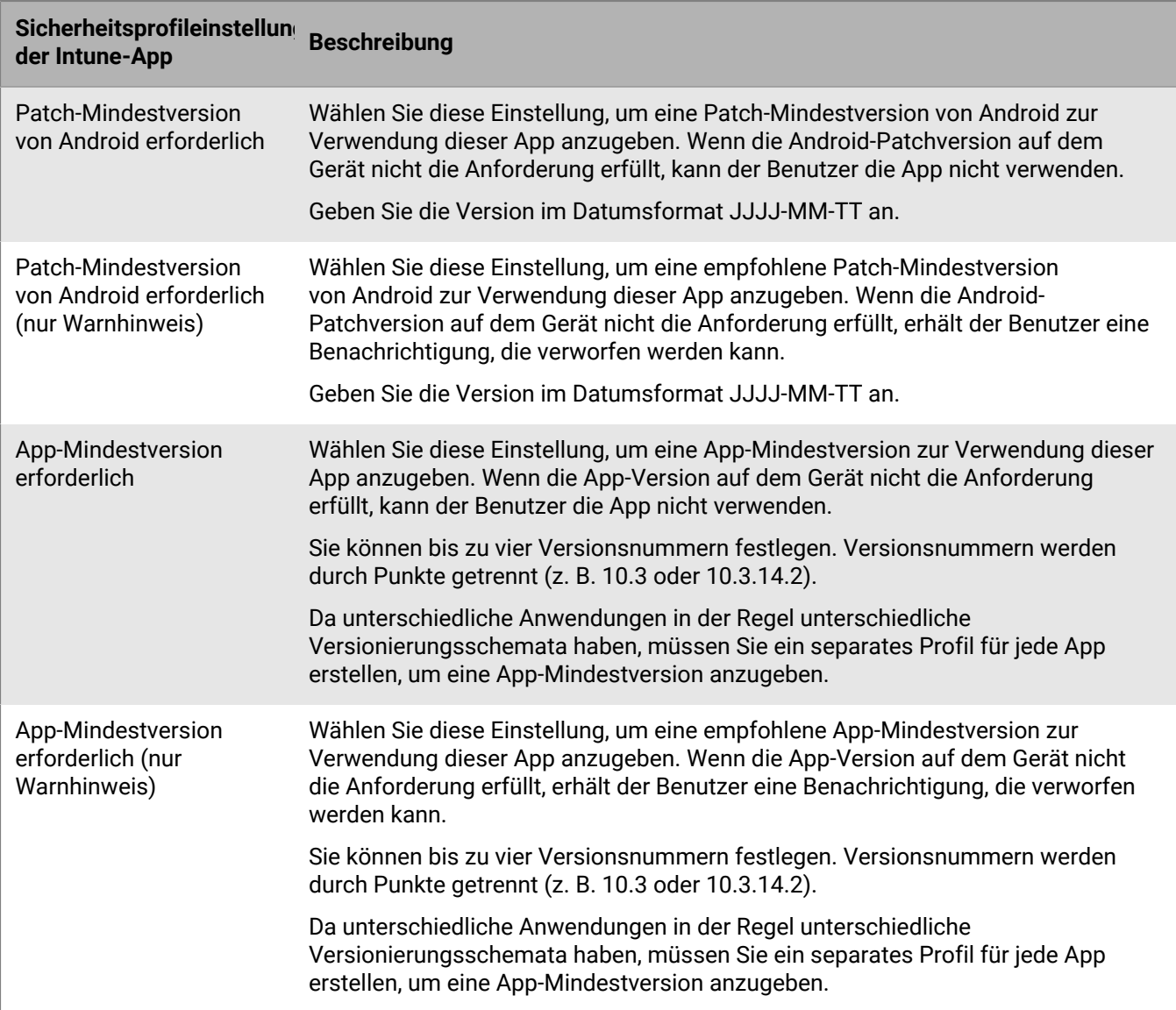

# **Bereinigen von Daten für von Microsoft Intune verwalteten Apps**

Über den Befehl "Apps bereinigen" können Sie auf iOS- und Android-Geräten die Daten von mit Intune verwalteten Apps löschen. Die Apps werden nicht deinstalliert, wenn dieser Befehl gesendet wird.

- **1.** Klicken Sie in der Menüleiste der Verwaltungskonsole auf **Benutzer**.
- **2.** Suchen Sie den Benutzer, dessen Daten Sie löschen möchten, und klicken Sie ihn an.
- **3.** Klicken Sie auf die Registerkarte **<***device model***> (Intune)**.
- **4.** Klicken Sie auf **Apps bereinigen**.

# **Verwalten von Apple VPP-Konten**

Apple VPP (Volume Purchase Program) ermöglicht Ihnen, installierte iOS-Apps, einschließlich B2B-Apps, in Mengen zu kaufen, zu verteilen und zu aktualisieren. Sie können Apple VPP-Konten mit BlackBerry UEM verknüpfen, sodass Sie gekaufte Lizenzen für mit VPP-Konten verknüpfte iOS-Apps verteilen können.

# **Hinzufügen eines Apple-VPP-Kontos**

- **1.** Klicken Sie in der Menüleiste der Verwaltungskonsole auf **Apps > iOS-App-Lizenzen**.
- **2.** Klicken Sie auf **Apple VPP-Konto hinzufügen**.
- **3.** Geben Sie einen Namen und die Kontoinhaberdaten für das VPP-Konto ein.
- **4.** Fügen Sie im Feld **VPP-Service-Token** den 64-Bit-Code aus der VPP-Token-Datei ein. Dies ist die Datei, die der VPP-Kontoinhaber aus dem VPP-Store heruntergeladen hat.
- **5.** Klicken Sie auf **Weiter**.
- **6.** Wählen Sie die Apps aus, die Sie der App-Liste hinzufügen möchten. Apps, die bereits zur App-Liste hinzugefügt wurden, können nicht ausgewählt werden.
- **7.** Wenn die Apps automatisch aktualisiert werden sollen, wenn eine aktualisierte Version in BlackBerry UEM verfügbar ist, wählen Sie die Option **App bei Verfügbarkeit einer neuen Version automatisch aktualisieren**. Diese Einstellung gilt für alle VPP-Apps dieses VSS-Kontos.
- **8.** Wenn Sie die Apps aus den Geräten entfernen möchten, sobald die Apps aus BlackBerry UEM gelöscht werden, aktivieren Sie **Die App vom Gerät entfernen, wenn das Gerät aus dem System entfernt wird**.
- **9.** Wenn Apps auf iOS-Geräten nicht in den iCloud-Onlinedienst gesichert werden sollen, wählen Sie **iCloud-**Sicherung für die App deaktivieren. Diese Option gilt nur für Apps, deren Verfügbarkeit auf "Erforderlich" festgelegt ist. Die Verfügbarkeit der App wird festgelegt, wenn Sie die App einem Benutzer oder einer Gruppe zuweisen.

**10.**Führen Sie in der Dropdown-Liste **Standardinstallationsmethode** eine der folgenden Aktionen aus:

- Wenn Benutzer auf Ihren iOS-Geräten eine Aufforderung zur Installation der Apps erhalten sollen, wählen Sie **Einmal auffordern**. Wenn der Benutzer die Aufforderung schließt, kann er die Apps später über die Liste "Geschäftliche Apps" in der BlackBerry UEM Client-App oder über das Symbol "Geschäftliche Apps" auf dem Gerät installieren.
- Wählen Sie **Keine Eingabeaufforderung**. Benutzer werden nicht benachrichtigt. Benutzer können die App später über die Liste "Geschäftliche Apps" in der BlackBerry UEM Client-App oder über das Symbol "Geschäftliche Apps" auf dem Gerät installieren.

**11.**Klicken Sie auf **Hinzufügen**.

### **Wenn Sie fertig sind:**

- Sie können auf klicken, um den Namen, die Kontoinhaberdaten, das Service-Token und die Einstellungen für die automatische Aktualisierung des VPP-Kontos zu bearbeiten.
- Wenn Sie ein Apple-VPP-Konto löschen möchten, müssen Sie Apps mit verknüpften Lizenzen von Benutzern entfernen, bevor Sie es löschen.

# **Zuweisen von Apple VPP-Lizenzen auf Geräten**

Sie können Apple VPP-Lizenzen (Volume Purchase Program) auf iOS-Geräten zuweisen. Wenn Sie VPP-Lizenzen nicht Benutzern, sondern Geräten zuweisen, erleichtert dies den Prozess für Benutzer, da sie keine Apple-ID für die Installation der Apps benötigen. Zudem werden die Apps nicht im Einkaufsverlauf und in den App-Installationen

der Benutzer angezeigt. Wenn Sie die vorhandene Zuweisungsart einer App ändern, sodass sie nicht mehr dem Benutzer, sondern dem Gerät zugeordnet ist, muss der Benutzer die App neu installieren, damit die neue Zuweisung angewendet und in der BlackBerry UEM-Verwaltungskonsole angezeigt wird.

Die Zuweisung von VPP-Lizenzen zu Geräten wird nur für iOS-Geräte unterstützt, die mit MDM-Steuerelemente aktiviert wurden.

Sie können Geräten VPP-Lizenzen zuweisen, wenn Sie Apps den Folgenden zuweisen:

- Benutzerkonten
- App-Gruppen
- Benutzergruppen
- Gerätegruppen

### **Anzeigen der zugewiesenen VPP-Lizenzen von Apple**

Sie können den Status der Apple VPP-Lizenzzuweisungen in Ihrer Domäne anzeigen.

- **1.** Klicken Sie in der Menüleiste der Verwaltungskonsole auf **Apps** > **iOS-App-Lizenzen**.
- **2.** Wenn Sie mehrere Apple-VPP-Konten haben, klicken Sie auf das VPP-Konto, für das die VPP-Lizenzzuweisung angezeigt werden soll.

Für jede iOS-App in der Domäne können die folgenden VPP-Lizenzinformationen angezeigt werden:

- Anzahl der verfügbaren VPP-Lizenzen
- Anzahl der verwendeten VPP-Lizenzen
- **3.** Klicken Sie in der Spalte **Verwendete Lizenzen**, die sich auf diese App bezieht, auf den Link für verwendete Lizenzen.

Für die angegebene App können die folgenden App-Lizenzinformationen angezeigt werden:

- Benutzernamen, für die die App lizenziert ist
- ob die App-Lizenz einem Benutzerkonto oder einem Gerät zugewiesen ist
- ob eine VPP-Lizenz verwendet wird oder nicht
- ob die App installiert oder nicht installiert ist
- **4.** Klicken Sie auf **Schließen**.

# **Verhindern der Installation spezifischer Apps durch die Benutzer**

Um zu verhindern, dass Benutzer bestimmte Apps installieren, können Sie eine Liste gesperrter Apps erstellen und Konformitätsprofile zur Durchsetzung von Einschränkungen verwenden. Zum Beispiel können Sie Benutzer daran hindern, schädliche Apps oder Apps, die viele Ressourcen verbrauchen, zu installieren.

#### **Sperren bestimmter Apps**

Bei iOS- und Android-Geräten können Sie ein Kompatibilitätsprofil erstellen, über das Apps aus der Liste der gesperrten Apps ausgewählt werden können, und eine Erzwingungsaktion festlegen, z. B. eine Benutzeraufforderung oder das Löschen der Geschäftsdaten, wenn eine dieser Apps installiert wird.

Auf den folgenden Geräten müssen Sie keine Erzwingungsaktion festlegen, da Benutzer automatisch daran gehindert werden, die im Konformitätsprofil festgelegten Apps zu installieren.

- Wenn ein Benutzer auf Samsung Knox-Geräten versucht, eine gesperrte App zu installieren, wird eine Meldung auf dem Gerät angezeigt, dass diese App gesperrt ist und nicht installiert werden kann. Wenn eine gesperrte App bereits installiert wurde, wird diese deaktiviert. Im Konformitätsprofil können Sie auch eine Option auswählen, um zu verhindern, dass Apps sowohl im persönlichen als auch im geschäftlichen Bereich installiert werden.
- Bei iOS-Geräten unter Aufsicht wird die App ausgeblendet, wenn ein Benutzer versucht, eine gesperrte App zu installieren. Wenn eine gesperrte App bereits installiert wurde, wird sie ohne Benachrichtigung des Benutzers ausgeblendet. Um integrierte Apps zu sperren, müssen Sie ein Konformitätsprofil erstellen und die Apps zur Liste mit gesperrten Apps hinzufügen.
- Bei Android Enterprise-Geräten müssen Sie nur dann ein Konformitätsprofil mit Erzwingungsaktionen erstellen, wenn Sie System-Apps (z. B. Rechner, Uhr oder Kamera) sperren möchten, da Benutzer nur Apps installieren können, die Sie im geschäftlichen Bereich zugewiesen haben. Wenn eine gesperrte App bereits auf einem Gerät installiert wurde, wird diese nicht deaktiviert.

#### **Zulassen bestimmter Apps**

Bei iOS-Geräten unter Aufsicht können Sie ein Kompatibilitätsprofil erstellen, in dem eine Liste von zugelassenen Apps enthalten ist. Alle anderen Apps, mit Ausnahme der Telefon- und Einstellungs-Apps, werden automatisch gesperrt und nicht auf dem Gerät angezeigt. Apps, die bereits installiert wurden und sich nicht auf der Liste zugelassener Apps befinden, werden ohne Benachrichtigung des Benutzers ausgeblendet. Die folgenden Apps sind standardmäßig in der Liste zugelassener Apps enthalten, um sicherzustellen, dass Geräte in BlackBerry UEM verwaltet werden können:

- BlackBerry UEM Client
- Web Clip-Symbole
- BlackBerry Secure Connect Plus

Wenn dieselbe iOS-App in einem Kompatibilitätsprofil sowohl der Liste gesperrter als auch der Liste zugelassener Apps zugewiesen wurde, wird die App gesperrt.

Weitere Informationen zum Erstellen von Konformitätsprofilen finden Sie unter [Durchsetzen von](https://docs.blackberry.com/de/endpoint-management/blackberry-uem/12_19/device-configuration/enforcing-compliance-rules) [Konformitätsregeln für Geräte.](https://docs.blackberry.com/de/endpoint-management/blackberry-uem/12_19/device-configuration/enforcing-compliance-rules)

# **Schritte zur Hinderung von Benutzern an der Installation bestimmter Apps**

Um Benutzer daran zu hindern, Apps zu installieren, führen Sie die folgenden Aktionen aus. Beachten Sie, dass Sie Apps unabhängig davon zur Liste gesperrter Apps hinzufügen müssen, ob Sie bestimmte Apps sperren oder zulassen möchten.

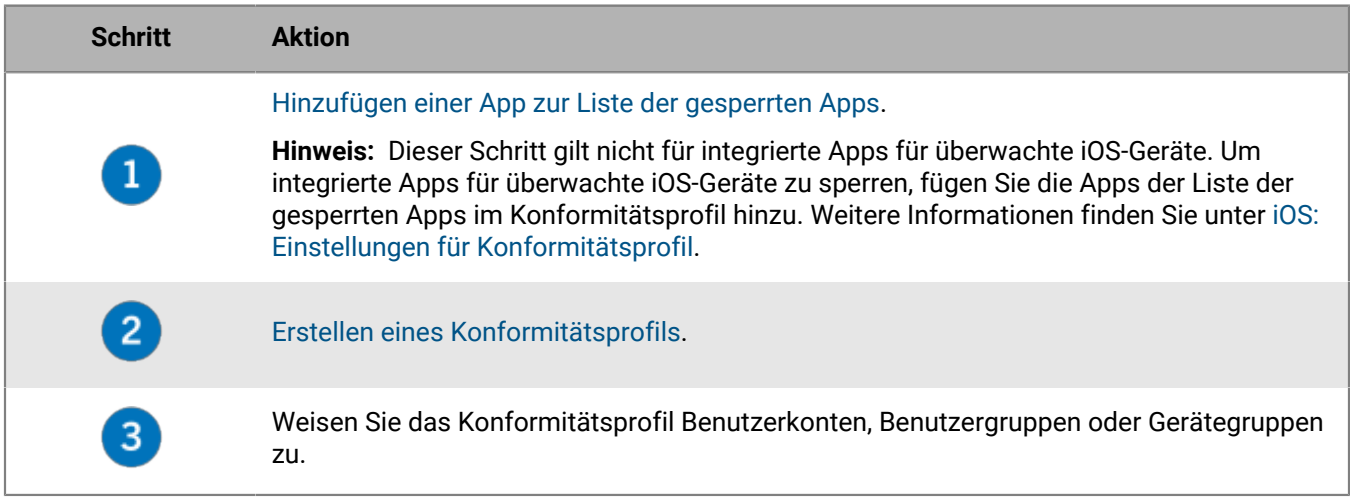

# <span id="page-66-0"></span>**Hinzufügen einer App zur Liste der gesperrten Apps**

Die Liste mit gesperrten Apps ist eine Liste von Apps, aus denen Sie auswählen können, wenn Sie eine der folgenden Regeln im Konformitätsprofil erzwingen möchten:

- Gesperrte App installiert (für iOS- und Android-Geräte)
- Nur zulässige Apps auf dem Gerät zeigen (für überwachte iOS-Geräte)

**Hinweis:** Die folgenden Schritte gelten nicht für integrierte Apps für überwachte iOS-Geräte. Um integrierte Apps für überwachte iOS-Geräte zu sperren, müssen Sie nur die Apps der Liste der gesperrten Apps im Konformitätsprofil hinzufügen. Weitere Informationen finden Sie unter [iOS: Einstellungen für Kompatibilitätsprofil.](https://docs.blackberry.com/de/endpoint-management/blackberry-uem/12_19/device-configuration/enforcing-compliance-rules/fyc1471536050464)

- **1.** Klicken Sie in der Menüleiste der Verwaltungskonsole auf **Apps**.
- **2.** Klicken Sie auf **Gesperrte Apps**.
- **3.** Klicken Sie auf  $+$ .
- **4.** Führen Sie eine der folgenden Aufgaben aus:

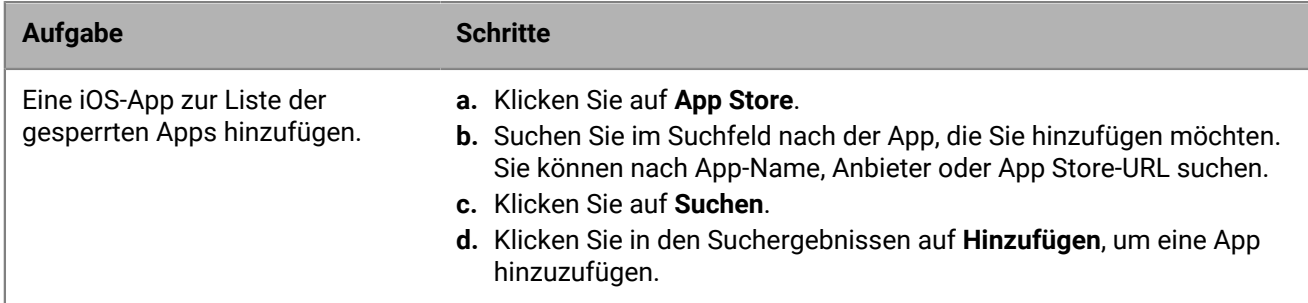

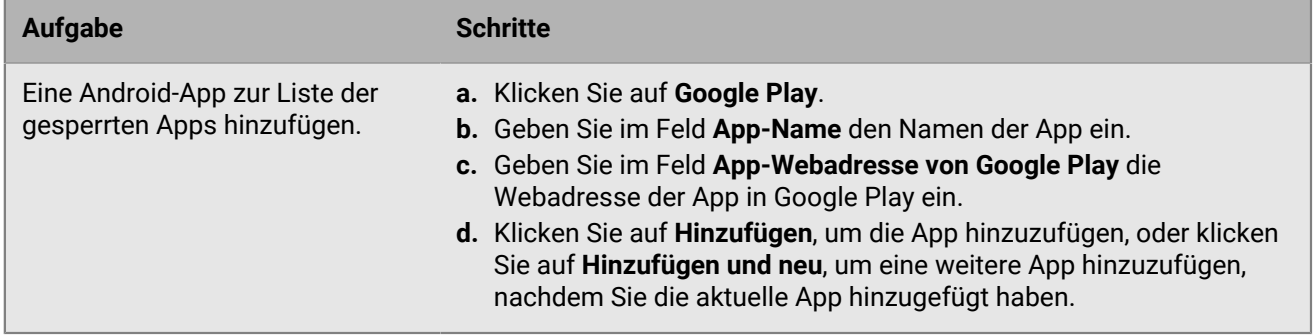

**Wenn Sie fertig sind:** [Erstellen Sie ein Konformitätsprofil,](https://docs.blackberry.com/de/endpoint-management/blackberry-uem/12_19/device-configuration/enforcing-compliance-rules/mca1372089239343) und weisen Sie es Benutzern, Benutzergruppen oder Gerätegruppen zu.

# **Beschränken der Apps, die auf einem Gerät ausgeführt werden können**

Sie können die Verwendung eines Geräts auf eine einzelne App oder eine Reihe von Apps mithilfe eines Profils für App-Sperrmodus beschränken.

Sie können beispielsweise ein Profil für App-Sperrmodus verwenden, um Geräte so zu beschränken, dass nur eine App zu Schulungszwecken oder für Vorführungen am Verkaufsort ausgeführt werden kann. Bei iOS-Geräten ist die Taste "Home" deaktiviert, und die App wird automatisch geöffnet, wenn der Benutzer das Gerät neu startet oder aktiviert.

**Hinweis:** Wenn der Benutzer die App auf keinem Gerät installiert, dann ist das Gerät nach Zuweisung des Profils zu einem Benutzer oder einer Benutzergruppe nicht auf diese App beschränkt.

**Bevor Sie beginnen:** Sie benötigen die App-Paket-ID der App. Wenn Sie beabsichtigen, die App-Liste zur Auswahl einer App zu verwenden, sollten Sie sicherstellen, dass die App auch in der App-Liste verfügbar ist.

- **1.** Klicken Sie in der Menüleiste der Verwaltungskonsole auf **Richtlinien und Profile**.
- **2.** Klicken Sie auf **Richtlinie > App-Sperrmodus**.
- **3.** Klicken Sie auf  $+$ .
- **4.** Geben Sie einen Namen und eine Beschreibung für das Profil ein.
- **5.** Geben Sie die Gerätetypen an, auf die sich das Profil bezieht.
- **6.** Führen Sie eine der folgenden Aufgaben aus:

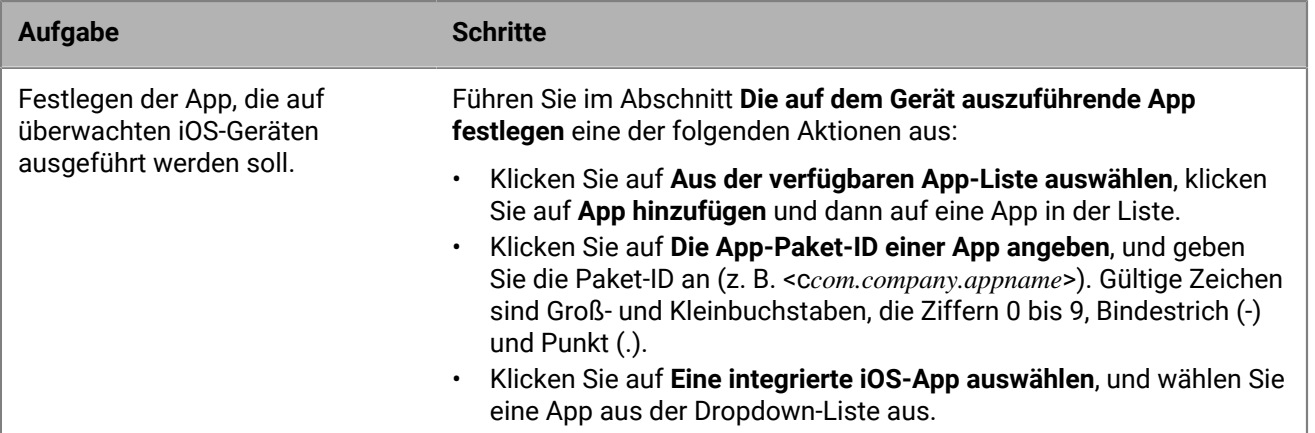

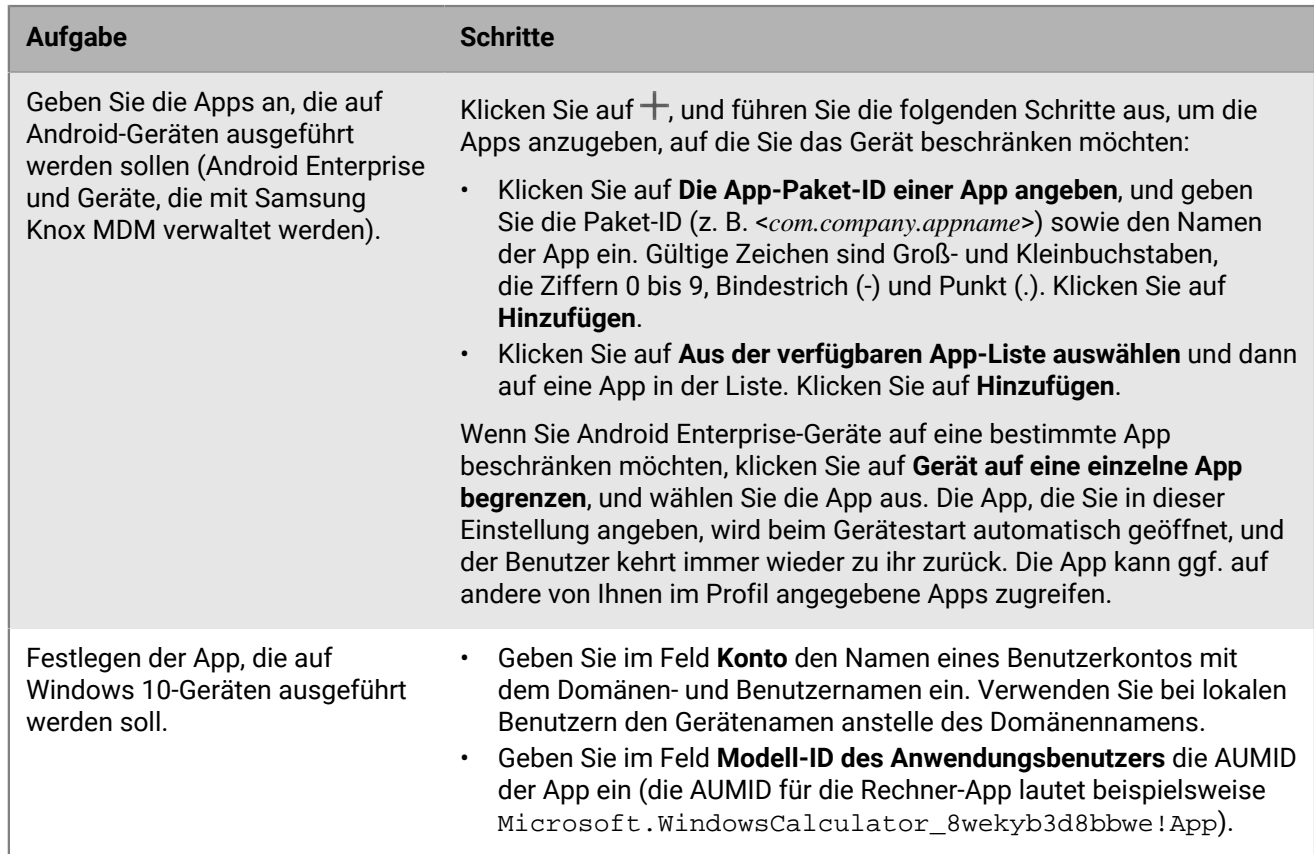

**7.** Wählen Sie bei iOS- und Android-Geräten unter **Vom Administrator freigegebene Einstellungen** die Optionen aus, die Sie für den Benutzer bei Verwendung der App aktivieren möchten.

- **8.** iOS-Geräte: Wählen Sie unter **Vom Benutzer aktivierbare Einstellungen** die Optionen aus, die der Benutzer aktivieren kann.
- **9.** Klicken Sie auf **Hinzufügen**.

**Wenn Sie fertig sind:** Weisen Sie den Profilen bei Bedarf eine Rangordnung zu.

# **Anzeigen der Liste von persönlichen Apps in der Verwaltungskonsole**

Standardmäßig erhält BlackBerry UEM eine Liste der persönlichen Apps, die mit einem unterstützten Aktivierungstyp auf Geräten aktiviert sind. [Sammlung von persönlichen Apps deaktivieren](#page-70-0) ist möglich.

Diese Funktion wird auf Geräten nicht unterstützt, die mit den folgenden Aktivierungsarten aktiviert wurden:

- iOS und Android: Privatsphäre des Benutzers
- Android 11 und höher: Geschäftlich und persönlich vollständige Kontrolle (vollständig verwaltetes Android Enterprise-Gerät mit geschäftlichem Profil)
- Android: Geschäftlich und persönlich Benutzer-Datenschutz
- Samsung Knox: Geschäftlich und persönlich Benutzer-Datenschutz (Samsung Knox)
- iOS und Android: Geräteregistrierung nur für BlackBerry 2FA

**Bevor Sie beginnen:** Erstellen Sie ein Aktivierungsprofil mit einer Aktivierungsart, die zulässt, dass BlackBerry UEM eine Liste mit Apps empfängt, die im Personal Space des Benutzers installiert sind, und weisen Sie es Benutzern oder Gruppen zu.

- **1.** Klicken Sie in der Menüleiste der Verwaltungskonsole auf **Apps > Persönliche Apps**.
- **2.** Um die Liste von persönlichen Apps und zugehörige Informationen in eine .csv-Datei zu exportieren, klicken Sie auf  $\rightarrow$
- **3.** Klicken Sie in der Spalte **App-Name** auf den App-Namen.

Sie können die entsprechenden App-Details für die angegebene App bei Bedarf im öffentlichen App Store anzeigen.

**4.** Klicken Sie in der Spalte **Installierte Nummer** auf die installierte Nummer.

Sie können für die angegebene App das Benutzerkonto und das Gerät anzeigen, auf dem die App installiert ist.

## <span id="page-70-0"></span>**Sammlung von persönlichen Apps deaktivieren**

Standardmäßig erhält BlackBerry UEM eine Liste der persönlichen Apps, die mit einem unterstützten Aktivierungstyp auf Geräten aktiviert sind. Sie können die Sammlung von persönlichen Apps für alle Aktivierungsarten deaktivieren.

- **1.** Klicken Sie in der Menüleiste der Verwaltungskonsole auf **Richtlinien und Profile**.
- **2.** Erweitern Sie **Enterprise Management Agent**.
- **3.** Klicken Sie auf den Namen des Profils, das Sie ändern möchten.
- **4.** Klicken Sie auf **∕**.
- **5.** Deaktivieren Sie das Kontrollkästchen **Sammlung von persönlichen Apps zulassen** für jeden Gerätetyp.
- **6.** Klicken Sie auf **Speichern**.

**Wenn Sie fertig sind:** Weisen Sie das Profil Benutzern, Benutzergruppen oder Gerätegruppen zu.

# **Bewerten und Rezensieren von Apps**

Sie können angeben, ob Benutzer in Ihrem Unternehmen iOS-, Android-, und Windows 10-Apps bewerten und prüfen können, und ob Sie sie Rezensionen anderer Benutzer sehen lassen. Bewertungen und Rezensionen für Apps können nicht von Benutzern außerhalb Ihrer Umgebung angezeigt werden.

Sie können die durchschnittliche Bewertung einer App und die Anzahl an Rezensionen anzeigen sowie die individuellen Rezensionen der App lesen. Sie können bei Bedarf auch Bewertungen und Rezensionen löschen.

Wenn Sie mehrere Versionen einer benutzerdefinierten App zu UEM hinzufügen und Bewertungen und Rezensionen für eine Version der App zulassen, gilt die Einstellung für alle Versionen der benutzerdefinierten App. Bei der durchschnittlichen Anzahl von Bewertungen und Rezensionen sowie bei der App-Bewertung und den eingereichten Rezensionen werden bei den verschiedenen Versionen der benutzerdefinierten App dieselben Informationen angezeigt.

Bei neuen, zur App-Liste in der UEM-Verwaltungskonsole hinzugefügten Apps ist es standardmäßig möglich, die Apps zu bewerten, eine Rezension zu schreiben und die Rezensionen anderer Benutzer in Ihrem Unternehmen anzuzeigen. Standardmäßig sind Bewertungen und Rezensionen für vorhandene Apps deaktiviert. Diese Funktion können Sie aber je nach Bedarf aktivieren. Wenn App-Bewertungen und -Rezensionen für eine App aktiviert sind, gilt die Berechtigung für jede Version der App, die zu UEM hinzugefügt wird.

Das Bewerten und Rezensieren von Apps wird auf Android Enterprise-Geräten nicht unterstützt.

# **Aktivieren und Deaktivieren von App-Bewertungen und -Rezensionen für alle Apps**

Sie können App-Bewertungen und Rezensionen für alle Apps aktivieren und deaktivieren, die Sie zu BlackBerry UEM hinzugefügt haben, und die Stufe der Interaktion konfigurieren, die ein Benutzer mit den Bewertungen und Rezensionen haben kann.

**Hinweis:** Die Einstellungen für App-Bewertungen und -Rezensionen, die Sie zu BlackBerry UEM hinzufügen, werden erst nach dem Speichern der Einstellungen übernommen.

- **1.** Klicken Sie in der Menüleiste der Verwaltungskonsole auf **Einstellungen > App-Verwaltung**.
- **2.** Klicken Sie auf **Bewertungen und Rezensionen**.
- **3.** Zum Aktivieren der App-Bewertungen und -Rezensionen wählen Sie **App-Bewertungen und -Rezensionen aktivieren** aus.
	- Wenn Sie möchten, dass Benutzer die App bewerten, rezensieren und Rezensionen von anderen Benutzern in Ihrer Umgebung anzeigen können, wählen Sie **Öffentlicher Modus** aus.
	- Wenn Sie möchten, dass Benutzer nur Apps bewerten und rezensieren können, wählen Sie **Privater Modus** aus. Benutzer können keine Rezensionen anderer Benutzer anzeigen. Sie können die Rezensionen in der BlackBerry UEM-Verwaltungskonsole anzeigen.
	- Wenn Sie nicht möchten, dass Benutzer Apps bewerten, rezensieren oder Rezensionen anderer Benutzer anzeigen, wählen Sie **Deaktiviert** aus.
- **4.** Zum Deaktivieren der App-Bewertungen und -Rezensionen deaktivieren Sie **App-Bewertungen und - Rezensionen aktivieren**.
- **5.** Klicken Sie auf **Speichern**.
### **Aktivieren von App-Bewertungen und -Rezensionen für vorhandene Apps**

Wenn Sie festlegen, ob Benutzer eine App bewerten, rezensieren und Rezensionen anderer Benutzer anzeigen können, gilt die angegebene Berechtigung für alle Versionen der App.

- **1.** Klicken Sie in der Menüleiste der Verwaltungskonsole auf **Apps**.
- **2.** Klicken Sie auf eine App.
- **3.** Öffnen Sie die Registerkarte **Einstellungen**, und führen Sie in der Dropdown-Liste **App-Bewertungen und - Rezensionen** eine der folgenden Aktionen aus:
	- Wenn Sie möchten, dass Benutzer die App bewerten, rezensieren und Rezensionen von anderen Benutzern in Ihrer Umgebung anzeigen können, wählen Sie **Öffentlicher Modus** aus.
	- Wenn Sie möchten, dass Benutzer nur Apps bewerten und rezensieren können, wählen Sie **Privater Modus** aus. Benutzer können keine Rezensionen anderer Benutzer anzeigen. Sie können die Rezensionen in der BlackBerry UEM-Verwaltungskonsole anzeigen.
	- Wenn Sie nicht möchten, dass Benutzer Apps bewerten, rezensieren oder Rezensionen anderer Benutzer anzeigen, wählen Sie **Deaktiviert** aus.
- **4.** Klicken Sie auf **Speichern**.

### **Anzeigen von App-Bewertungen in der Verwaltungskonsole**

Sie können die allgemeine durchschnittliche Bewertung einer App sowie individuelle Bewertungen und Rezensionen von Benutzern einer App anzeigen.

- **1.** Klicken Sie im Menü der Verwaltungskonsole auf **Apps**.
- **2.** Klicken Sie optional auf die Spalte **App-Bewertung**, um nach Apps zu sortieren, für die Bewertungen und Rezensionen abgegeben werden können.

Apps, für die Bewertungen und Rezensionen abgegeben werden können, werden in dieser Reihenfolge angezeigt:

- **a.** Apps mit Bewertungen und Rezensionen
- **b.** Apps ohne Bewertungen und Rezensionen
- **c.** App-Bewertung ist deaktiviert
- **d.** Apps, die keine Bewertungen und Rezensionen unterstützen
- **3.** Klicken Sie auf eine App.
- **4.** Klicken Sie auf die Registerkarte **<***review number***> Rezensionen**.

### **Festlegen der Einstellungen für App-Bewertungen und -Rezensionen für mehrere Apps**

Wenn Sie festlegen, ob Benutzer eine App bewerten, rezensieren und Rezensionen anderer Benutzer anzeigen können, gilt die angegebene Berechtigung für alle Versionen der App.

- **1.** Klicken Sie im Menü der Verwaltungskonsole auf **Apps**.
- **2.** Führen Sie eine der folgenden Aktionen aus:
	- Aktivieren Sie das Kontrollkästchen oben in der App-Liste, um alle Apps auszuwählen.
- Aktivieren Sie das Kontrollkästchen für jede App, für die Sie Bewertungen und Rezensionen aktivieren möchten.
- **3.** Klicken Sie auf **口**.
- **4.** Wählen Sie eine der folgenden Berechtigungen aus:
	- Wenn Sie möchten, dass Benutzer die Apps bewerten, rezensieren und Rezensionen von anderen Benutzern in Ihrer Umgebung anzeigen können, wählen Sie **Öffentlicher Modus** aus.
	- Wenn Sie möchten, dass Benutzer nur Apps bewerten und rezensieren können, wählen Sie **Privater Modus** aus. Die Benutzer können dann keine Rezensionen anderer Benutzer anzeigen. Sie können die Rezensionen in der BlackBerry UEM-Verwaltungskonsole anzeigen.
	- Wenn Sie nicht möchten, dass Benutzer Apps bewerten, rezensieren oder Rezensionen anderer Benutzer anzeigen, wählen Sie **Deaktiviert** aus.
- **5.** Klicken Sie auf **Speichern**.

### **Löschen von App-Bewertungen und Rezensionen**

Sie können je nach Bedarf App-Bewertungen und Rezensionen löschen.

- **1.** Klicken Sie im Menü der Verwaltungskonsole auf **Apps**.
- **2.** Klicken Sie optional auf die Spalte **App-Bewertung**, um nach Apps zu sortieren, für die Bewertungen und Rezensionen abgegeben werden können.
- **3.** Klicken Sie auf eine App, für die Bewertungen und Rezensionen aktiviert sind.
- **4.** Klicken Sie auf dem Bildschirm **App-Details** auf die Registerkarte **<***review number***> Rezensionen**.
- **5.** Klicken Sie auf **Alle auswählen**, oder aktivieren Sie das Kontrollkästchen neben jeder Rezension, die Sie löschen möchten.
- **6.** Klicken Sie auf  $\overline{w}$ .
- **7.** Klicken Sie auf **Entfernen**.
- **8.** Klicken Sie auf **Speichern**.

### **Konfigurieren des Layouts für den Startbildschirm für überwachte iOS-Geräte**

- **1.** Klicken Sie in der Menüleiste der Verwaltungskonsole auf **Richtlinien und Profile**.
- **2.** Klicken Sie auf **Benutzerdefiniert > Layoutprofil für Startbildschirm**.
- **3.** Klicken Sie auf  $+$ .
- **4.** Wählen Sie in der Liste **App-Typ** die Art von App aus, die Sie hinzufügen möchten (z. B. integrierte Apps).
- **5.** Ziehen Sie die App-Symbole aus der Liste, und legen Sie sie auf dem Startbildschirm, dem Dock oder dem Ordner ab.
- **6.** Klicken Sie auf **Hinzufügen**.

### **Verwalten von App-Benachrichtigungen auf überwachten iOS-Geräten**

Mit einem Per-App-Benachrichtigungsprofil können Sie die Benachrichtigungseinstellungen für System-Apps und mit BlackBerry UEM verwaltete Apps konfigurieren.

Die betroffenen Apps müssen bereits auf den Benutzergeräten installiert sein, bevor den Benutzerkonten ein Per-App-Benachrichtigungsprofil zugewiesen wird. Wenn das Profil vor der Installation der betroffenen Apps zugewiesen wird, können Benutzer Benachrichtigungen für die Apps möglicherweise nicht aktivieren.

**Bevor Sie beginnen:** Überprüfen Sie, ob die Apps, für die Sie Benachrichtigungseinstellungen konfigurieren möchten, bereits auf den Geräten von Benutzern installiert sind, bevor Sie das Per-App-Benachrichtigungsprofil zuweisen. Wenn das Profil vor der Installation der betroffenen Apps Geräten zugewiesen wird, können Benutzer Benachrichtigungen für die Apps möglicherweise nicht aktivieren.

- **1.** Klicken Sie in der Menüleiste der Verwaltungskonsole auf **Richtlinien und Profile**.
- **2.** Klicken Sie auf **Benutzerdefiniert > Per-App-Benachrichtigung**.
- **3.** Klicken Sie auf  $+$ .
- **4.** Geben Sie einen Namen und eine Beschreibung für das Profil ein.
- **5.** Klicken Sie im Abschnitt Per-App-Benachrichtigungseinstellungen auf <sup>1</sup>. Führen Sie eine der folgenden Aktionen durch, um die App anzugeben, für die Sie Benachrichtigungseinstellungen konfigurieren möchten:
	- Um die App aus der Liste der verwalteten Apps auszuwählen, klicken Sie auf **Apps aus der App-Liste auswählen**. Suchen Sie nach der App, und wählen Sie sie aus.
	- Um die App nach ihrer Paket-ID anzugeben, klicken Sie auf **App-Paket-ID hinzufügen**. Geben Sie den Namen und die Paket-ID der App ein.
- **6.** Klicken Sie auf **Weiter**.
- **7.** Klicken Sie auf **Kritische Warnung aktivieren**, wenn Sie möchten, dass das Nicht stören-Profil und die Benachrichtigungseinstellungen Ihres Unternehmens durch die kritischen Warnungen überschrieben werden.
- **8.** Klicken Sie in der Dropdown-Liste **Benachrichtigung** auf **Aktiviert**.
- **9.** Wählen Sie eine der folgenden Benachrichtigungsoptionen aus:
	- **Im Benachrichtigungscenter anzeigen**
	- **Im Sperrbildschirm anzeigen**

**10.**Wählen Sie in der Dropdown-Liste **Benachrichtigungsalarmtyp** eine der folgenden Optionen aus:

- **Keiner**: Gerätebenutzer erhalten keine Benachrichtigungsalarme.
- **Banner**: Gerätebenutzer erhalten Benachrichtigungsalarme in Form eines Banners.
- **Modusalarm**: Gerätebenutzer erhalten Modusbenachrichtigungsalarme.

**11.**Wählen Sie in der Dropdown-Liste **Vorschau anzeigen** eine der folgenden Optionen aus:

- **Immer**: Benachrichtigungen enthalten immer Vorschauen.
- **Nur wenn entsperrt**: Benachrichtigungen enthalten nur dann eine Vorschau, wenn das Gerät entsperrt ist.
- **Nie**: Benachrichtigungen enthalten keine Vorschauen.

**12.**Wählen Sie eine der folgenden Optionen für Benachrichtigungsalarme aus:

- **Badges aktivieren**: Geben Sie an, ob die App ein Badge anzeigt.
- **Töne aktivieren**: Geben Sie an, ob die App einen Ton ausgibt.
- **In CarPlay anzeigen**: Geben Sie an, ob Benachrichtigungen in Apple CarPlay angezeigt werden. Diese Einstellung gilt nur für Geräte mit iOS 12.0 und höher.

**13.**Klicken Sie auf **Speichern**.

**14.**Wiederholen Sie die Schritte 4 bis 13, um weitere Per-App-Benachrichtigungen hinzuzufügen. **15.**Klicken Sie auf **Hinzufügen**.

#### **Wenn Sie fertig sind:**

- Klicken Sie zum Bearbeiten der Benachrichtigungseinstellungen für eine App im Abschnitt **Per-App-Benachrichtigungseinstellungen** auf die Benachrichtigungseinstellung für die App und ändern Sie die Einstellungen nach Bedarf.
- Wenn Sie mehrere Per-App-Benachrichtigungsprofile erstellt haben, weisen Sie ihnen eine Rangfolge zu.

### **Anpassen des Symbols für geschäftliche Apps für iOS-Geräte**

Wenn Benutzer iOS-Geräte mit der Aktivierungsart "MDM-Steuerelemente" aktivieren, wird ein Symbol für geschäftliche Apps auf dem Gerät angezeigt. Benutzer können auf das Symbol tippen, um die geschäftlichen Apps anzuzeigen, die ihnen zugewiesen wurden, und diese Apps wie erforderlich zu installieren oder zu aktualisieren.

Wenn Sie das Symbol ändern, wird es auf allen aktivierten iOS-Geräten aktualisiert.

Diese Funktion wird auf Geräten nicht unterstützt, die mit der Aktivierungsart Privatsphäre des Benutzers aktiviert wurden.

- **1.** Klicken Sie in der Menüleiste der Verwaltungskonsole auf **Einstellungen**.
- **2.** Erweitern Sie im linken Fensterbereich die Option **App-Verwaltung**.
- **3.** Klicken Sie auf **App für geschäftliche Apps für iOS**
- **4.** Führen Sie einen der folgenden Schritte aus:

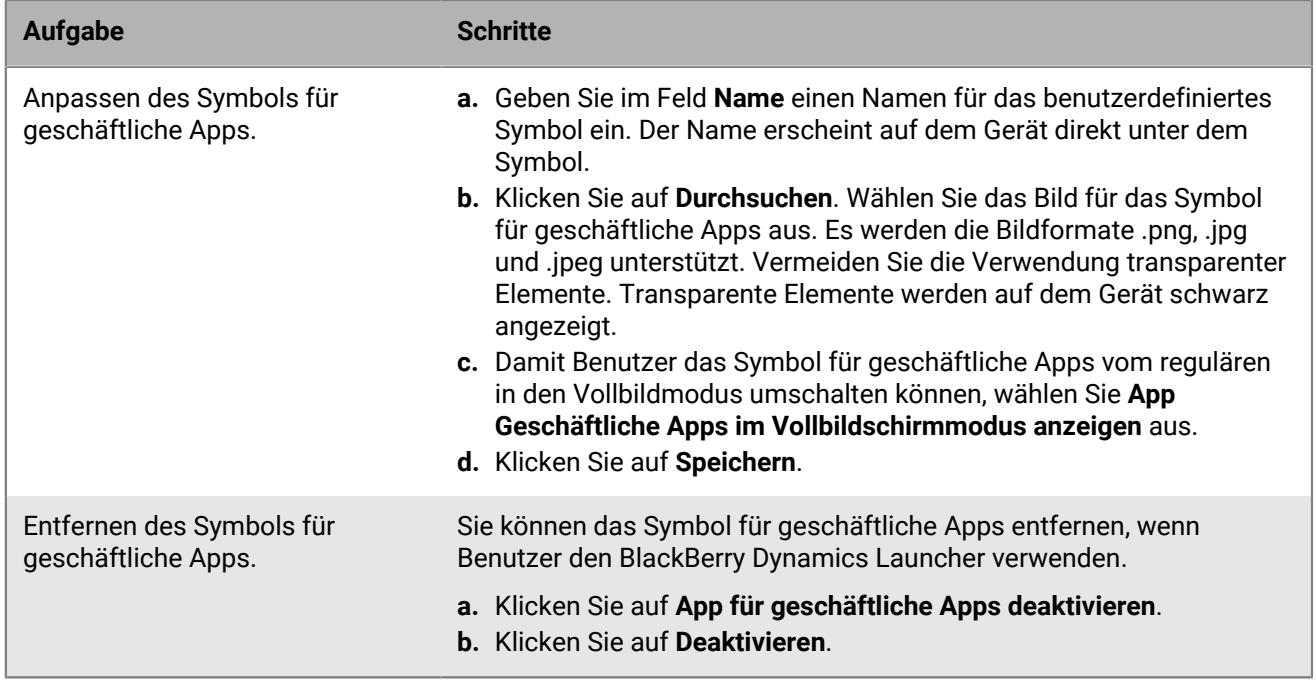

**5.** Klicken Sie auf **Speichern**.

### **Verwalten von Android-Geräten mit OEM-App-Konfigurationen**

BlackBerry UEM unterstützt Android OEMConfig-Apps, mit denen Sie App-Konfigurationen zur Verwaltung von Gerätehersteller-APIs verwenden können. Viele Android-Geräte, einschließlich Geräten von Samsung, verfügen über proprietäre APIs. UEM bietet die Möglichkeit, Einstellungen mithilfe von Profilen und IT-Richtlinienregeln zu verwalten, die von Knox Platform for Enterprise- und BlackBerry-APIs gesteuert werden. Es kann jedoch vorkommen, dass andere Android-Gerätehersteller gerätespezifische APIs mit Einstellungen verwenden, die von Administratoren verwaltet werden müssen. Um diese Funktion zu unterstützen, kann der Hersteller eine OEMConfig-App für Geräte bereitstellen, mit deren Hilfe Administratoren Gerätefunktionen über App-Konfigurationseinstellungen verwalten können.

Samsung stellt die Knox Service Plugin-App bereit, mit der Knox Platform for Enterprise-Geräte konfiguriert werden können. Das Knox Service Plugin (KSP) ist eine auf OEMConfig basierende Lösung von Samsung, mit der Sie Knox Platform for Enterprise-Verwaltungsfunktionen für Ihre EMM-Lösung verwenden können. Weitere Informationen zum Einrichten von KSP in UEM finden Sie unter [Erstellen eines Knox Service Plugin-Profils.](#page-78-0)

Mindestanforderungen für KSP: eine Version von Android und Knox, die von UEM unterstützt wird.

Weitere Informationen zu KSP finden Sie in den [Informationen von Samsung.](https://docs.samsungknox.com/admin/knox-service-plugin/welcome.htm)

Um die KSP-App herunterzuladen, besuchen Sie [Google Play.](https://play.google.com/store/apps/details?id=com.samsung.android.knox.kpu)

Wenn Sie das Knox Service Plugin verwenden möchten, beachten Sie Folgendes:

- Auf Samsung-Geräten haben weder das Knox Service Plugin noch IT-Richtlinien und Profile von UEM Vorrang. Das Gerät verwendet die neuesten Einstellungen, die es empfängt.
- Samsung empfiehlt die Verwendung von UEM zur Verwaltung von Samsung-spezifischen Optionen (wo möglich). Die Verwendung des Knox Service Plugin sollte auf Einstellungen beschränkt werden, die in UEM nicht auf andere Weise konfiguriert werden können, z. B. aktuelle Updates von Samsung-Gerätefunktionen, die sich noch nicht mit Ihrer UEM-Version verwalten lassen.
- Wenn Sie das Knox Service Plugin verwenden, stellen Sie sicher, dass die App-Konfigurationseinstellungen dem Verhalten entsprechen, das in der IT-Richtlinie und den Profilen konfiguriert ist, die auch an das Gerät gesendet werden, um ein inkonsistentes Geräteverhalten zu vermeiden.

Weitere Informationen zu Android Enterprise OEMConfig finden Sie unter [http://www.appconfig.org/android.html.](https://www.appconfig.org/android.html)

#### <span id="page-78-0"></span>**Erstellen eines Knox Service Plugin-Profils**

Sie können das Knox Service Plugin aktivieren, die App hinzufügen und die KSP-Profileinstellungen verwalten.

- **1.** Klicken Sie in der Menüleiste der Verwaltungskonsole auf **Richtlinien und Profile > Richtlinie > Knox Service-Plug-in**.
- **2.** Klicken Sie im Dialogfeld **Knox Service-Plug-in aktivieren** auf **Aktivieren**. Die Knox Service Plugin-App wird automatisch der App-Liste hinzugefügt.
- **3.** Klicken Sie auf der Seite Knox Service-Plug-in auf  $+$ .
- **4.** Legen Sie einen Namen für das Profil fest.
- **5.** Legen Sie Einstellungen für das Profil fest.
- **6.** Klicken Sie auf **Speichern**.

Die Richtlinie, die Sie erstellt haben, wird jetzt in der App-Konfigurationstabelle für die Knox Service Plugin-App in der App-Liste angezeigt.

### **Abholen der Unternehmens-ID Ihres Unternehmens für Vorabversionen von Apps in Google Play**

Google Play ermöglicht es Entwicklern, Tracks für Vorabversionen von Apps zu erstellen (z. B. einen Beta-Track) und diese Tracks für bestimmte Unternehmen vorzusehen. Wenn Ihr Unternehmen Vorabversionen von Apps verwendet, müssen Sie den App-Entwicklern die Unternehmens-ID Ihres Unternehmens bereitstellen, um darauf Zugriff zu erhalten.

**Bevor Sie beginnen:** [Konfigurieren von Android Enterprise](https://docs.blackberry.com/de/endpoint-management/blackberry-uem/12_19/uem-configuration/idu1429627447949).

- **1.** Klicken Sie in der Menüleiste der Verwaltungskonsole auf **Einstellungen > Externe Integration > Verwaltung von Android und Chrome**. Die Unternehmens-ID wird unter **Unternehmens-ID** angezeigt.
- **2.** Geben Sie die Unternehmens-ID an den App-Entwickler Ihres Unternehmens, um sie dem Google Play-Entwicklerkonto hinzuzufügen (**App > Testen > Track verwalten > Registerkarte "Tester" > Organisationen verwalten**).

# **Anhang: App-Verhalten**

In den folgenden Abschnitten wird das App-Verhalten auf Geräten je nach Aktivierungsarten und App-Verfügbarkeiten beschrieben.

### **App-Verhalten auf iOS-Geräten mit MDM-Steuerelemente-Aktivierungen**

Auf Geräten mit BlackBerry Dynamics-Aktivierung wird der Katalog für geschäftliche Apps in BlackBerry Dynamics Launcher angezeigt, wenn Sie dem Benutzer die Berechtigung "Funktion - BlackBerry App Store" zugewiesen haben. Weitere Informationen finden Sie unter [Hinzufügen des Katalogs mit geschäftlichen Apps zu BlackBerry](#page-52-0) [Dynamics Launcher](#page-52-0).

Bei iOS- und iPadOS-Geräten, die mit MDM-Steuerelemente aktiviert wurden, tritt folgendes Verhalten auf:

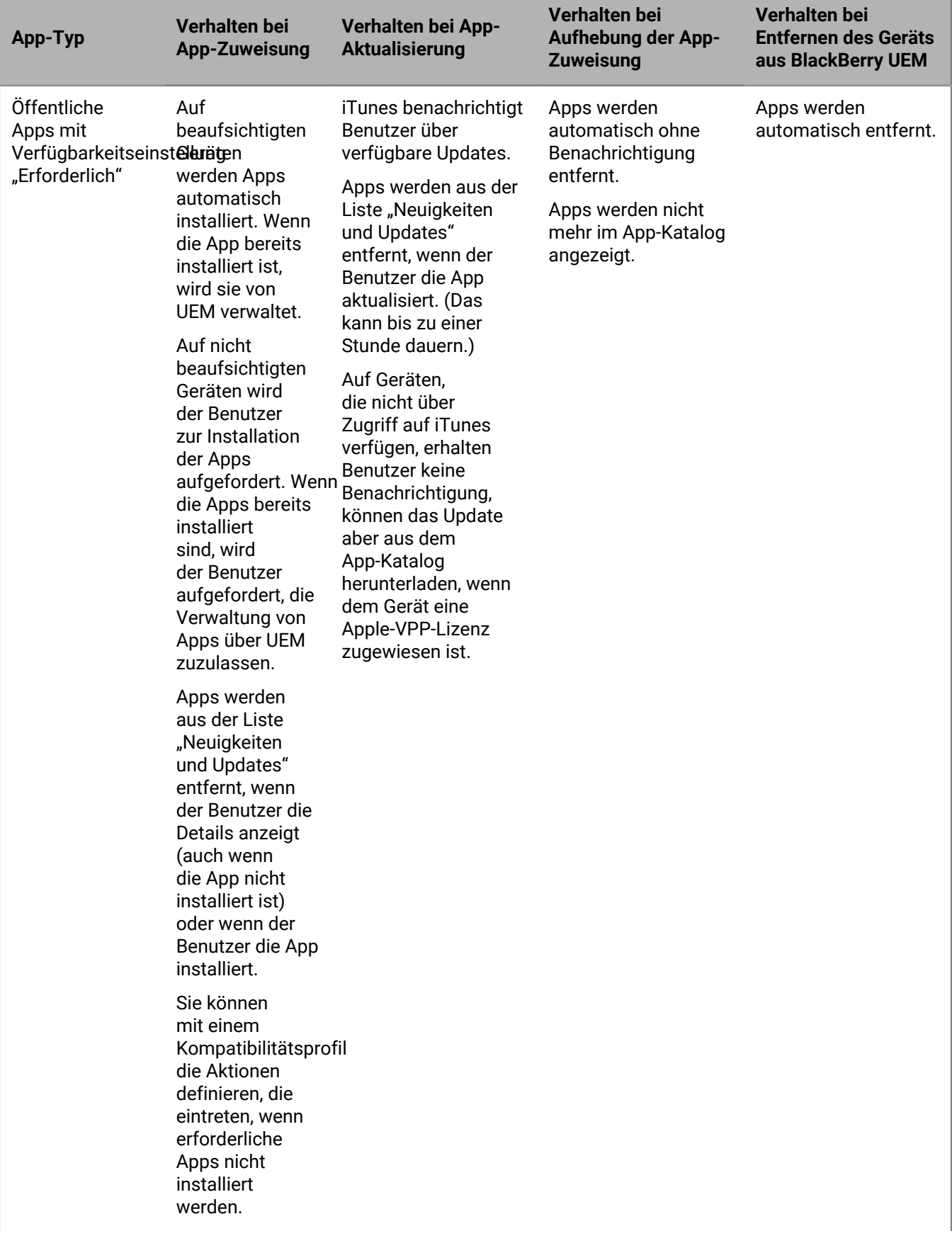

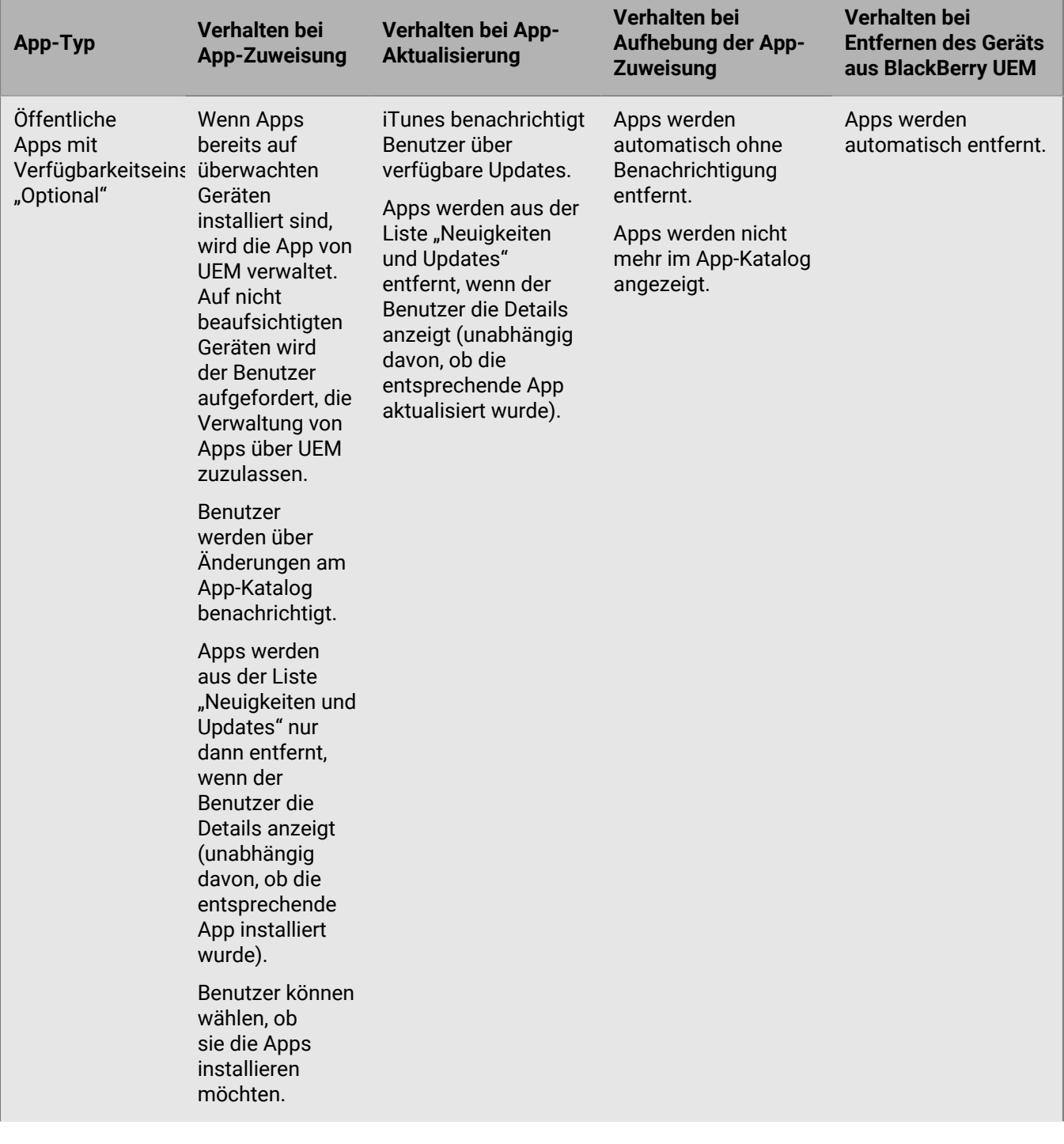

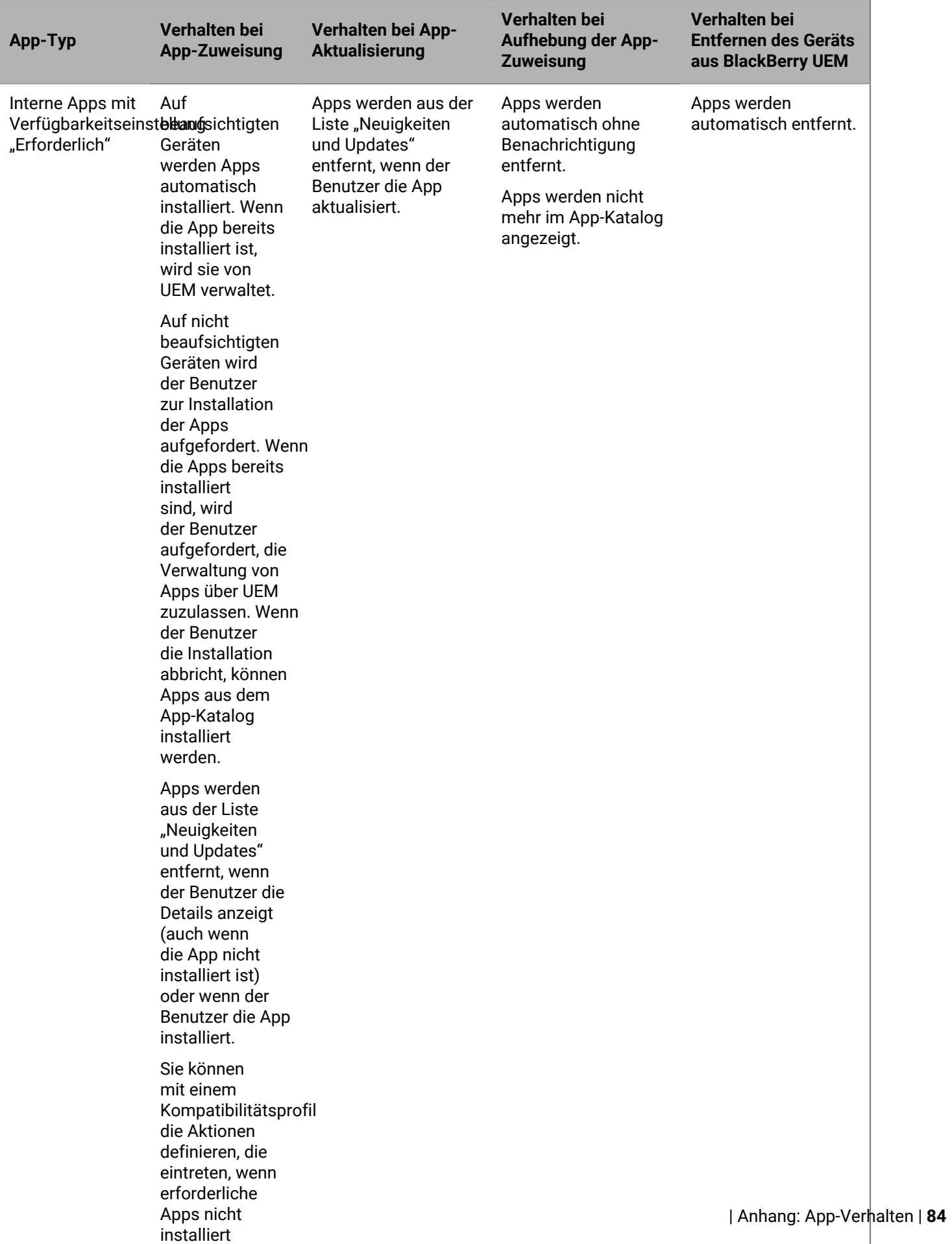

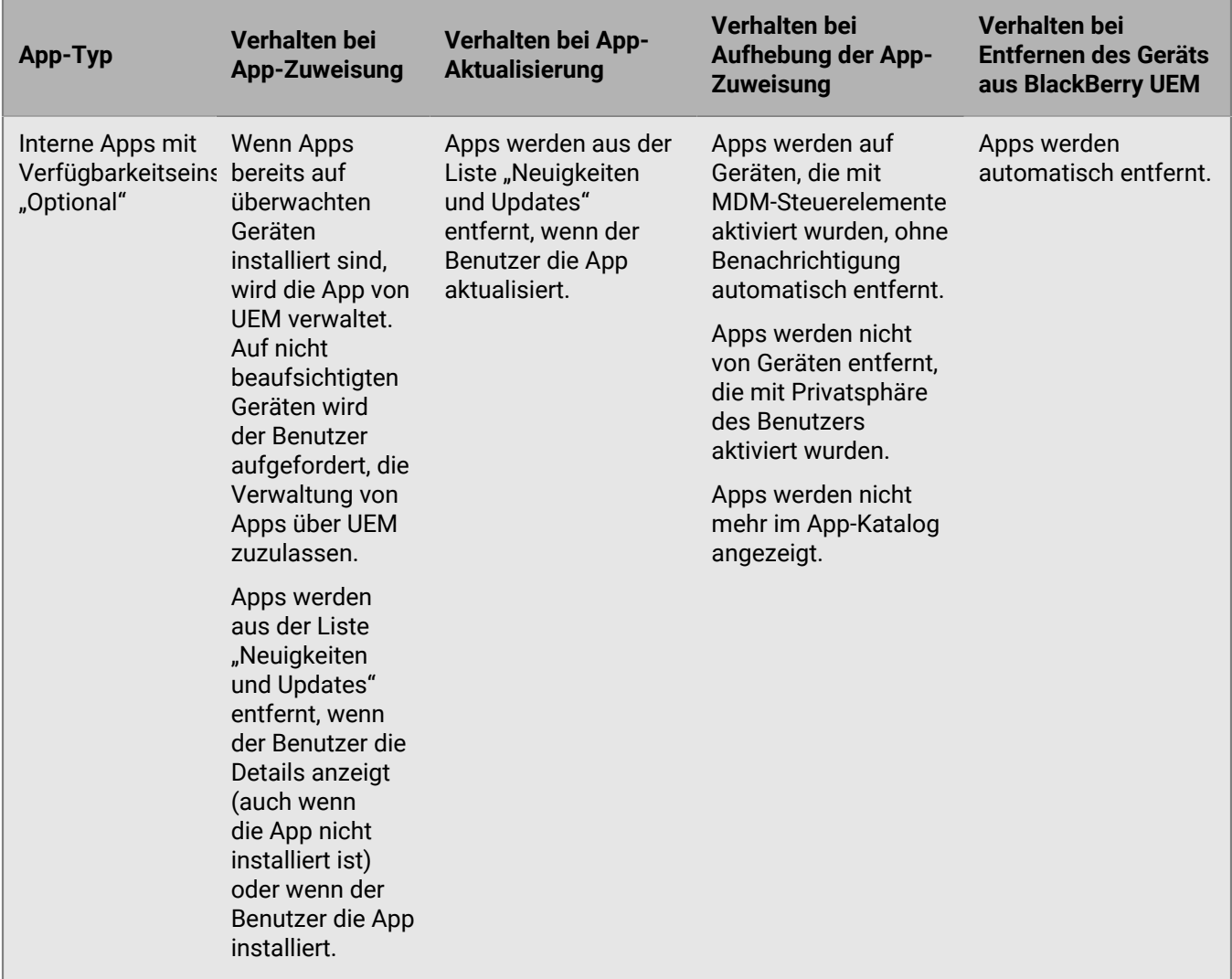

Informationen zum Verhalten der Eingabeaufforderung bei der Installation von Apps finden Sie unter [Hinzufügen](#page-7-0) [einer iOS-App zur App-Liste.](#page-7-0)

### **App-Verhalten auf iOS-Geräten mit Privatsphäre des Benutzers-Aktivierungen**

Auf Geräten mit BlackBerry Dynamics-Aktivierung wird der Katalog für geschäftliche Apps in BlackBerry Dynamics Launcher angezeigt, wenn Sie dem Benutzer die Berechtigung "Funktion -BlackBerry App Store" zugewiesen haben. Weitere Informationen finden Sie unter [Hinzufügen des Katalogs mit geschäftlichen Apps zu BlackBerry](#page-52-0) [Dynamics Launcher](#page-52-0).

Wenn Sie iOS- und iPadOS-Geräte mit Privatsphäre des Benutzers aktivieren, können Sie auswählen, ob die App-Verwaltung zugelassen werden soll. Wenn Sie die App-Verwaltung zulassen, ist das App-Verhalten für Privatsphäre des Benutzers-Aktivierungen dasselbe wie für die Aktivierungsart MDM-Steuerelemente. Wenn Sie die App-Verwaltung für Geräte, die mit Privatsphäre des Benutzers aktiviert wurden, nicht zulassen, tritt das folgende Verhalten auf:

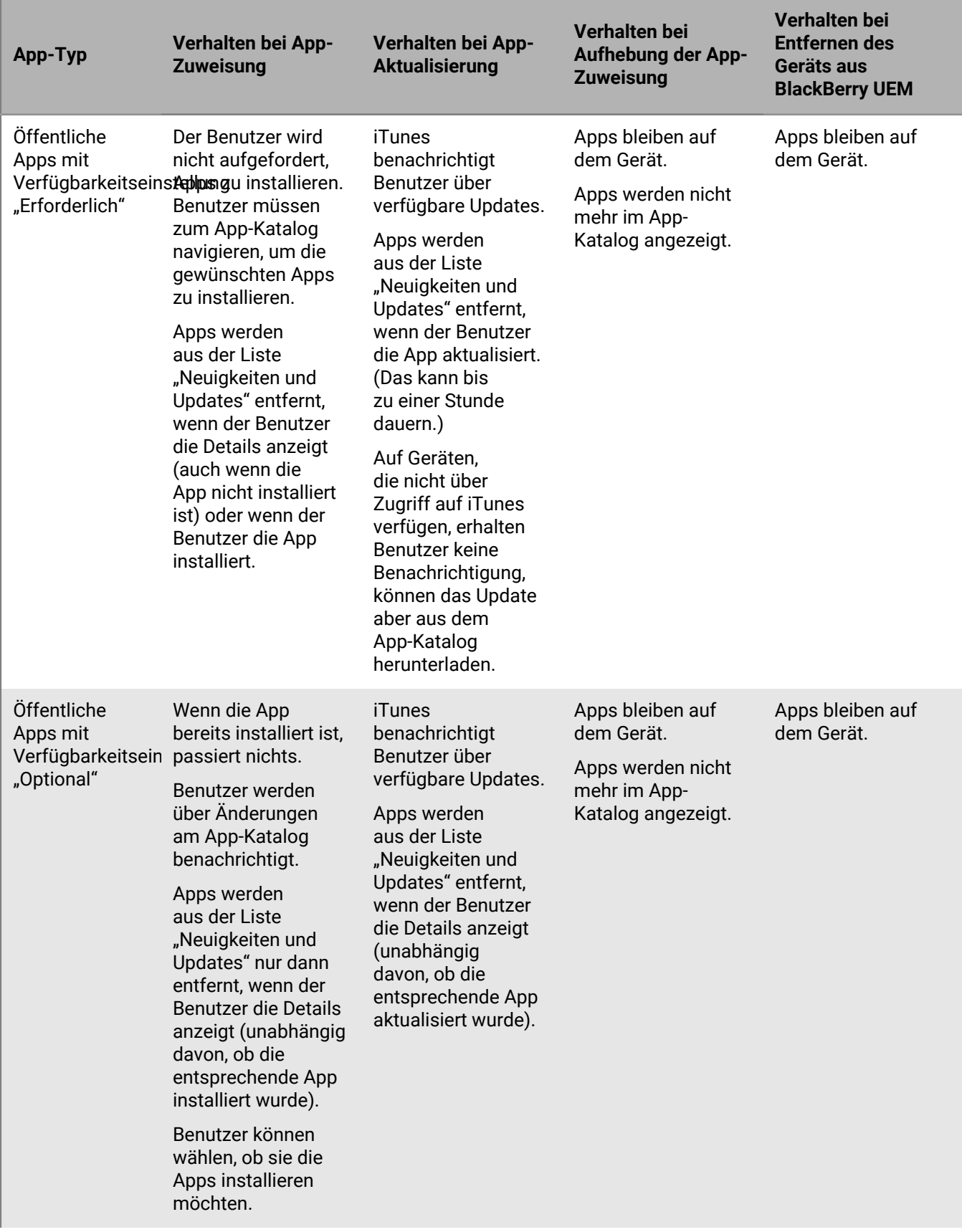

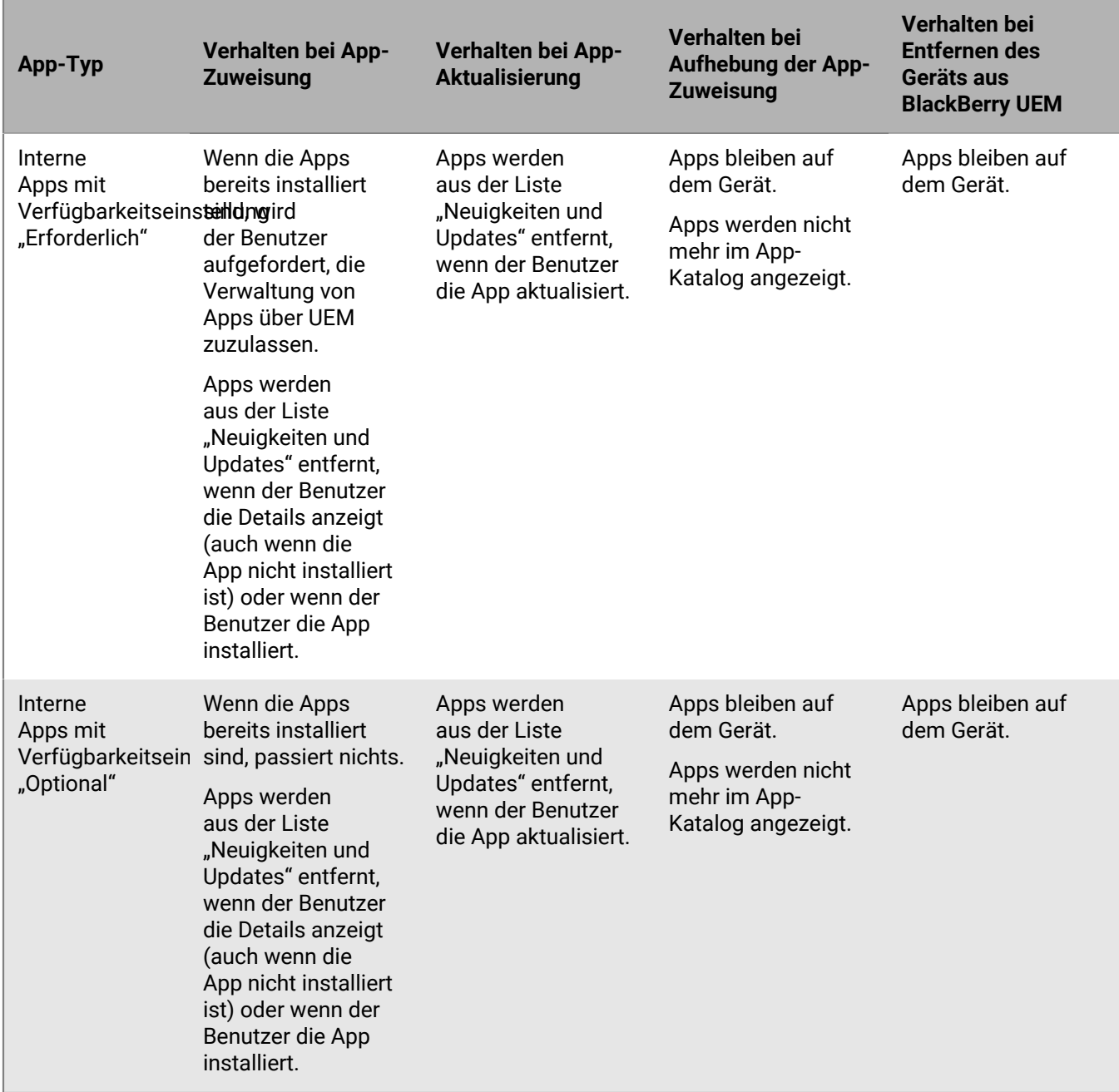

Weitere Informationen zum Verhalten der Eingabeaufforderung bei der Installation von Apps auf einem Gerät finden Sie unter [Hinzufügen einer iOS-App zur App-Liste](#page-7-0).

### **App-Verhalten auf Android Enterprise-Geräten**

Auf Geräten mit BlackBerry Dynamics-Aktivierung wird der Katalog für geschäftliche Apps in BlackBerry Dynamics Launcher angezeigt, wenn Sie dem Benutzer die Berechtigung "Funktion - BlackBerry App Store" zugewiesen haben. Weitere Informationen finden Sie unter [Hinzufügen des Katalogs mit geschäftlichen Apps zu BlackBerry](#page-52-0) [Dynamics Launcher](#page-52-0).

Bei Android Enterprise-Geräten (einschließlich Samsung Knox-Geräten, die mit Android Enterprise aktiviert wurden) tritt folgendes Verhalten auf:

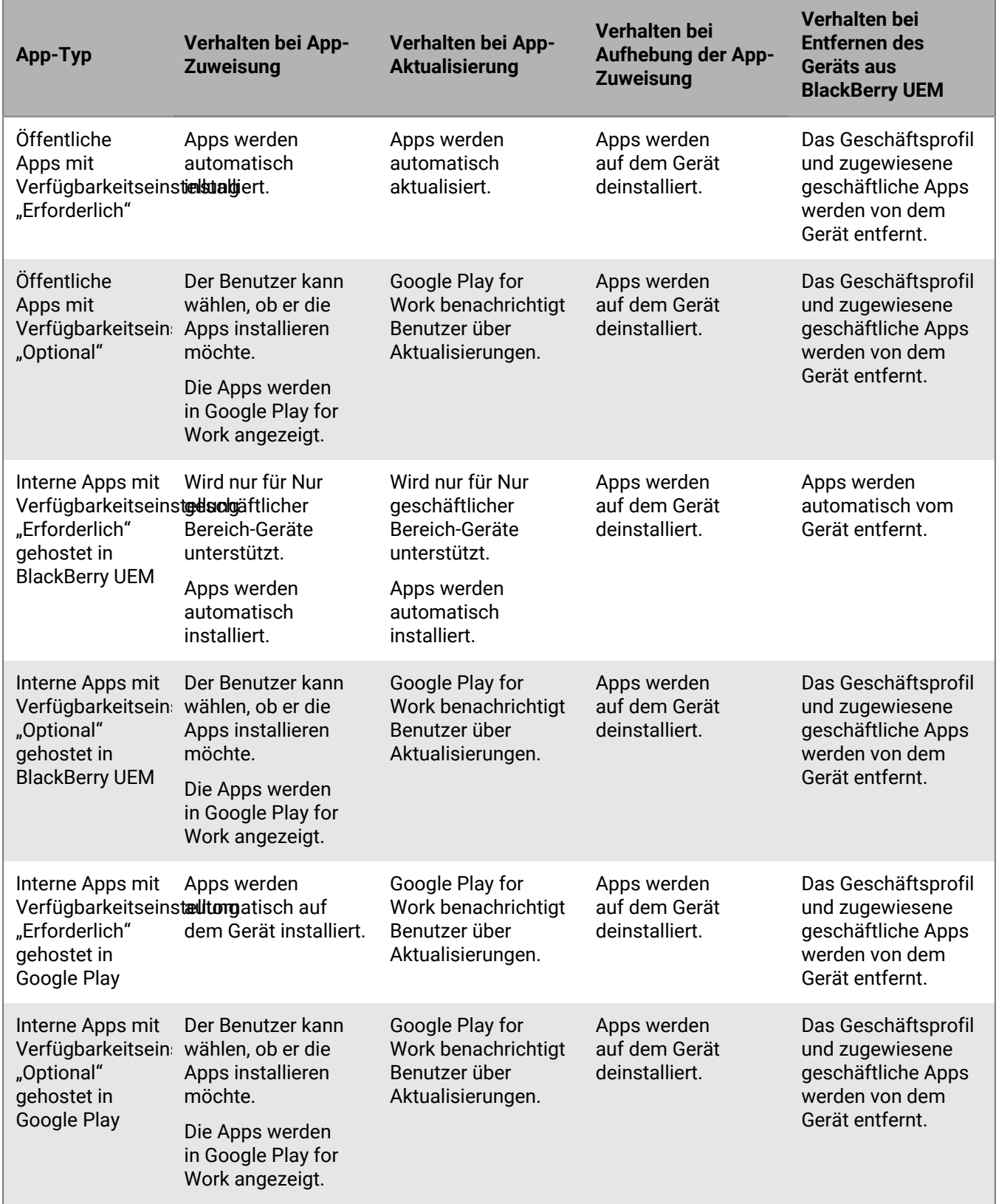

Sie können das Aktualisierungsverhalten für Apps festlegen, die im Vordergrund im [Profil für](https://docs.blackberry.com/de/endpoint-management/blackberry-uem/12_19/device-configuration/controlling-software-releases-users-can-install/nly1524682061942) [Gerätedienstanforderungen](https://docs.blackberry.com/de/endpoint-management/blackberry-uem/12_19/device-configuration/controlling-software-releases-users-can-install/nly1524682061942) ausgeführt werden.

### **App-Verhalten auf Android-Geräten mit geschäftlichem Profil**

Auf Geräten mit BlackBerry Dynamics-Aktivierung wird der Katalog für geschäftliche Apps in BlackBerry Dynamics Launcher angezeigt, wenn Sie dem Benutzer die Berechtigung "Funktion - BlackBerry App Store" zugewiesen haben. Weitere Informationen finden Sie unter [Hinzufügen des Katalogs mit geschäftlichen Apps zu BlackBerry](#page-52-0) [Dynamics Launcher](#page-52-0).

Bei Android-Geräten, die mit MDM-Steuerelemente und Privatsphäre des Benutzers aktiviert wurden, tritt folgendes Verhalten auf:

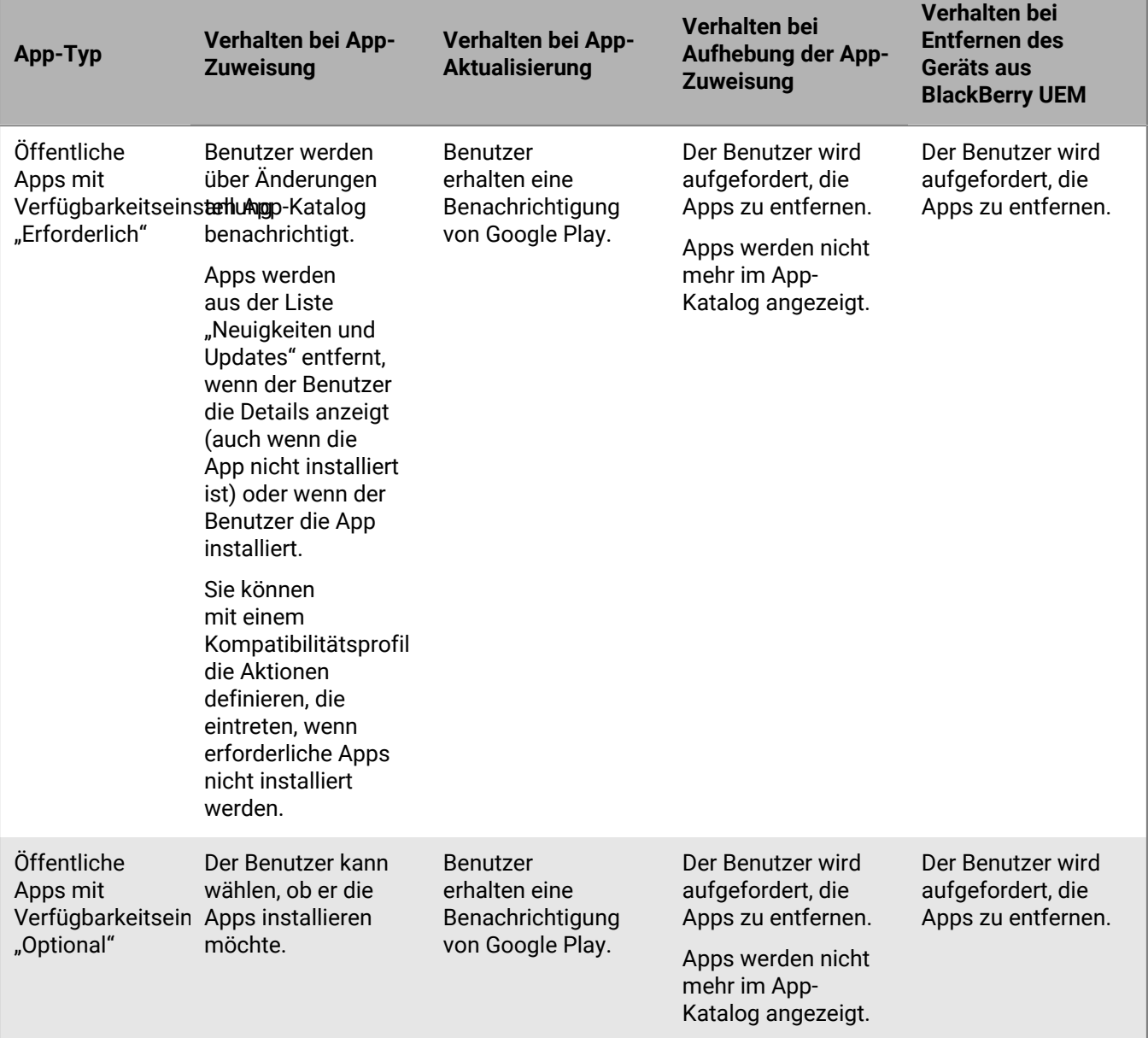

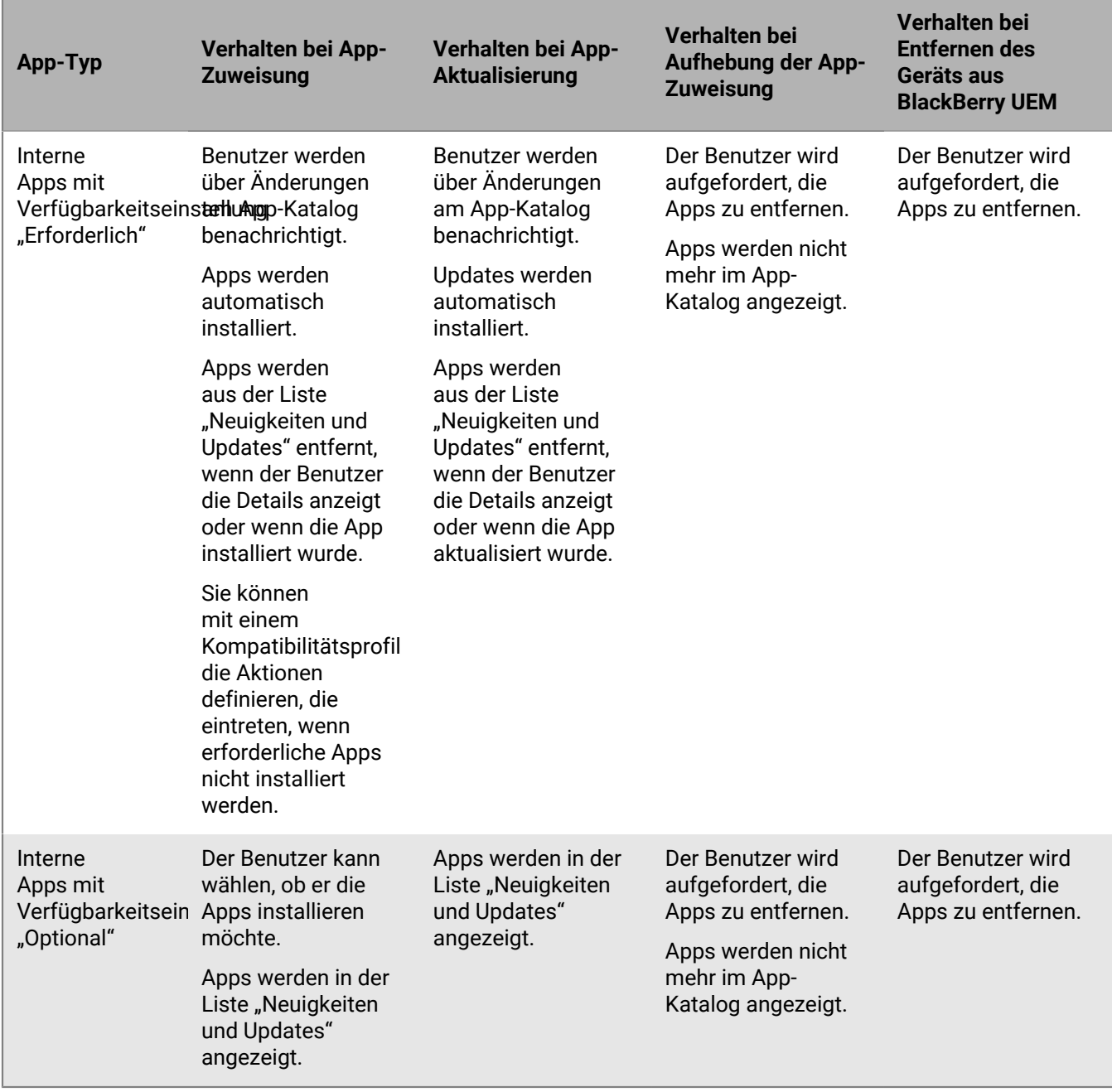

## **App-Verhalten auf Windows 10-Geräten**

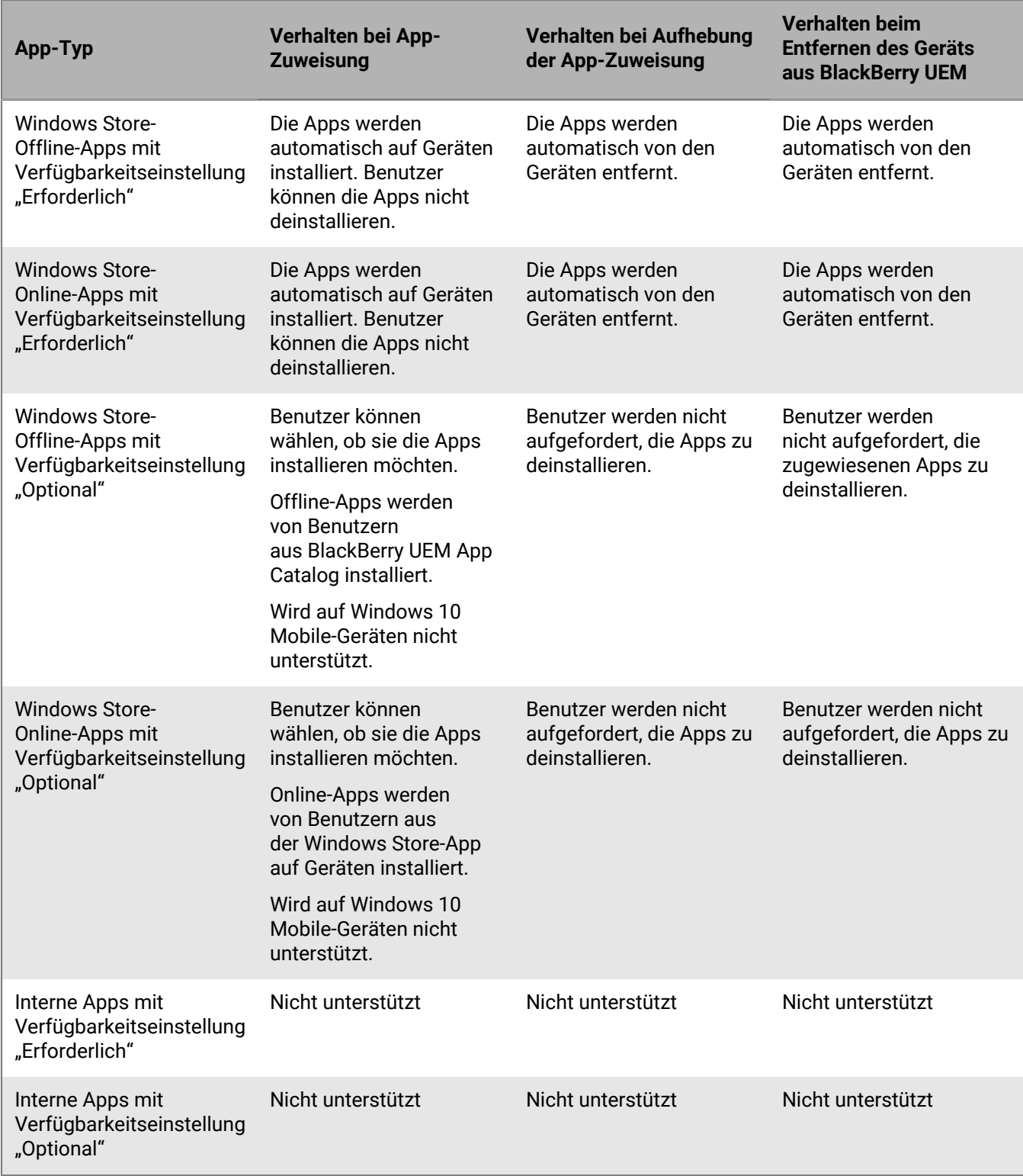

### **App-Verhalten auf Samsung Knox-Geräten**

Auf Geräten mit BlackBerry Dynamics-Aktivierung wird der Katalog für geschäftliche Apps in BlackBerry Dynamics Launcher angezeigt, wenn Sie dem Benutzer die Berechtigung "Funktion -BlackBerry App Store" zugewiesen haben. Weitere Informationen finden Sie unter [Hinzufügen des Katalogs mit geschäftlichen Apps zu BlackBerry](#page-52-0) [Dynamics Launcher](#page-52-0).

**Hinweis:** Samsung Knox-Aktivierungsarten werden in einer zukünftigen Version nicht mehr unterstützt. Geräte, die Knox Platform for Enterprise unterstützen, können über die Android Enterprise-Aktivierungsarten aktiviert werden. Weitere Informationen finden Sie in [KB 54614.](https://support.blackberry.com/community/s/article/54614)

Bei Samsung Knox-Geräten, die mit "MDM-Steuerelemente" (nicht Android Enterprise) aktiviert wurden, tritt folgendes Verhalten auf:

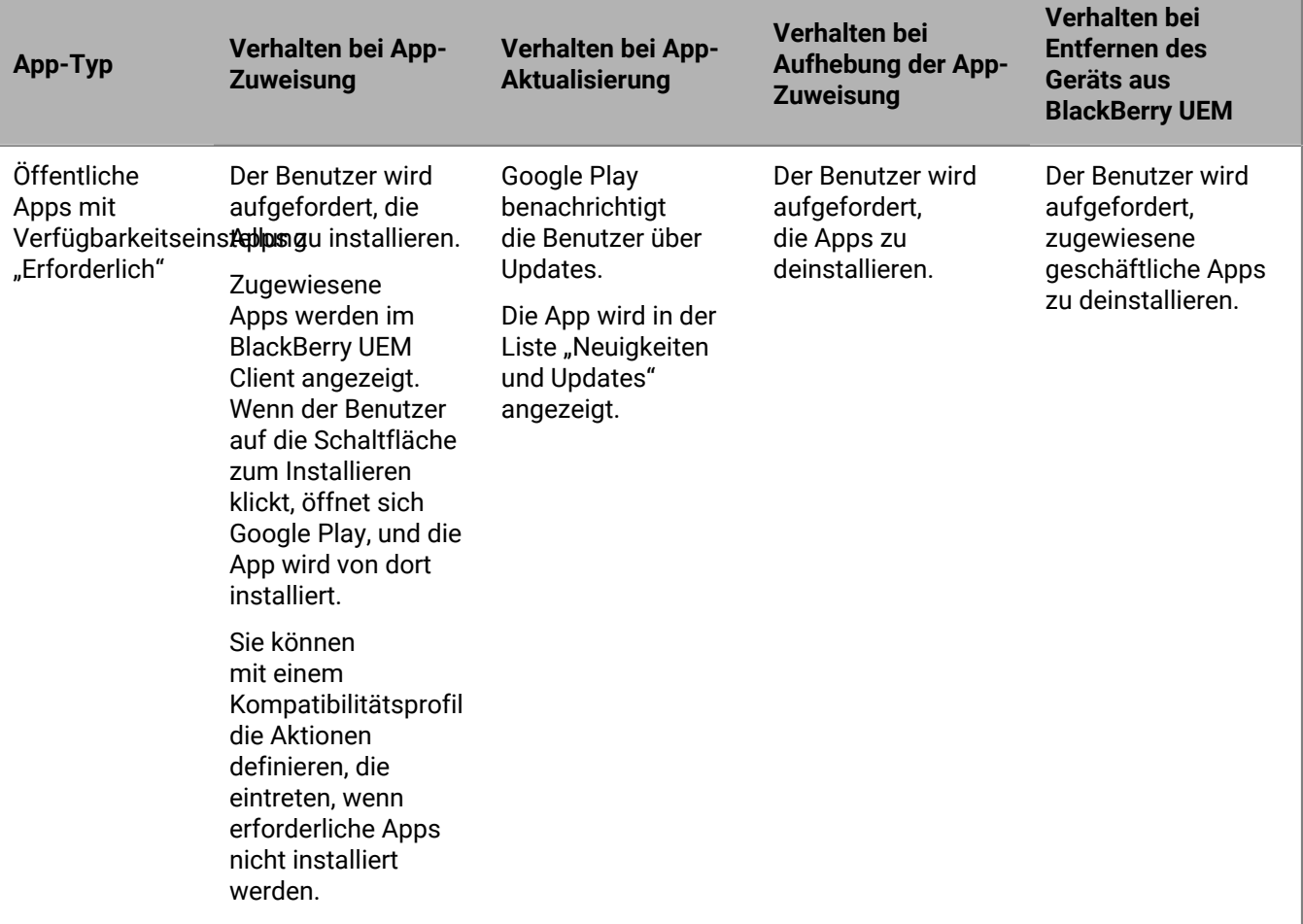

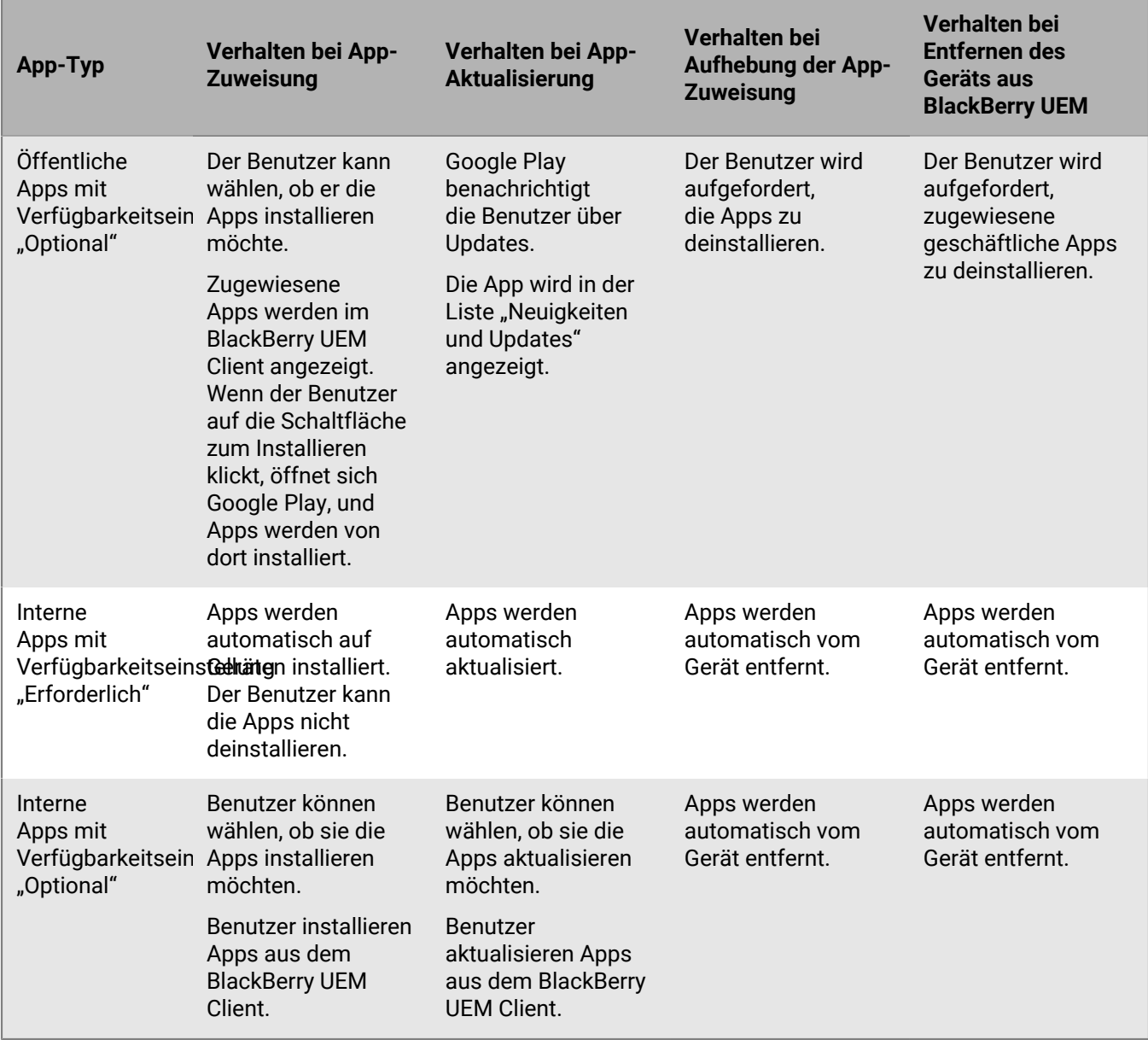

Bei Geräten, die nur mit dem geschäftlichem Bereich aktiviert wurden (Samsung Knox), gilt Folgendes:

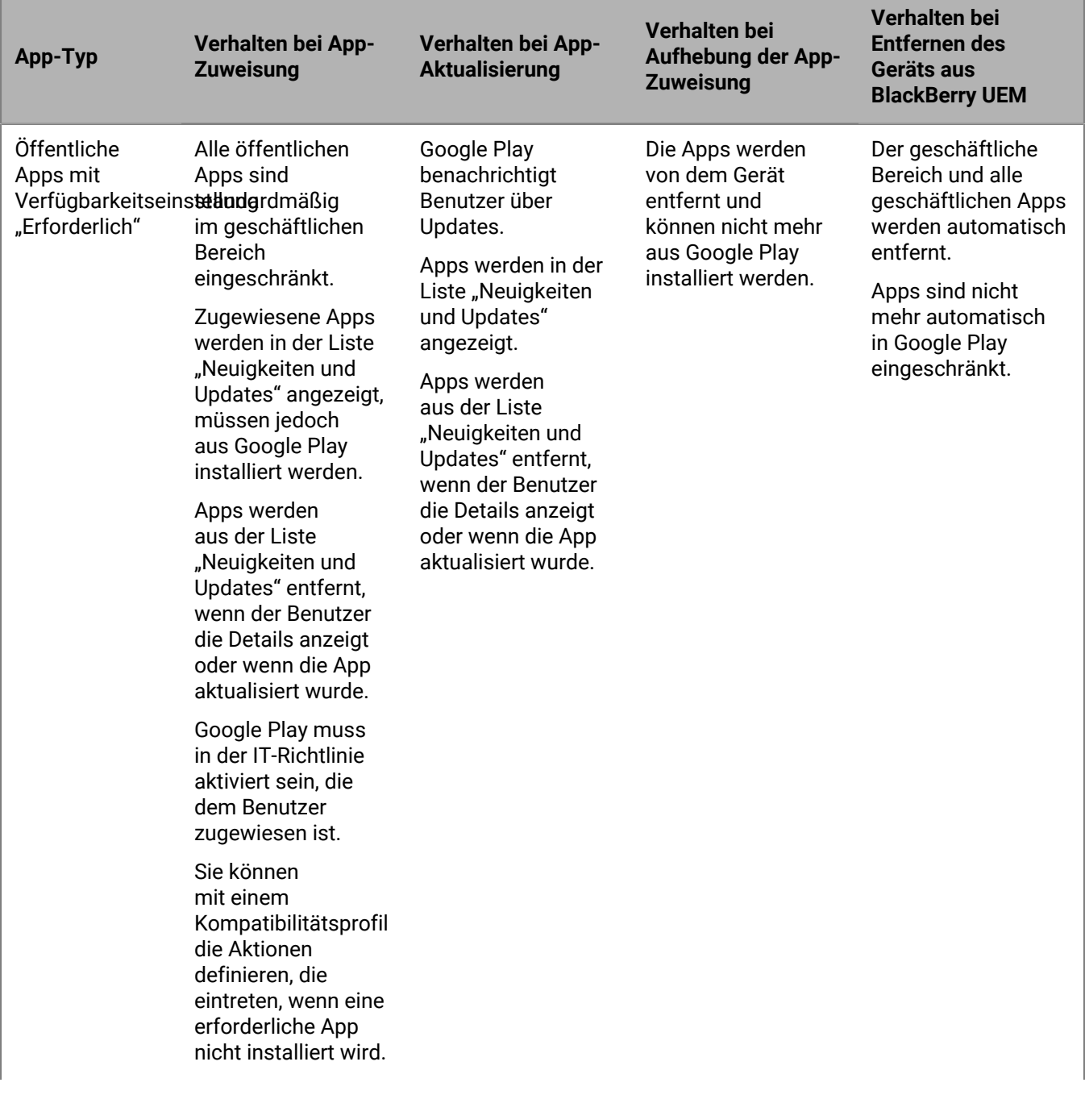

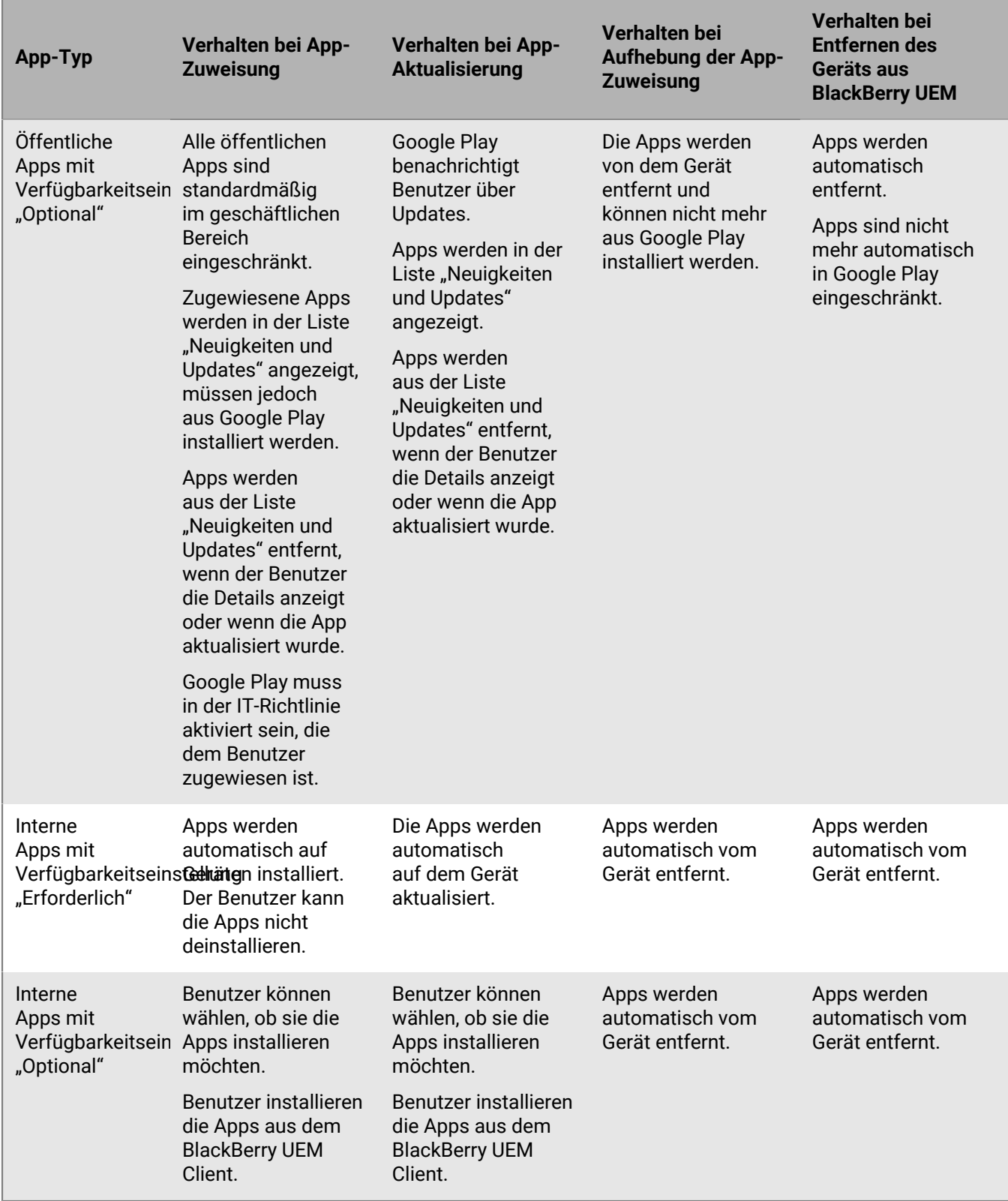

Bei Geräten, die mit "Geschäftlich und persönlich – vollständige Kontrolle (Samsung Knox)" und "Privatsphäre des Benutzers (Samsung Knox)" aktiviert wurden, gilt Folgendes:

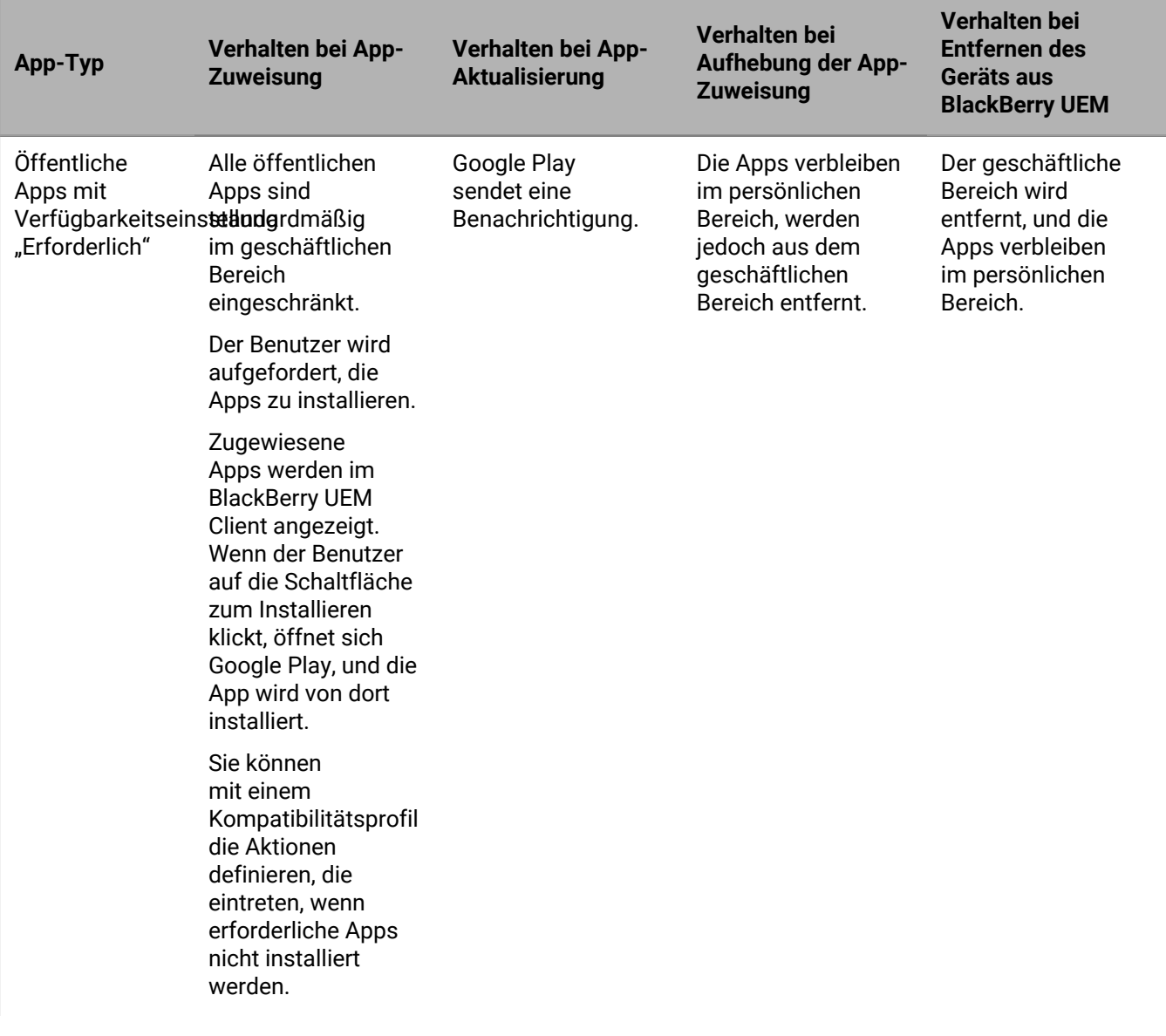

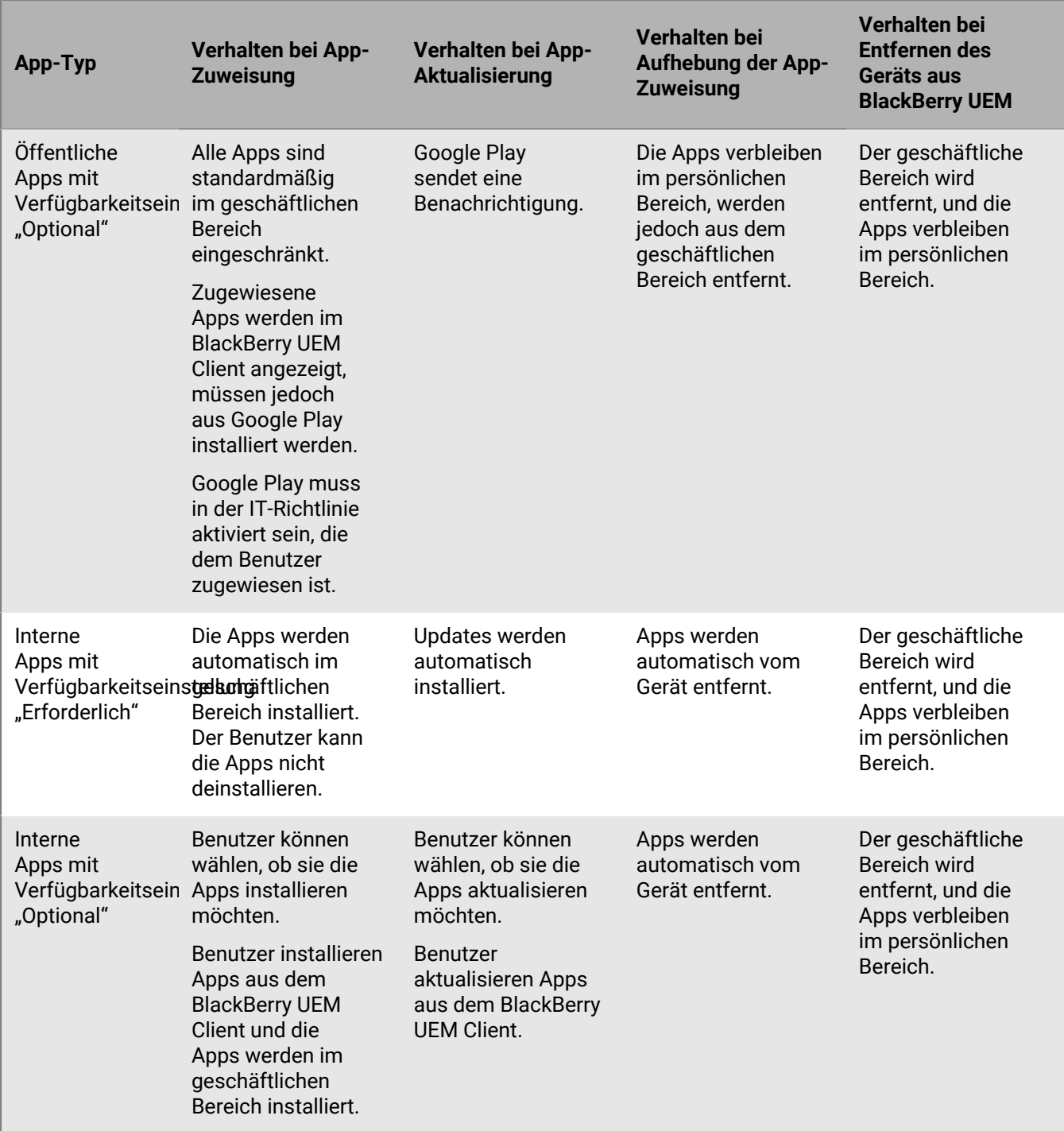

# **Rechtliche Hinweise**

©2024 BlackBerry Limited. Sämtliche Marken, einschließlich, aber nicht beschränkt auf BLACKBERRY, BBM, BES, EMBLEM Design, ATHOC, CYLANCE und SECUSMART, sind Marken oder eingetragene Marken von BlackBerry Limited, deren Tochtergesellschaften und/oder angegliederten Unternehmen, die unter Lizenz verwendet werden. Das exklusive Recht an diesen Marken wird ausdrücklich vorbehalten. Alle weiteren Marken sind Eigentum ihrer jeweiligen Inhaber.

Patente, sofern zutreffend, zu finden unter: [www.blackberry.com/patents](https://www.blackberry.com/us/en/legal/blackberry-virtual-patent-marking).

Dieses Dokument und alle Dokumente, die per Verweis in dieses Dokument mit einbezogen werden, z. B. alle über die BlackBerry-Webseite erhältlichen Dokumente, werden ohne Mängelgewähr und je nach Verfügbarkeit bereitgestellt. Die entsprechenden Dokumente werden ohne ausdrückliche Billigung, Gewährleistung oder Garantie seitens BlackBerry Limited und seinen angegliederten Unternehmen ("BlackBerry") bereitgestellt. BlackBerry übernimmt keine Verantwortung für eventuelle typografische, technische oder anderweitige Ungenauigkeiten sowie für Fehler und Auslassungen in den genannten Dokumenten. Die BlackBerry-Technologie ist in dieser Dokumentation teilweise in verallgemeinerter Form beschrieben, um das Eigentum und die vertraulichen Informationen und/oder Geschäftsgeheimnisse von BlackBerry zu schützen. BlackBerry behält sich das Recht vor, die in diesem Dokument enthaltenen Informationen von Zeit zu Zeit zu ändern. BlackBerry ist jedoch nicht verpflichtet, die Benutzer über diese Änderungen, Updates, Verbesserungen oder Zusätze rechtzeitig bzw. überhaupt in Kenntnis zu setzen.

Diese Dokumentation enthält möglicherweise Verweise auf Informationsquellen, Hardware oder Software, Produkte oder Dienste, einschließlich Komponenten und Inhalte wie urheberrechtlich geschützte Inhalte und/oder Websites von Drittanbietern (nachfolgend "Drittprodukte und -dienste" genannt). BlackBerry hat keinen Einfluss auf und übernimmt keine Haftung für Drittprodukte und -dienste, dies gilt u. a. für Inhalt, Genauigkeit, Einhaltung der Urheberrechtsgesetze, Kompatibilität, Leistung, Zuverlässigkeit, Rechtmäßigkeit, Angemessenheit, Links oder andere Aspekte der Drittprodukte und -dienste. Der Einschluss eines Verweises auf Drittprodukte und -dienste in dieser Dokumentation impliziert in keiner Weise eine besondere Empfehlung der Drittprodukte und -dienste oder des Drittanbieters durch BlackBerry.

SOFERN ES NICHT DURCH DAS IN IHREM RECHTSGEBIET GELTENDE RECHT AUSDRÜCKLICH UNTERSAGT IST, WERDEN HIERMIT SÄMTLICHE AUSDRÜCKLICHEN ODER KONKLUDENTEN BEDINGUNGEN, BILLIGUNGEN, GARANTIEN, ZUSICHERUNGEN ODER GEWÄHRLEISTUNGEN JEDER ART, EINSCHLIESSLICH, ABER NICHT BESCHRÄNKT AUF BEDINGUNGEN, BILLIGUNGEN, GARANTIEN, ZUSICHERUNGEN ODER GEWÄHRLEISTUNGEN HINSICHTLICH DER HALTBARKEIT, EIGNUNG FÜR EINEN BESTIMMTEN ZWECK ODER VERWENDUNGSZWECK, MARKTGÄNGIGKEIT, MARKTGÄNGIGEN QUALITÄT, NICHTVERLETZUNG VON RECHTEN DRITTER, ZUFRIEDENSTELLENDEN QUALITÄT ODER DES EIGENTUMSRECHTS ABGELEHNT. DIES GILT AUCH FÜR ZUSICHERUNGEN ODER GEWÄHRLEISTUNGEN, DIE SICH AUS EINEM GESETZ, EINER GEPFLOGENHEIT, CHANCEN BZW. HANDELSGEPFLOGENHEITEN ERGEBEN ODER IM ZUSAMMENHANG MIT DER DOKUMENTATION ODER IHRER VERWENDUNG, DER LEISTUNG ODER MANGELNDEN LEISTUNG VON SOFTWARE, HARDWARE, DIENSTEN ODER DRITTPRODUKTEN UND -DIENSTEN STEHEN, AUF DIE HIER VERWIESEN WIRD. MÖGLICHERWEISE GELTEN FÜR SIE ZUDEM ANDERE LANDESSPEZIFISCHE RECHTE. IN MANCHEN RECHTSGEBIETEN IST DER AUSSCHLUSS ODER DIE EINSCHRÄNKUNG KONKLUDENTER GEWÄHRLEISTUNGEN UND BEDINGUNGEN NICHT ZULÄSSIG. IN DEM GESETZLICH ZULÄSSIGEN UMFANG WERDEN SÄMTLICHE KONKLUDENTEN GEWÄHRLEISTUNGEN ODER BEDINGUNGEN IM ZUSAMMENHANG MIT DER DOKUMENTATION, DIE EINGESCHRÄNKT WERDEN KÖNNEN, SOFERN SIE NICHT WIE OBEN DARGELEGT AUSGESCHLOSSEN WERDEN KÖNNEN, HIERMIT AUF 90 TAGE AB DATUM DES ERWERBS DER DOKUMENTATION ODER DES ARTIKELS, AUF DEN SICH DIE FORDERUNG BEZIEHT, BESCHRÄNKT.

IN DEM DURCH DAS IN IHREM RECHTSGEBIET ANWENDBARE GESETZ MAXIMAL ZULÄSSIGEN AUSMASS HAFTET BLACKBERRY UNTER KEINEN UMSTÄNDEN FÜR SCHÄDEN JEGLICHER ART, DIE IM ZUSAMMENHANG MIT DIESER DOKUMENTATION ODER IHRER VERWENDUNG, DER LEISTUNG ODER NICHTLEISTUNG JEGLICHER SOFTWARE, HARDWARE, DIENSTE ODER DRITTPRODUKTE UND -DIENSTE, AUF DIE HIER BEZUG GENOMMEN WIRD, STEHEN, EINSCHLIESSLICH, ABER NICHT BESCHRÄNKT AUF DIE FOLGENDEN SCHÄDEN: DIREKTE,

VERSCHÄRFTEN SCHADENERSATZ NACH SICH ZIEHENDE, BEILÄUFIG ENTSTANDENE, INDIREKTE, KONKRETE, STRAFE EINSCHLIESSENDE SCHÄDEN, FOLGESCHÄDEN ODER SCHÄDEN, FÜR DIE ANSPRUCH AUF KOMPENSATORISCHEN SCHADENERSATZ BESTEHT, SCHÄDEN WEGEN ENTGANGENEN GEWINNEN ODER EINKOMMEN, NICHTREALISIERUNG ERWARTETER EINSPARUNGEN, BETRIEBSUNTERBRECHUNGEN, VERLUST GESCHÄFTLICHER DATEN, ENTGANGENE GESCHÄFTSCHANCEN ODER BESCHÄDIGUNG BZW. VERLUST VON DATEN, DAS UNVERMÖGEN, DATEN ZU ÜBERTRAGEN ODER ZU EMPFANGEN, PROBLEME IM ZUSAMMENHANG MIT ANWENDUNGEN, DIE IN VERBINDUNG MIT BLACKBERRY-PRODUKTEN UND -DIENSTEN VERWENDET WERDEN, KOSTEN VON AUSFALLZEITEN, NICHTVERWENDBARKEIT VON BLACKBERRY-PRODUKTEN UND - DIENSTEN ODER TEILEN DAVON BZW. VON MOBILFUNKDIENSTEN, KOSTEN VON ERSATZGÜTERN, DECKUNG, EINRICHTUNGEN ODER DIENSTEN, KAPITAL- ODER ANDERE VERMÖGENSSCHÄDEN, UNABHÄNGIG DAVON, OB SCHÄDEN DIESER ART ABZUSEHEN ODER NICHT ABZUSEHEN WAREN, UND AUCH DANN, WENN BLACKBERRY AUF DIE MÖGLICHKEIT SOLCHER SCHÄDEN HINGEWIESEN WURDE.

IN DEM DURCH DAS IN IHREM RECHTSGEBIET ANWENDBARE GESETZ MAXIMAL ZULÄSSIGEN AUSMASS ÜBERNIMMT BLACKBERRY KEINERLEI VERANTWORTUNG, VERPFLICHTUNG ODER HAFTUNG, SEI SIE VERTRAGLICHER, DELIKTRECHTLICHER ODER ANDERWEITIGER NATUR, EINSCHLIESSLICH DER HAFTUNG FÜR FAHRLÄSSIGKEIT UND DER DELIKTSHAFTUNG.

DIE IN DIESEM DOKUMENT GENANNTEN EINSCHRÄNKUNGEN, AUSSCHLÜSSE UND HAFTUNGSAUSSCHLÜSSE GELTEN (A) UNGEACHTET DER VON IHNEN ANGEFÜHRTEN KLAGEGRÜNDE, FORDERUNGEN ODER KLAGEN, EINSCHLIESSLICH, ABER NICHT BESCHRÄNKT AUF VERTRAGSBRUCH, FAHRLÄSSIGKEIT, ZIVILRECHTLICHER DELIKTE, DELIKTSHAFTUNG ODER SONSTIGE RECHTSTHEORIE UND SIND AUCH NACH EINEM WESENTLICHEN VERSTOSS BZW. EINEM FEHLENDEN GRUNDLEGENDEN ZWECK DIESER VEREINBARUNG ODER EINES DARIN ENTHALTENEN RECHTSBEHELFS WIRKSAM; UND GELTEN (B) FÜR BLACKBERRY UND DIE ZUGEHÖRIGEN UNTERNEHMEN, RECHTSNACHFOLGER, BEVOLLMÄCHTIGTEN, VERTRETER, LIEFERANTEN (EINSCHLIESSLICH MOBILFUNKANBIETERN), AUTORISIERTE BLACKBERRY-DISTRIBUTOREN (EBENFALLS EINSCHLIESSLICH MOBILFUNKANBIETERN) UND DIE JEWEILIGEN FÜHRUNGSKRÄFTE, ANGESTELLTEN UND UNABHÄNGIGEN AUFTRAGNEHMER.

ZUSÄTZLICH ZU DEN OBEN GENANNTEN EINSCHRÄNKUNGEN UND AUSSCHLÜSSEN HAFTEN DIE FÜHRUNGSKRÄFTE, ANGESTELLTEN, VERTRETER, DISTRIBUTOREN, LIEFERANTEN, UNABHÄNGIGEN AUFTRAGNEHMER VON BLACKBERRY ODER BLACKBERRY ANGEHÖRENDEN UNTERNEHMEN IN KEINER WEISE IM ZUSAMMENHANG MIT DER DOKUMENTATION.

Bevor Sie Drittprodukte bzw. -dienste abonnieren, installieren oder verwenden, müssen Sie sicherstellen, dass Ihr Mobilfunkanbieter sich mit der Unterstützung aller zugehörigen Funktionen einverstanden erklärt hat. Einige Mobilfunkanbieter bieten möglicherweise keine Internet-Browsing-Funktion in Zusammenhang mit einem Abonnement für den BlackBerry® Internet Service an. Erkundigen Sie sich bei Ihrem Dienstanbieter bezüglich Verfügbarkeit, Roaming-Vereinbarungen, Mobilfunktarifen und Funktionen. Für die Installation oder Verwendung von Drittprodukten und -diensten mit den Produkten und Diensten von BlackBerry sind u. U. Patent-, Marken-, Urheberrechts- oder sonstige Lizenzen erforderlich, damit die Rechte Dritter nicht verletzt werden. Es liegt in Ihrer Verantwortung, zu entscheiden, ob Sie Drittprodukte und -dienste verwenden möchten, und festzustellen, ob hierfür Lizenzen erforderlich sind. Für den Erwerb etwaiger Lizenzen sind Sie verantwortlich. Installieren oder verwenden Sie Drittprodukte und -dienste erst nach dem Erwerb aller erforderlichen Lizenzen. Alle Drittprodukte und -dienste, die Sie mit Produkten und Diensten von BlackBerry erhalten, werden lediglich zu Ihrem Vorteil, OHNE MÄNGELGEWÄHR und ohne ausdrückliche oder stillschweigende Bedingung, Billigung, Garantie, Zusicherung oder Gewährleistung jedweder Art von BlackBerry bereitgestellt. BlackBerry übernimmt in diesem Zusammenhang keinerlei Haftung. Die Verwendung von Drittprodukten und -diensten unterliegt Ihrer Zustimmung zu den Bedingungen separater Lizenzen und anderer geltender Vereinbarungen mit Dritten, sofern sie nicht ausdrücklich von einer Lizenz oder anderen Vereinbarung mit BlackBerry abgedeckt wird.

Die Nutzungsbedingungen für BlackBerry-Produkte und -Dienste werden in einer entsprechenden separaten Lizenz oder anderen Vereinbarung mit BlackBerry dargelegt. KEINE PASSAGE IN DIESEM DOKUMENT IST DAZU VORGESEHEN, BELIEBIGE SCHRIFTLICHE VEREINBARUNGEN ODER GARANTIEN, DIE VON BLACKBERRY FÜR TEILE VON BELIEBIGEN BLACKBERRY-PRODUKTEN ODER -DIENSTLEISTUNGEN AN ANDERER STELLE ALS IN DIESER DOKUMENTATION ANGEGEBEN WURDEN, ZU ERSETZEN.

BlackBerry Enterprise Software enthält bestimmte Softwarekomponenten von Drittanbietern. Die mit der Software verbundenen Lizenz- und Copyright-Informationen finden Sie unter: [http://worldwide.blackberry.com/legal/](https://www.blackberry.com/us/en/legal/third-party-software) [thirdpartysoftware.jsp.](https://www.blackberry.com/us/en/legal/third-party-software)

BlackBerry Limited 2200 University Avenue East Waterloo, Ontario Kanada N2K 0A7

BlackBerry UK Limited Ground Floor, The Pearce Building, West Street, Maidenhead, Berkshire SL6 1RL Großbritannien

Veröffentlicht in Kanada